# **RICOH**

# **Image Scanner**

**fi-70F**

# **Bedienungshandbuch**

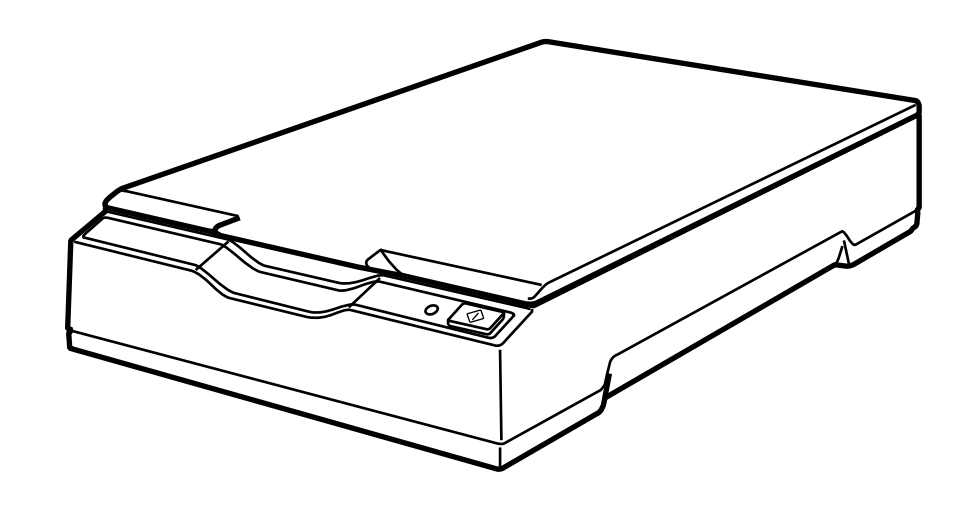

# **Inhalt**

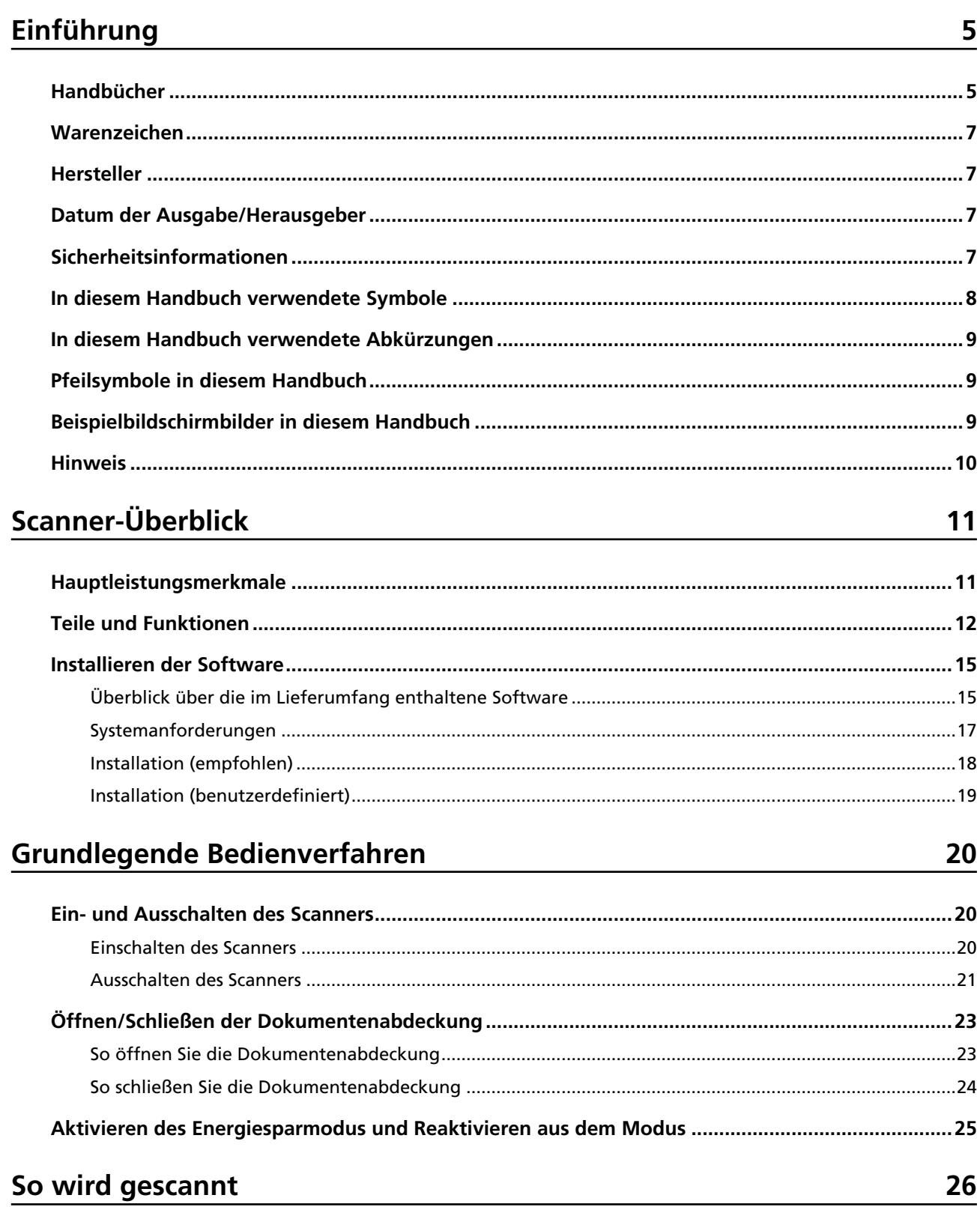

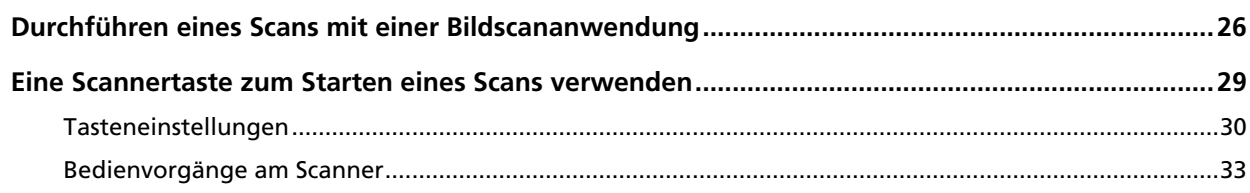

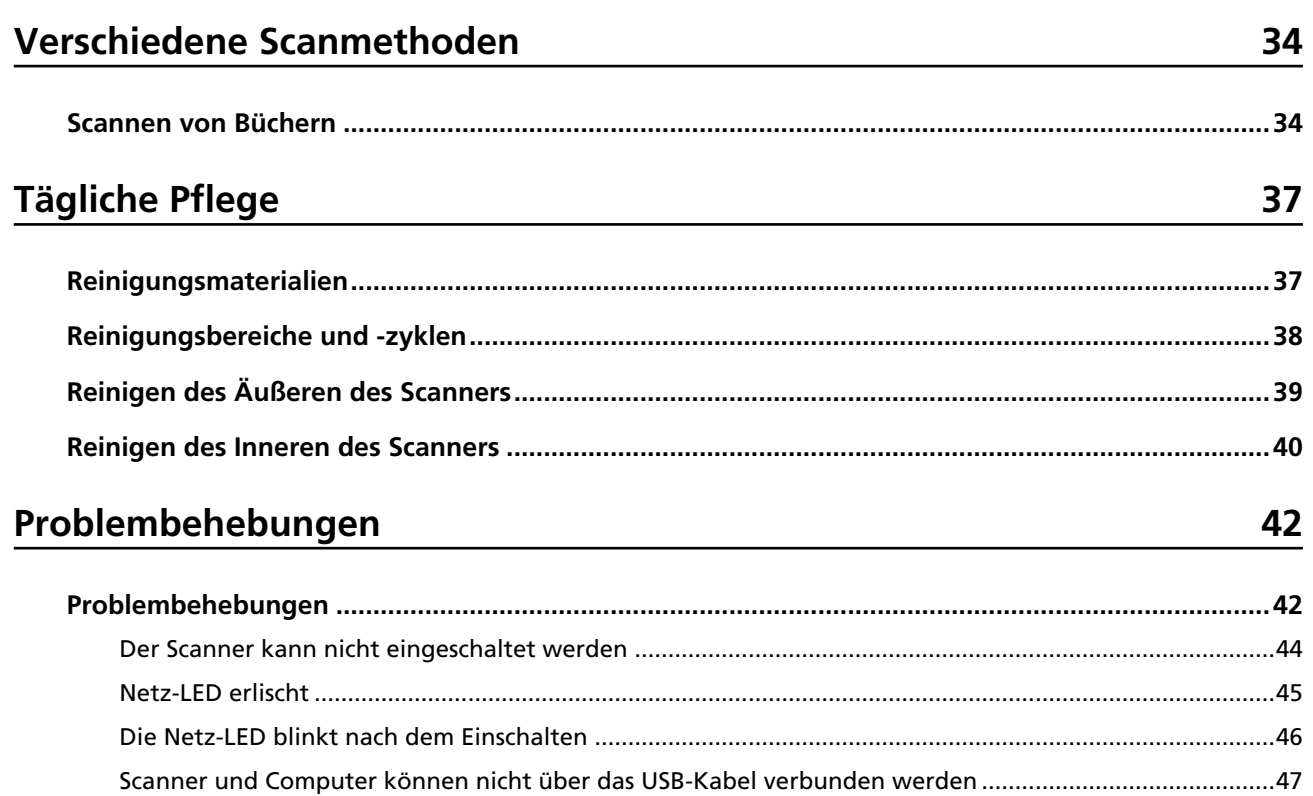

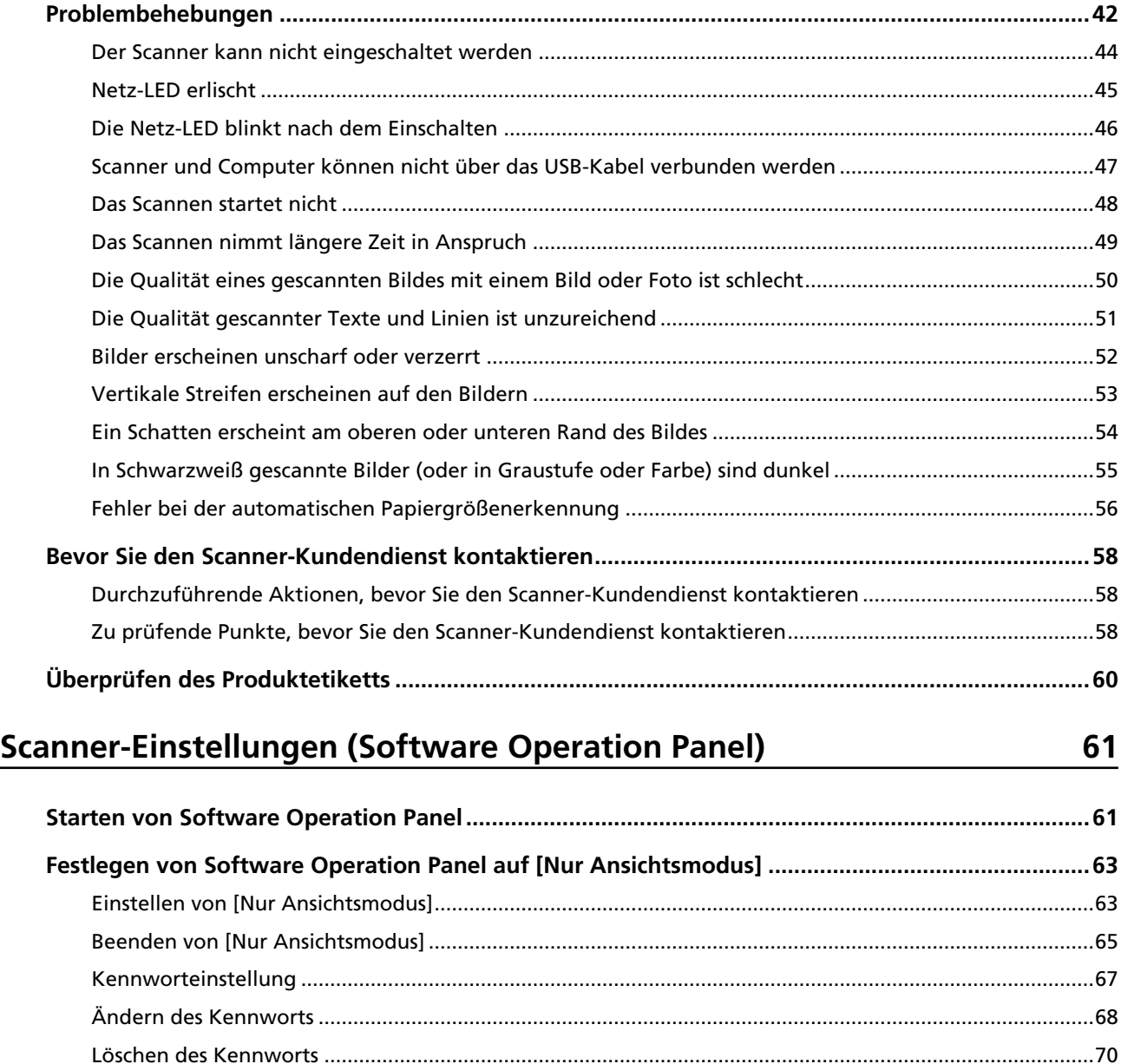

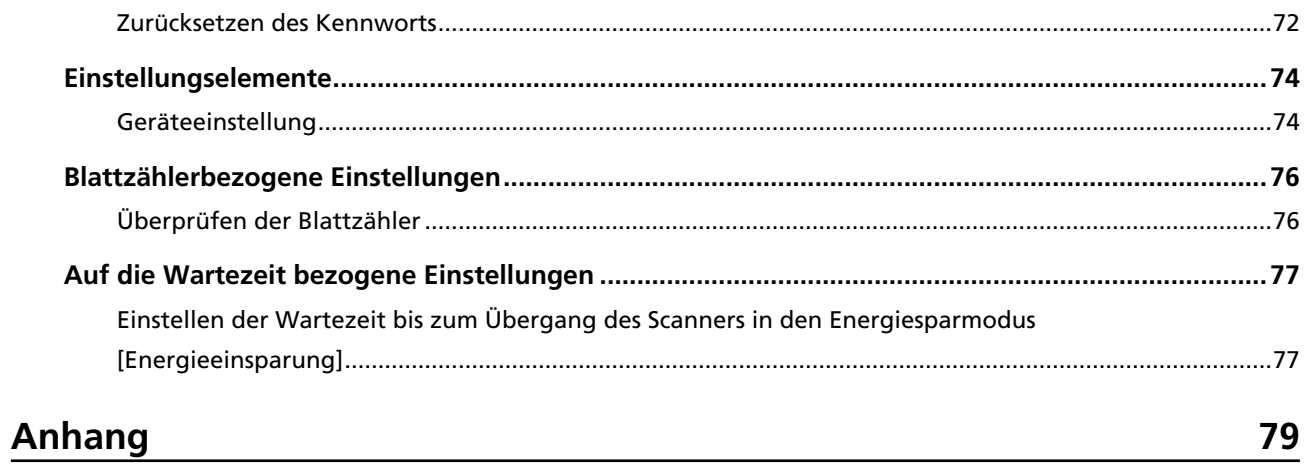

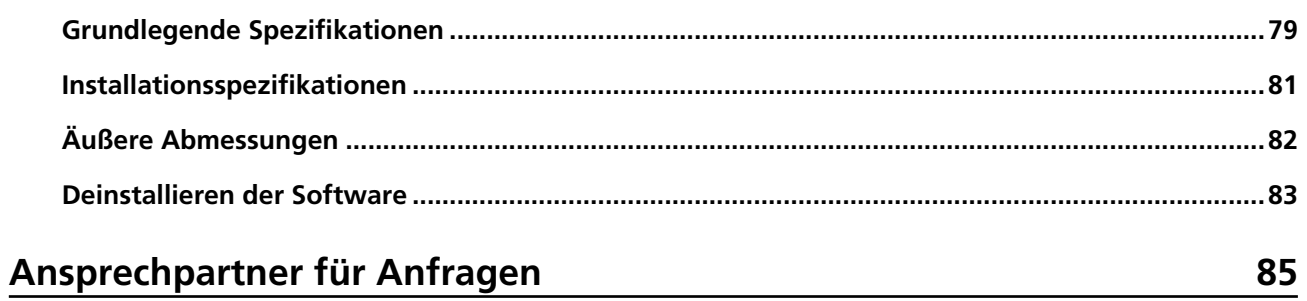

# <span id="page-4-0"></span>**Einführung**

Vielen Dank für den Kauf dieses Produkts.

## **Handbücher**

Folgende Handbücher sind im Lieferumfang enthalten. Lesen Sie diese, um eine korrekt Bedienung der einzelnen Funktionen zu gewährleisten.

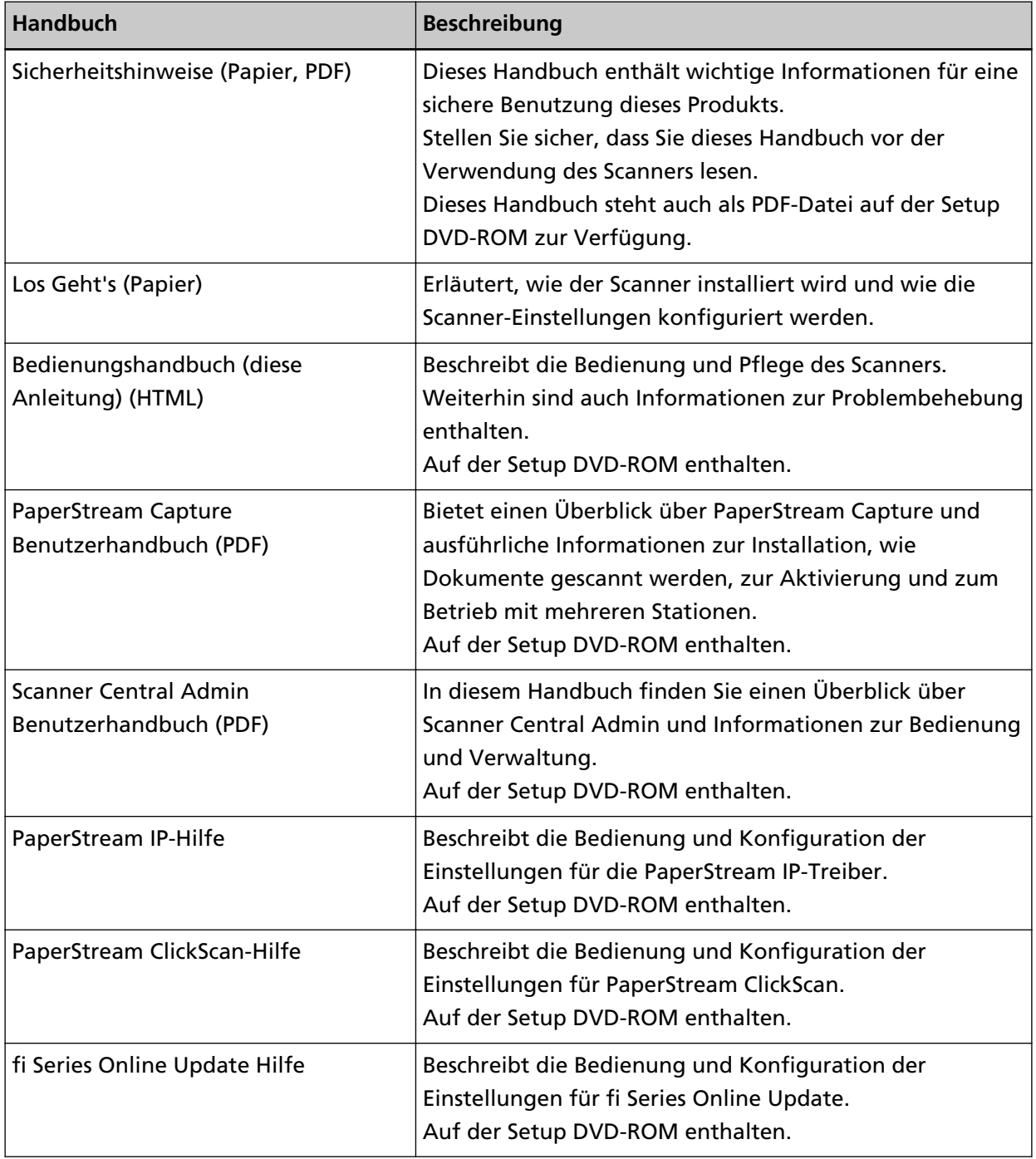

Beachten Sie abhängig von der Software, die Sie verwenden möchten, das Handbuch der Software (abgesehen von der oben aufgeführten Software).

Ausführliche Informationen zur Software finden Sie unter [Überblick über die im Lieferumfang](#page-14-0) [enthaltene Software \(Seite 15\)](#page-14-0).

### <span id="page-6-0"></span>**Warenzeichen**

ISIS ist ein Warenzeichen von Open Text.

Intel und Intel Core sind Marken der Intel Corporation oder ihrer Tochtergesellschaften in den USA und/oder anderen Ländern.

Google und Google Chrome sind Warenzeichen oder eingetragene Warenzeichen von Google LLC. Microsoft, Excel, Windows und Windows Server sind Warenzeichen der Microsoft-Unternehmensgruppe.

PaperStream ist ein eingetragenes Warenzeichen oder Warenzeichen von PFU Limited in Japan. Andere Firmenamen und Produktbezeichnungen sind eingetragene Warenzeichen oder Warenzeichen der jeweiligen Firmen.

## **Hersteller**

PFU Limited

YOKOHAMA i-MARK PLACE, 4-5 Minatomirai 4-chome, Nishi-ku, Yokohama-shi, Kanagawa 220-8567 Japan.

#### **Datum der Ausgabe/Herausgeber**

Datum der Ausgabe: März 2024 Herausgeber: PFU Limited Modell: P3841A © PFU Limited 2022-2024

## **Sicherheitsinformationen**

Das beigefügte Handbuch "Sicherheitshinweise" enthält wichtige Hinweise für eine sichere und korrekte Benutzung dieses Produkts.

Lesen Sie dieses daher vor der Benutzung des Scanners und stellen Sie sicher, dass Sie die Informationen verstanden haben.

## <span id="page-7-0"></span>**In diesem Handbuch verwendete Symbole**

Die folgenden Symbole werden in diesem Handbuch verwendet, um mögliche Verletzungen des Benutzers oder umstehender Personen bzw. Schäden am Gerät oder Eigentum des Benutzers zu vermeiden.

Warnsymbole bestehen aus einem Symbol zur Anzeige der Dringlichkeit und einer Erläuterung. Die Symbole und ihre Bedeutungen sind im Folgenden aufgeführt.

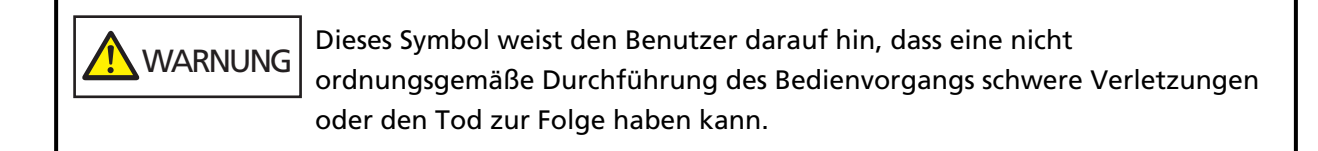

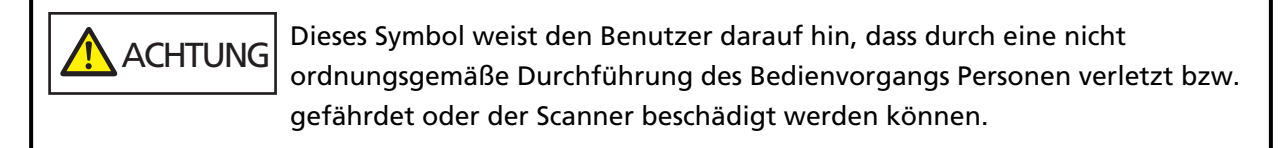

In Bezug auf die Notationskonvention werden die folgenden Symbole in dieser Anleitung verwendet:

#### **WICHTIG**

Dieses Symbol verweist die Bediener auf besonders wichtige Informationen. Lesen Sie sich diese Informationen unbedingt durch.

#### **HINWEIS**

Dieses Symbol weist die Bediener auf hilfreiche Ratschläge in Bezug auf die Vorgänge hin.

## <span id="page-8-0"></span>**In diesem Handbuch verwendete Abkürzungen**

Die folgenden Abkürzungen werden in diesem Handbuch verwendet.

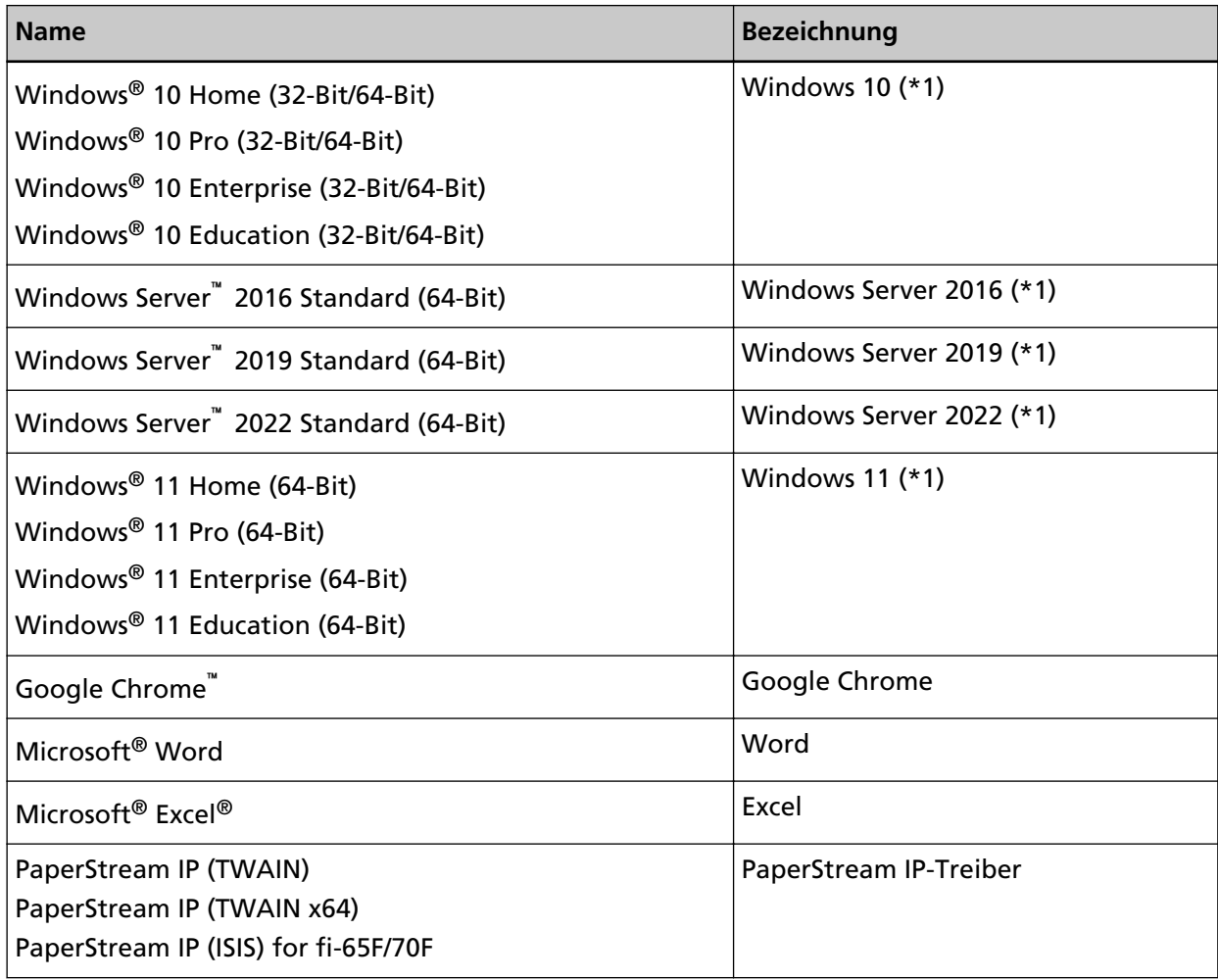

**\*1:**Wo es zwischen den verschiedenen oben aufgelisteten Versionen keinen Unterschied gibt, wird der allgemeine Begriff "Windows" verwendet.

### **Pfeilsymbole in diesem Handbuch**

Rechtspfeile (→) werden zur Trennung von Symbolen oder Menüoptionen verwendet, die nacheinander ausgewählt werden sollen.

**Beispiel:**Klicken Sie auf das [Start]-Menü → [Systemsteuerung].

### **Beispielbildschirmbilder in diesem Handbuch**

Bildschirmbilder von Microsoftprodukten werden mit Genehmigung der Microsoft Corporation abgedruckt.

<span id="page-9-0"></span>Die in diesem Handbuch abgebildeten Bildschirmbilder können im Sinne der Produktverbesserung ohne vorherige Ankündigung überarbeitet werden.

Sollten sich die angezeigten Bildschirmbilder von denen dieses Handbuchs unterscheiden, richten Sie sich bitte nach den Anzeigen Ihrer Software und schlagen im Handbuch der verwendeten Scanneranwendung nach, sollte dies erforderlich sein.

In diesem Handbuch werden Bildschirmbilder von Windows 10 verwendet. Je nach verwendetem Betriebssystem können sich die angezeigten Bildschirme und erforderlichen Bedienvorgänge unterscheiden. Beachten Sie auch, dass die Bildschirme und Bedienvorgänge von diesem Handbuch abweichen können, nachdem die Scanner-Anwendungssoftware aktualisiert wurde. Sollte dies der Fall sein, beachten Sie bitte das Handbuch für die aktualisierte Softwareversion.

#### **Hinweis**

- Der Inhalt dieses Handbuchs kann ohne vorherige Ankündigung geändert werden.
- PFU Limited übernimmt keine Haftung für zufällige oder Folgeschäden, die sich aus der Nutzung dieses Produktes ergeben. Ebenso werden Ansprüche Dritter nicht anerkannt.
- Das Vervielfältigen dieses Handbuchs, im Ganzen oder teilweise, sowie das Kopieren der Scanneranwendungen ist gemäß des Urheberrechts untersagt.

# <span id="page-10-0"></span>**Scanner-Überblick**

Dieser Abschnitt erläutert die Hauptfunktionen dieses Produkts, die Namen der Teile und ihre Funktionen.

## **Hauptleistungsmerkmale**

Der Scanner verfügt über folgende Leistungsmerkmale:

#### ● **Kleine Standfläche für eine einfach Installation**

Die kleinste Standfläche in der Klasse der A6-Scanner ermöglicht eine einfache Aufstellung in beengten Bereichen, wie auf einem Rezeptionstresen. Die Mitarbeiter der Rezeption können Scanarbeiten am Rezeptionstresen ausführen, während sie den Kunden helfen.

#### ● **Highspeed-Scannen**

Die folgenden Scangeschwindigkeiten sind möglich:

- Netzkabelanschluss: 1 Sekunde pro Blatt (\*1)
- USB-Netzkabelanschluss: 2 Sekunden pro Blatt (\*1)

Des Weiteren ist der Scanner in nur 0,5 Sekunden einsatzbereit. So können zum Beispiel Mitarbeiter der Rezeption Scanaufgaben am Rezeptionstresen schnell ausführen, ohne die Kunden warten zu lassen.

#### ● **Unterstützung für USB-Versorgung**

Der Scanner kann über den USB-Anschluss eines Computers mit Strom versorgt werden und kann daher auch leicht an Orten verwendet werden, an denen keine Netzstromversorgung verfügbar ist.

#### ● **Automatische Korrektur schiefer Bilder**

Die automatische Papiergrößenerkennung erkennt und korrigiert automatisch schiefe Bilder. Sie können ein Dokument an einer beliebigen Position der Dokumentenauflage platzieren, ohne dass Sie sich Sorgen machen müssen, dass das Dokument schief sein könnte.

#### ● **Zentralisierte Verwaltung mehrerer Scanner**

Mit Scanner Central Admin Server können mehrere Scanner zusammen verwaltet werden. Zum Beispiel kann die Anwendung verwendet werden, um die Einstellungsinformationen und die Scannertreiber für alle Scanner gleichzeitig zu aktualisieren und den Betriebsstatus jedes Scanners zu prüfen.

Ausführliche Informationen finden Sie im Scanner Central Admin Benutzerhandbuch.

**\*1:**Beim Scannen von A6-Dokumenten mit 300 dpi in Schwarzweiß.

## <span id="page-11-0"></span>**Teile und Funktionen**

Dieser Abschnitt zeigt die Namen der Scannerteile.

#### ● **Vorderseite**

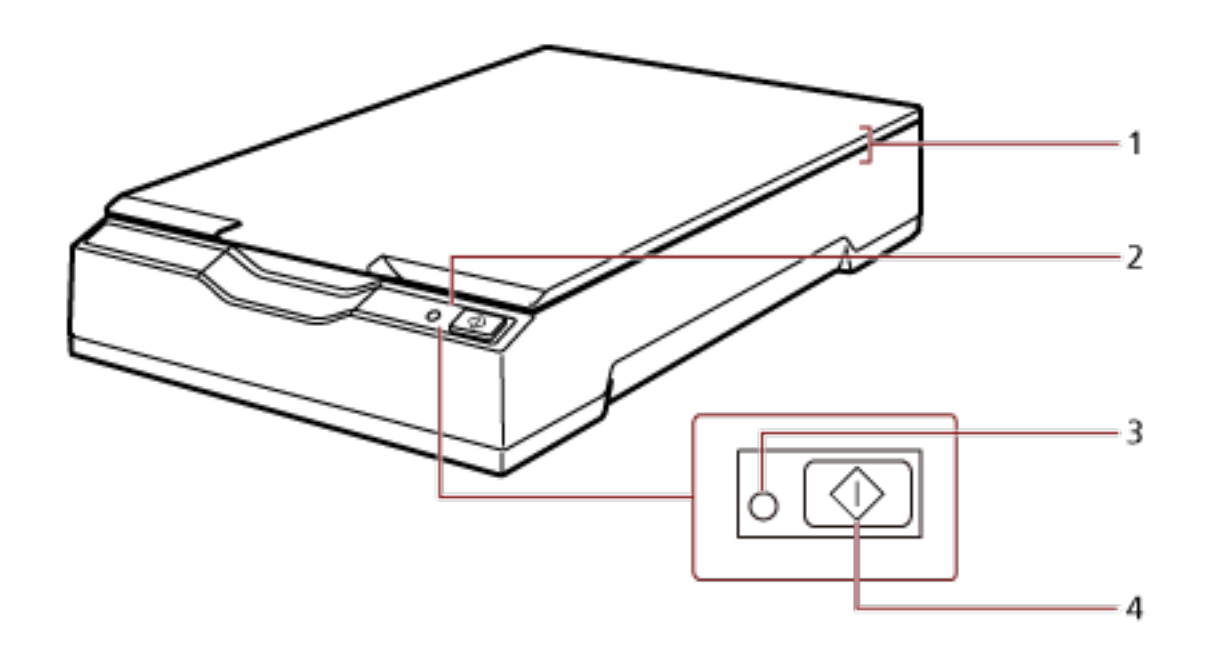

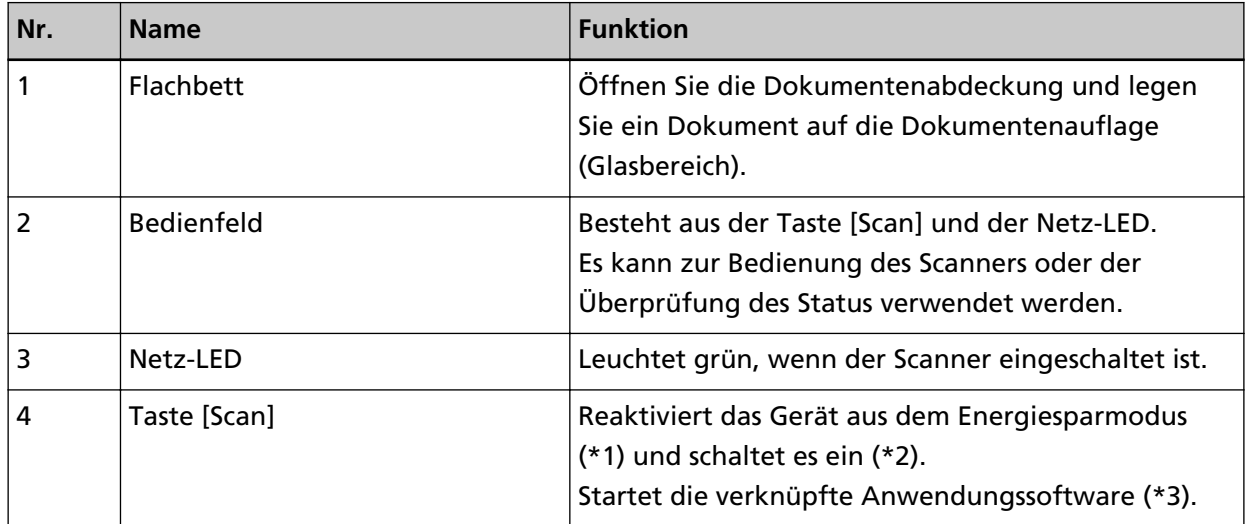

- **\*1:**Ausführliche Informationen zum Energiesparmodus finden Sie unter [Aktivieren des](#page-24-0) [Energiesparmodus und Reaktivieren aus dem Modus \(Seite 25\).](#page-24-0)
- **\*2:**Ausführliche Informationen zum Ein-/Ausschalten finden Sie unter [Ein- und Ausschalten des](#page-19-0) [Scanners \(Seite 20\).](#page-19-0)
- **\*3:**Ausführliche Informationen zu den Einstellungen zum Scannen durch Betätigen der Taste [Scan] finden Sie in der Hilfe des Scannertreibers und unter [Eine Scannertaste zum Starten eines Scans](#page-28-0) [verwenden \(Seite 29\)](#page-28-0).

#### **WICHTIG**

Verwenden Sie nicht die Taste [Scan], während Software Operation Panel ausgeführt wird.

● **Innen**

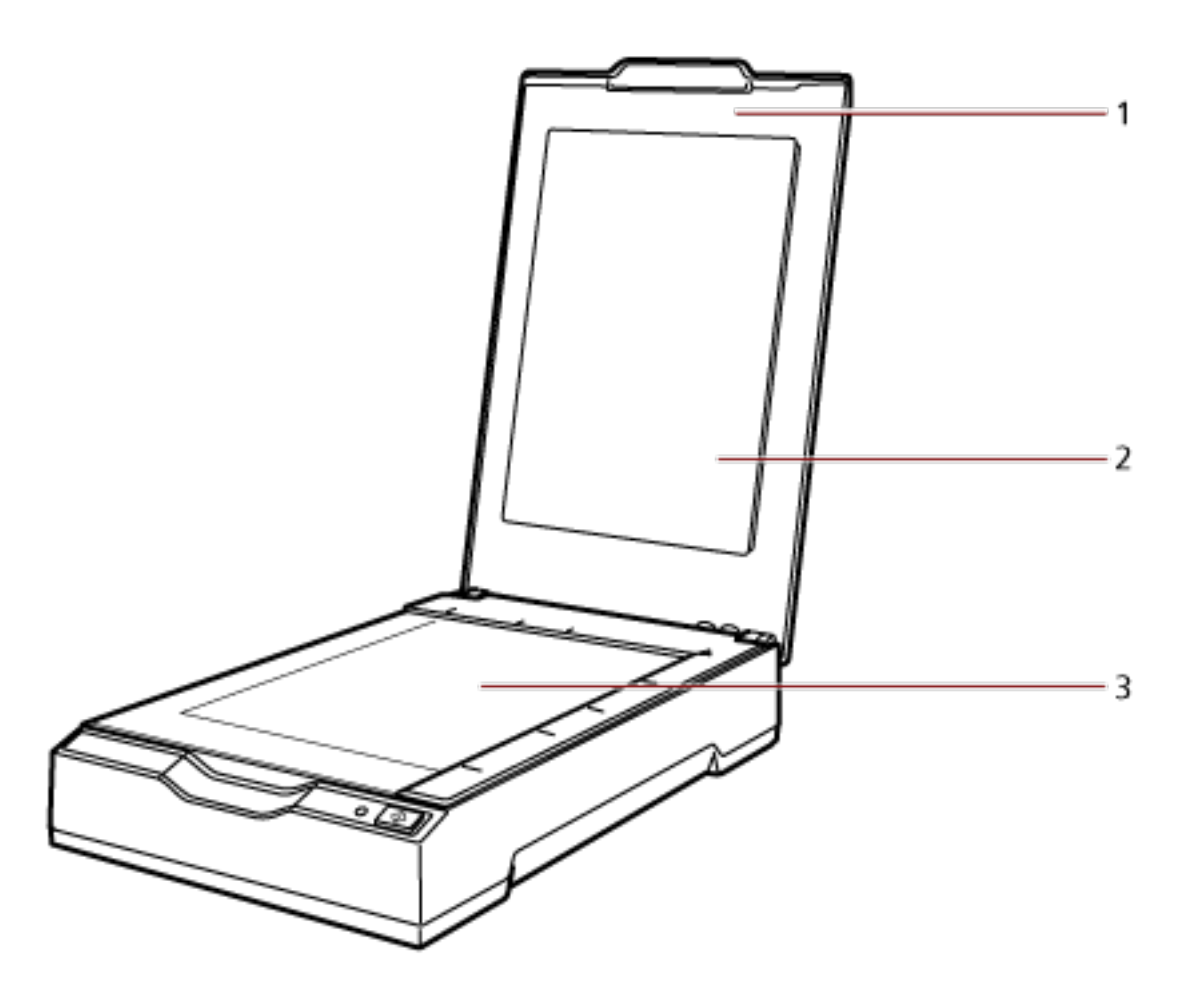

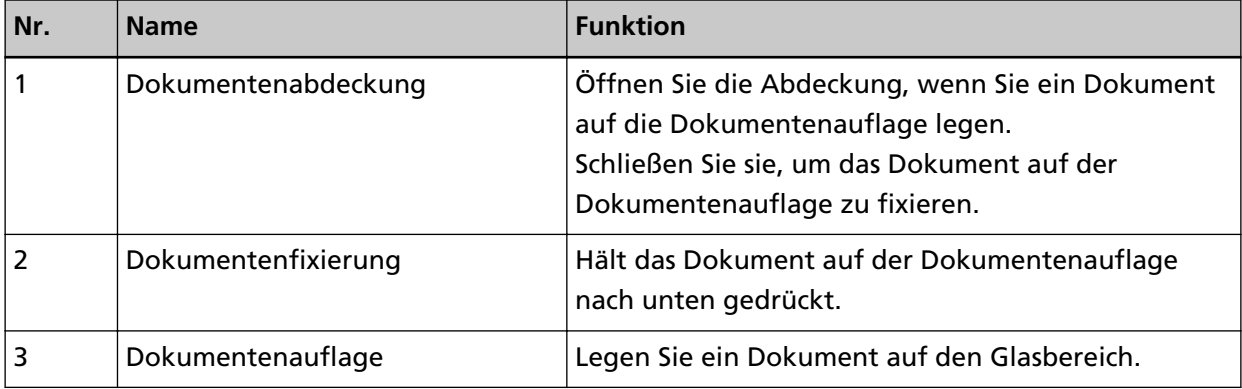

#### ● **Rückseite**

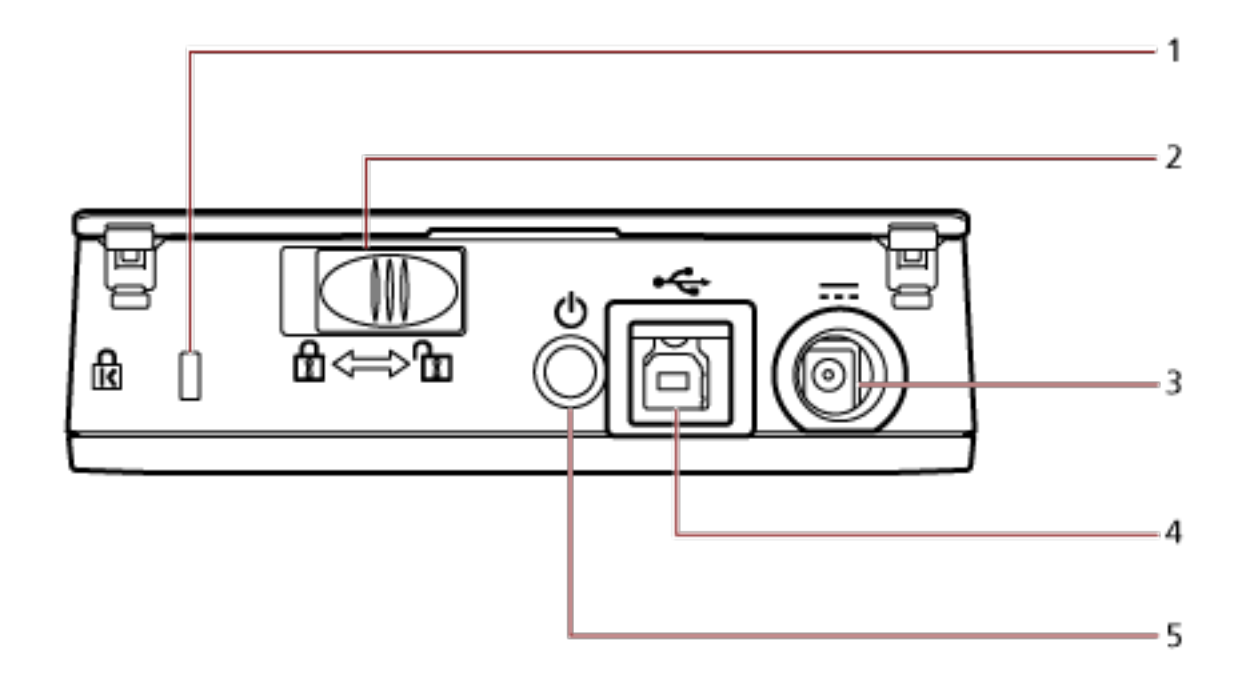

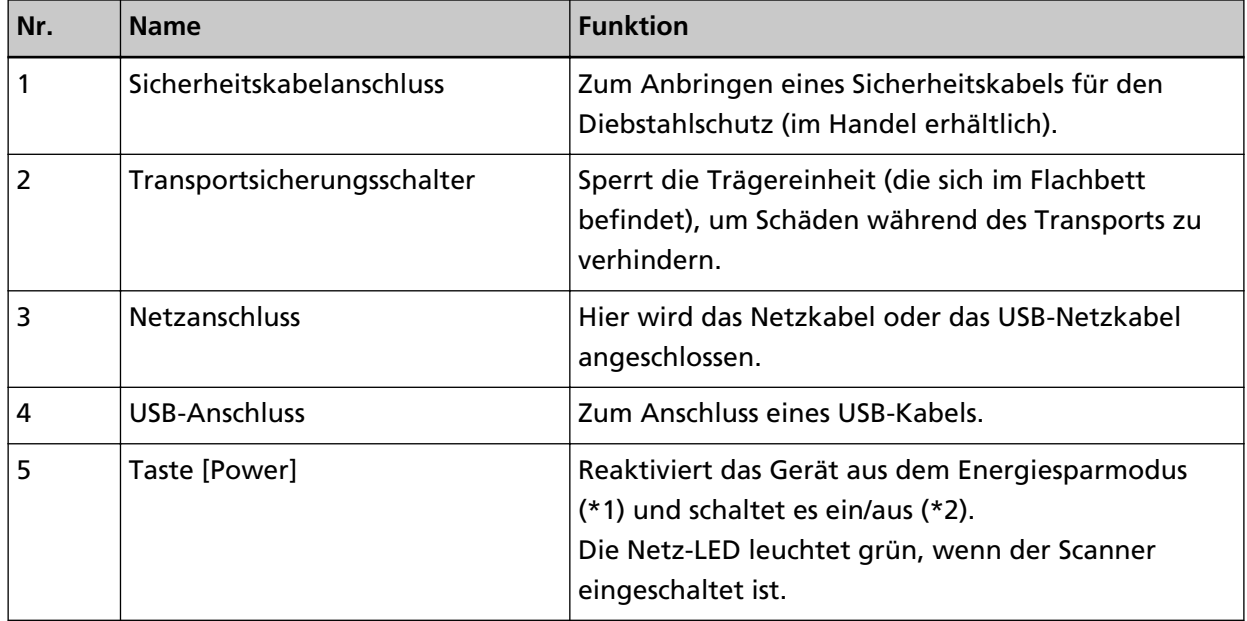

**\*1:**Ausführliche Informationen zum Energiesparmodus finden Sie unter [Aktivieren des](#page-24-0) [Energiesparmodus und Reaktivieren aus dem Modus \(Seite 25\).](#page-24-0)

**\*2:**Ausführliche Informationen zum Ein-/Ausschalten finden Sie unter [Ein- und Ausschalten des](#page-19-0) [Scanners \(Seite 20\).](#page-19-0)

### <span id="page-14-0"></span>**Installieren der Software**

Dieser Abschnitt beschreibt die Software, die für den Computer erforderlich ist, den Sie mit dem Scanner verbinden möchten, die Systemanforderungen und die Installationsmethode. Wenn Sie Scanner Central Admin verwenden, beachten Sie das Scanner Central Admin Benutzerhandbuch.

#### **HINWEIS**

Die Software kann über die Setup DVD-ROM im Lieferumfang installiert werden oder über die Download-Seite heruntergeladen und dann installiert werden.

## **Überblick über die im Lieferumfang enthaltene Software**

In diesem Produkt ist folgende im Lieferumfang enthaltene Software miteingeschlossen.

● PaperStream IP-Treiber

Der PaperStream IP-Treiber ist ein Scannertreiber, der dem TWAIN/ISIS-Standard entspricht. Es stehen drei PaperStream IP-Treiber zur Verfügung.

- PaperStream IP (TWAIN) Entspricht dem TWAIN-Standard. Wird verwendet, wenn der Scanner mit TWAIN-konformen 32-Bit-Anwendungen bedient wird.
- PaperStream IP (TWAIN x64) Entspricht dem TWAIN-Standard. Wird verwendet, wenn der Scanner mit TWAIN-konformen 64-Bit-Anwendungen bedient wird. Er kann auf 64-Bit Betriebssystemen installiert werden.
- PaperStream IP (ISIS) for fi-65F/70F Entspricht dem ISIS-Standard. Wird verwendet, wenn der Scanner mit ISIS konformen Anwendungen bedient wird.

Ausführliche Informationen finden Sie in der PaperStream IP-Treiber-Hilfe.

● Software Operation Panel

Sie können Einstellungen in Bezug auf das Scannen von Dokumenten konfigurieren. Es wird zusammen mit dem PaperStream IP-Treiber installiert.

Ausführliche Informationen finden Sie unter [Scanner-Einstellungen \(Software Operation Panel\)](#page-60-0) [\(Seite 61\).](#page-60-0)

● PaperStream ClickScan

Eine 32-Bit Bildscananwendung, die PaperStream IP (TWAIN) unterstützt. Der Scanvorgang kann über vereinfachte Einstellungen und Bedienvorgänge ausgeführt werden. Dieses Programm wird automatisch gestartet, wenn Sie sich bei Ihrem Computer anmelden, und befindet sich im Infobereich der Taskleiste.

- Ausführliche Informationen finden Sie in der PaperStream ClickScan-Hilfe.
- PaperStream ClickScan Searchable PDF Option Eine Anwendung zur Erstellung durchsuchbarer PDF-Dateien. Sie können die gescannten Bilder in den Dateiformaten Word oder Excel ausgeben.

Sie kann mit PaperStream ClickScan verwendet werden. Ausführliche Informationen finden Sie in der PaperStream ClickScan-Hilfe.

● PaperStream Capture

Eine 32-Bit Bildscananwendung, die den Treiber PaperStream IP (TWAIN)/PaperStream IP (ISIS) for fi-65F/70F unterstützt.

Einstellungen können wie gewünscht durch Festlegen der Scaneinstellungen als Dokumentenprofile angepasst werden.

Ausführliche Informationen finden Sie im PaperStream Capture Benutzerhandbuch.

● PaperStream Capture Pro (EVALUATION) Eine 32-Bit Bildscananwendung, die PaperStream IP (TWAIN) unterstützt. Es handelt sich um die Testversion von PaperStream Capture Pro. Um die Vollversion zu verwenden, erwerben und aktivieren Sie eine Lizenz. Neben den Funktionen von PaperStream Capture können Sie mit PaperStream Capture Pro auch Bedienvorgänge mit mehreren Stationen durchführen und erweiterte Metadaten-Einstellungen vornehmen.

Ausführliche Informationen finden Sie im PaperStream Capture Benutzerhandbuch.

● Handbücher

Die Sicherheitshinweise und das Bedienungshandbuch werden installiert.

● Scanner Central Admin Agent

Verwenden Sie diese Anwendung, um den Treiber für mehrere Scanner in einem einzigen Vorgang zu aktualisieren und mehrere Scanner zu verwalten und zu überwachen. Sie können den Scanner-Betriebsstatus überwachen und die Scannerinformationen überprüfen. Die jeweils erforderlichen Anwendungen variieren mit dem Betriebsmodus. Ausführliche Informationen finden Sie im Scanner Central Admin Benutzerhandbuch.

● fi Series Online Update

Diese Anwendung prüft auf aktuelle Programmaktualisierungen für die Software in Verbindung mit der fi Series.

Ausführliche Informationen finden Sie in der fi Series Online Update Hilfe.

# <span id="page-16-0"></span>**Systemanforderungen**

Die Systemanforderungen für den Computer, auf dem die Software installiert werden soll, sind wie folgt.

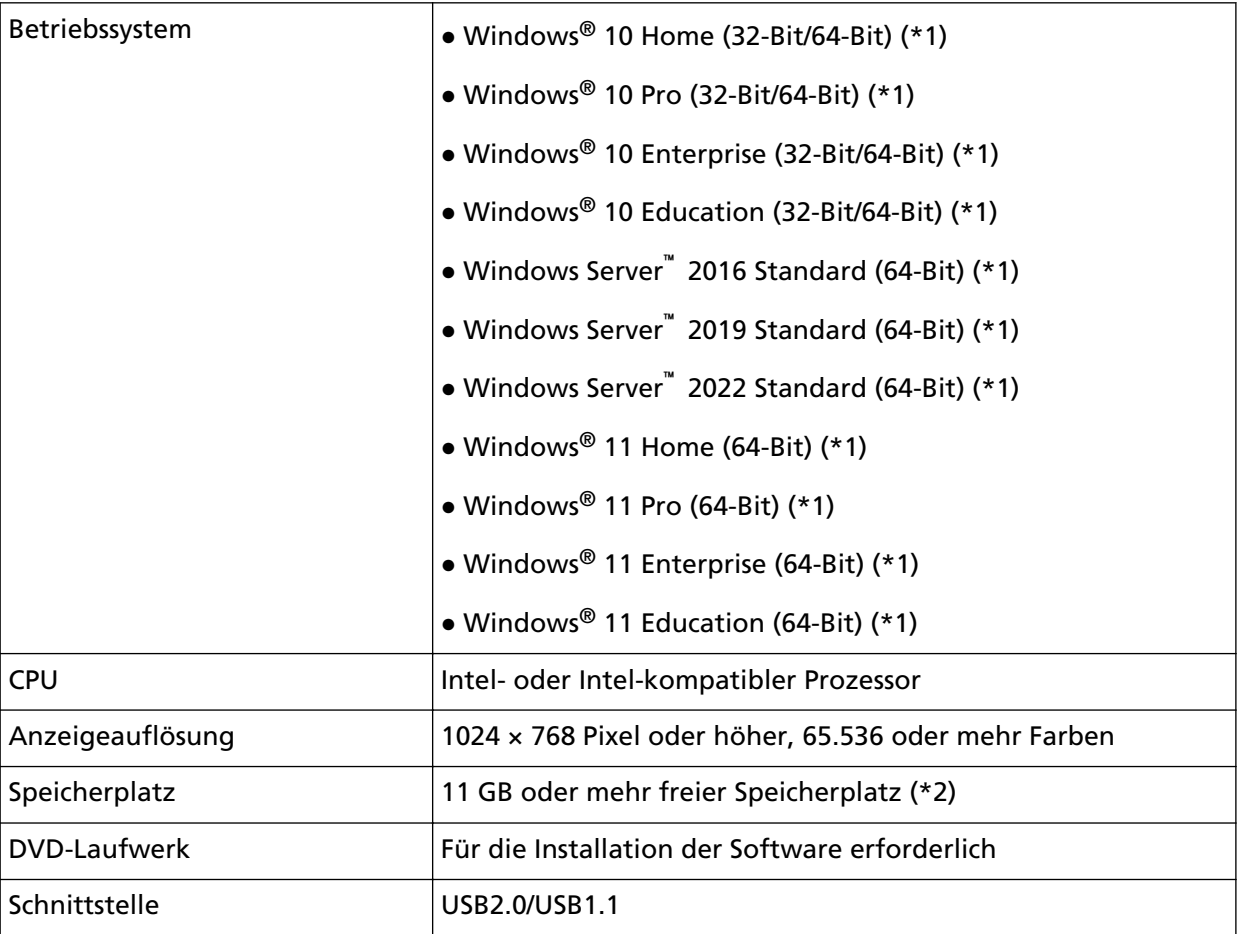

**\*1:**Die im Lieferumfang enthaltene Software wird als Desktop-Anwendung ausgeführt.

**\*2:**Der erforderliche Festplattenspeicher für das Scannen der Dokumente unterscheidet sich je nach der Größe der gescannten Bilder.

## <span id="page-17-0"></span>**Installation (empfohlen)**

Wurde [Installation (empfohlen)] ausgewählt, wird die folgende Software installiert: Die erforderliche Software zur Verwendung des Scanners wird gleichzeitig installiert.

- PaperStream IP (TWAIN)
- Software Operation Panel
- PaperStream ClickScan
- PaperStream Capture
- Handbücher (Sicherheitshinweise, Bedienungshandbuch)
- fi Series Online Update
	- **1 Schalten Sie Ihren Computer ein und melden sich bei Windows als Benutzer mit Administratorrechten an.**
	- **2 Legen Sie die Setup DVD-ROM in das DVD-Laufwerk ein.** Das Dialogfeld [fi Series Setup] wird angezeigt.

#### **HINWEIS**

Wenn das Dialogfeld [fi Series Setup] nicht angezeigt wird, doppelklicken Sie in der Setup DVD-ROM über [Explorer] oder [Computer] auf "Setup.exe".

- **3 Klicken Sie auf den Namen des verwendeten Scannermodells (wenn das Fenster zur Auswahl des Modellnamens angezeigt wird).**
- **4 Klicken Sie auf die Schaltfläche [Installation (empfohlen)].**

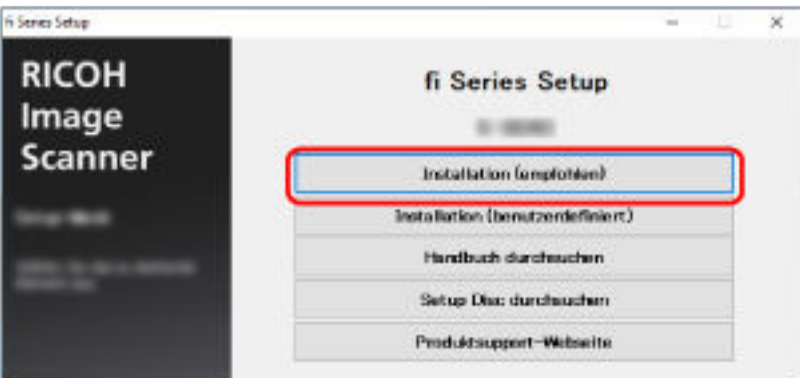

- **5 Wählen Sie im Fenster zur Auswahl des Installationsverfahrens das gewünschte Installationsverfahren aus.**
	- Um die neueste Software herunterzuladen, wählen Sie [Herunterladen und installieren (empfohlen)] und laden Sie sie von der Download-Seite herunter.
	- Um die Software von der Setup DVD-ROM zu installieren, wählen Sie [Von Disc installieren] und fahren Sie mit dem nächsten Schritt fort.
- **6 Installieren Sie die Software gemäß den im Fenster angezeigten Anweisungen.**

## <span id="page-18-0"></span>**Installation (benutzerdefiniert)**

Wählen Sie bei [Installation (benutzerdefiniert)] die erforderliche Software aus und installieren Sie sie.

- **1 Führen Sie auf die gleiche Art wie unter [Installation \(empfohlen\) \(Seite 18\)](#page-17-0) die Schritte [1](#page-17-0) bis [3](#page-17-0) aus.**
- **2 Klicken Sie auf die Schaltfläche [Installation (benutzerdefiniert)].**

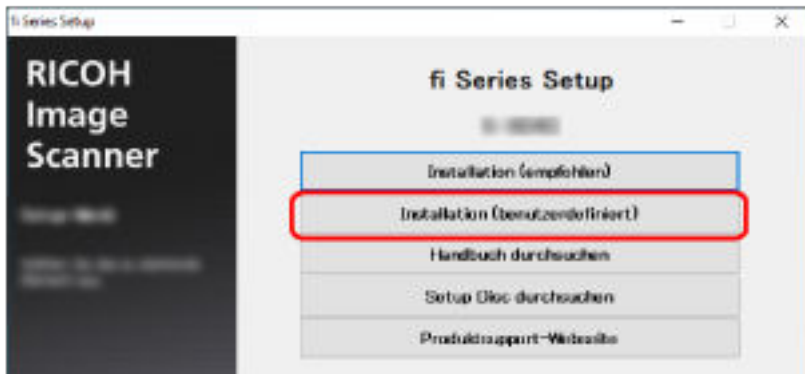

- **3 Wählen Sie im Fenster zur Auswahl des Installationsverfahrens das gewünschte Installationsverfahren aus.**
	- Um die neueste Software herunterzuladen, wählen Sie [Herunterladen und installieren (empfohlen)] und laden Sie sie von der Download-Seite herunter.
	- Um die Software von der Setup DVD-ROM zu installieren, wählen Sie [Von Disc installieren] und fahren Sie mit dem nächsten Schritt fort.
- **4 Aktivieren Sie das Kontrollkästchen für die zu installierende Software und klicken Sie auf die Schaltfläche [Weiter].**
- **5 Installieren Sie die Software gemäß den im Fenster angezeigten Anweisungen.**

# <span id="page-19-0"></span>**Grundlegende Bedienverfahren**

Dieser Abschnitt beschreibt die Bedienung des Scanners.

## **Ein- und Ausschalten des Scanners**

Dieser Abschnitt beschreibt das Ein- und Ausschalten des Scanners.

## **Einschalten des Scanners**

Normalerweise wird der Scanner synchron mit dem Computer ein- und ausgeschaltet, wenn die folgenden Kabel angeschlossen sind.

- Schließen Sie das USB-Kabel an einen USB-Anschluss am Computer an.
- Schließen Sie das Netzkabel an eine Netzsteckdose oder das USB-Netzkabel an einen USB-Anschluss am Computer an.

Wenn der Computer eingeschaltet wird, wird der Scanner ebenfalls eingeschaltet und die Netz-LED leuchtet grün.

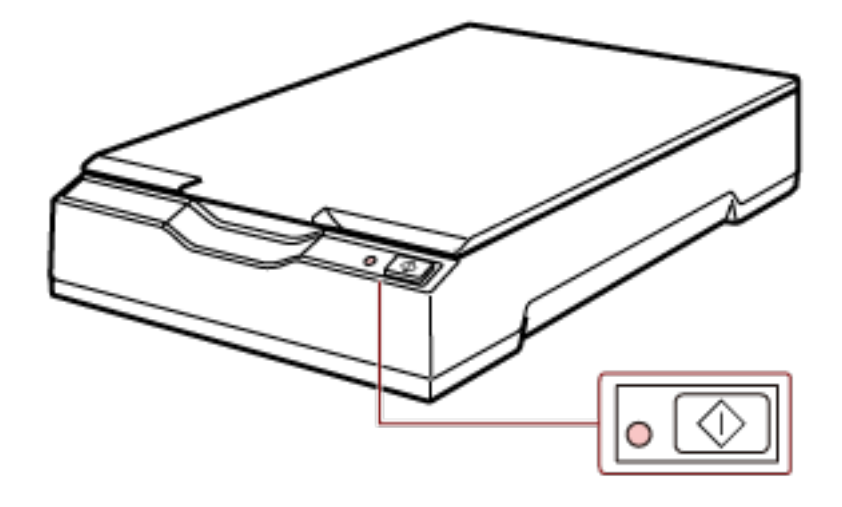

#### **WICHTIG**

● Wenn der Scanner nicht eingeschaltet wird, wenn der Computer eingeschaltet wird, drücken Sie die Taste [Power] oder [Scan], um den Scanner einzuschalten.

<span id="page-20-0"></span>● Wenn die Netz-LED nicht leuchtet, wenn der Computer eingeschaltet wird, drücken Sie die Taste [Power] oder [Scan], um den Scanner einzuschalten.

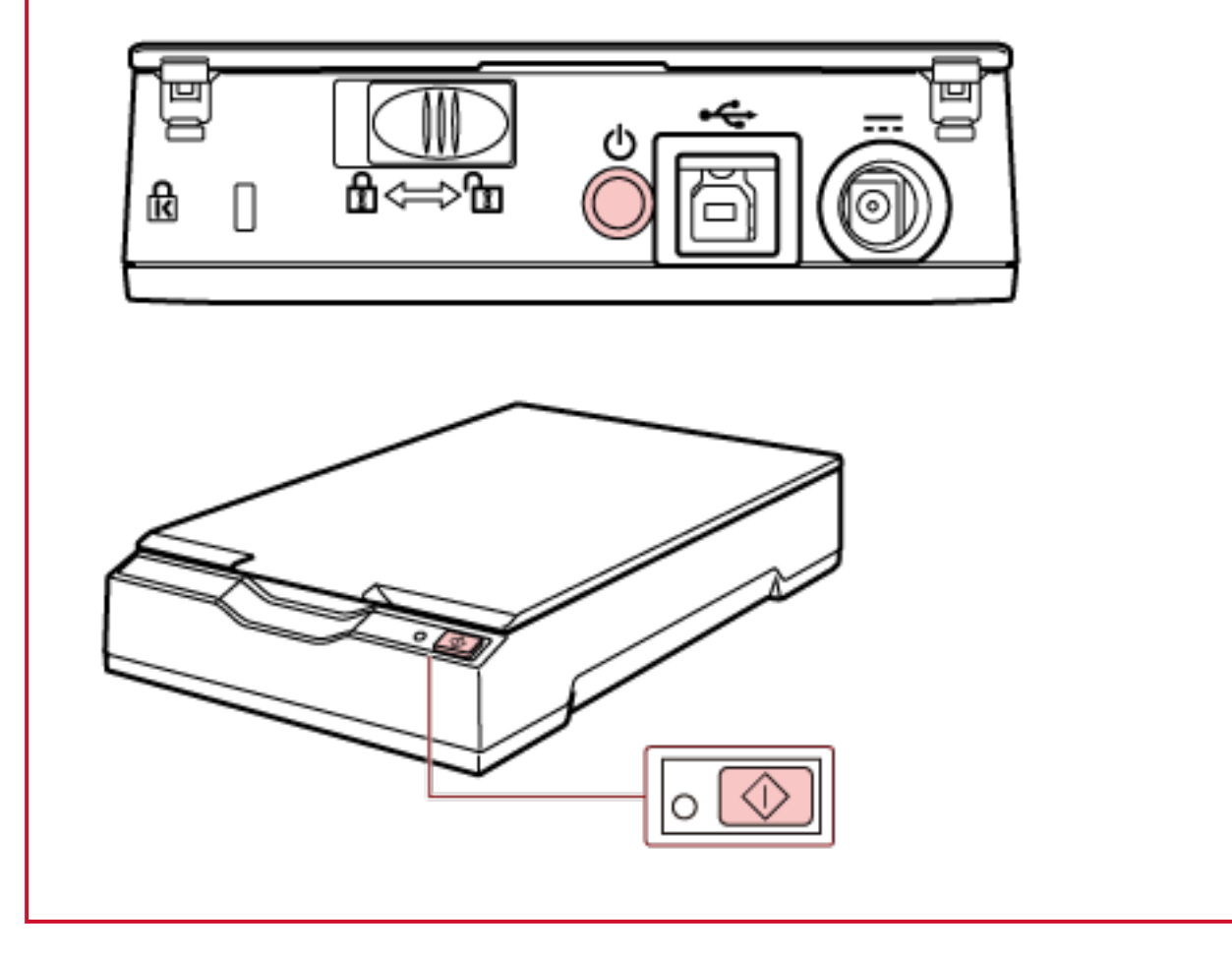

## **Ausschalten des Scanners**

Normalerweise wird der Scanner synchron mit dem Computer ein- und ausgeschaltet, wenn die folgenden Kabel angeschlossen sind.

- Schließen Sie das USB-Kabel an einen USB-Anschluss am Computer an.
- Schließen Sie das Netzkabel an eine Netzsteckdose oder das USB-Netzkabel an einen USB-Anschluss am Computer an.

Wenn der Computer ausgeschaltet wird, wird der Scanner ebenfalls ausgeschaltet und die Netz-LED erlischt.

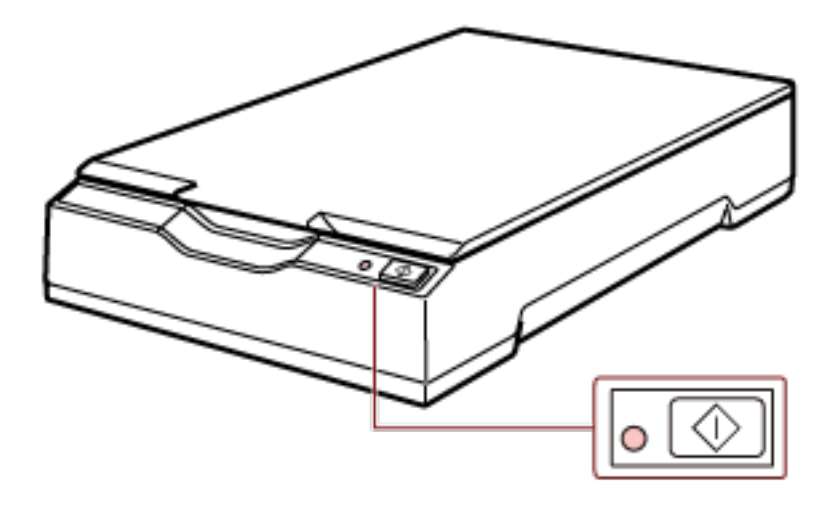

#### **WICHTIG**

Bei einem Computer, der nach dem Herunterfahren USB-Geräte mit Strom versorgt, wird der Scanner möglicherweise nicht zusammen mit dem Computer ausgeschaltet, wenn der Computer heruntergefahren wird.

Wenn der Scanner sich nicht ausschaltet, wenn der Computer ausgeschaltet wird, schalten Sie den Scanner anhand einer der folgenden Schritte aus:

- Trennen Sie das Netzkabel vom Netzteil.
- Trennen Sie das Netzkabel vom Netzanschluss des Scanners oder von der Netzsteckdose.
- Trennen Sie das USB-Netzkabel vom Netzanschluss des Scanners oder trennen Sie das USB-Netzkabel vom USB-Anschluss des Computers.

#### **HINWEIS**

Der Scanner kann auch durch einen der folgenden Schritte ausgeschaltet werden:

● Wenn der Computer einschaltet ist, drücken Sie die Taste [Power] 2 Sekunden oder länger.

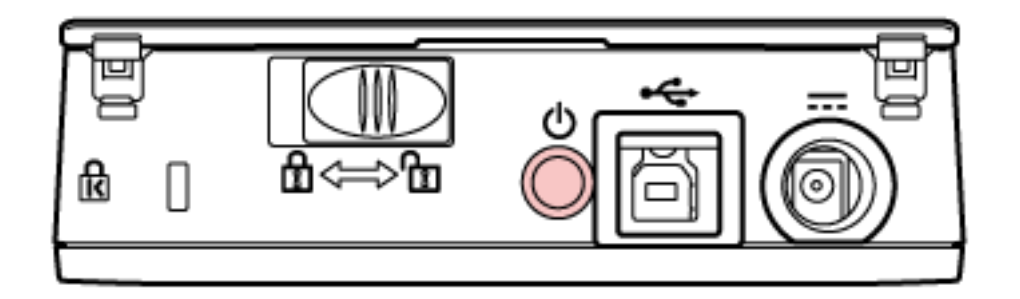

● Trennen Sie das Netzkabel vom Netzteil.

- <span id="page-22-0"></span>● Trennen Sie das Netzkabel vom Netzanschluss des Scanners oder von der Netzsteckdose.
- Trennen Sie das USB-Netzkabel vom Netzanschluss des Scanners oder trennen Sie das USB-Netzkabel vom USB-Anschluss des Computers.

# **Öffnen/Schließen der Dokumentenabdeckung**

Dieser Abschnitt beschreibt das Öffnen und Schließen der Dokumentenabdeckung.

# **So öffnen Sie die Dokumentenabdeckung**

**1 Öffnen Sie die Dokumentenabdeckung.**

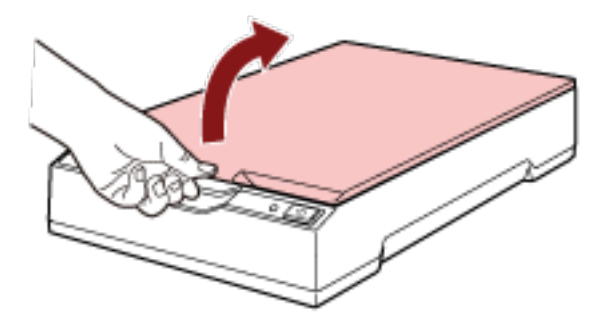

#### **WICHTIG**

- Wenn die Dokumentenabdeckung zu weit geöffnet wird, kann sie sich lösen. Das soll verhindern, dass das Scharnier beschädigt wird.
- Wenn sich die Dokumentenabdeckung löst, entfernen Sie die Scharnierstifte vom Scanner, bringen Sie sie an den Scharnierachsen an der Dokumentenabdeckung an und bringen Sie dann die Dokumentenabdeckung wieder am Scanner an.

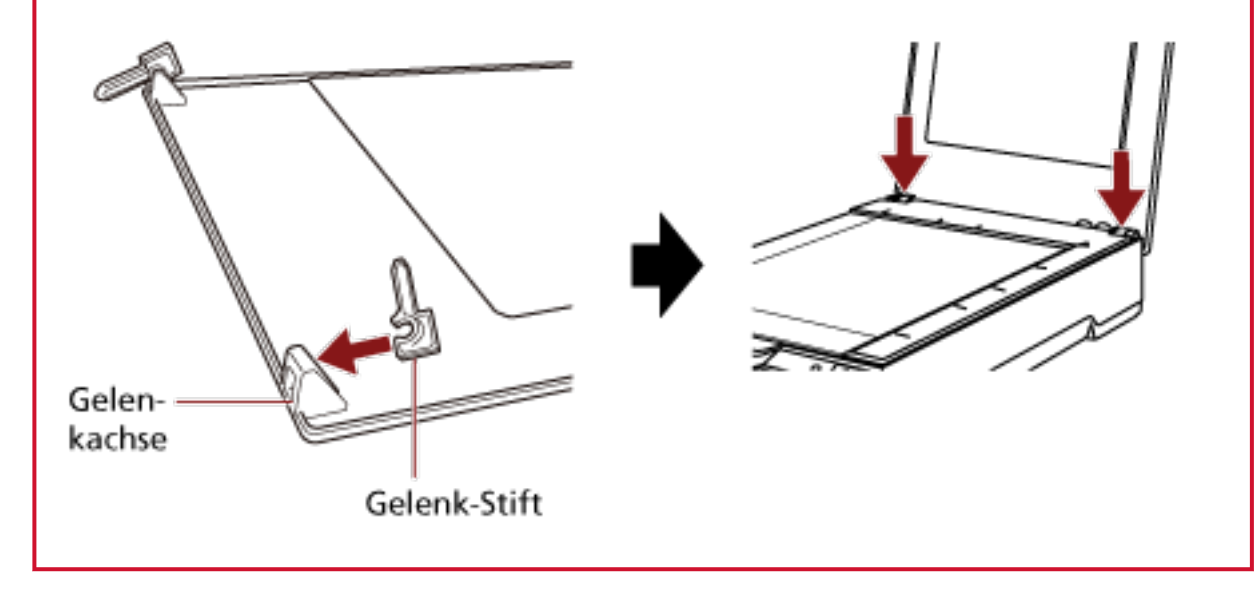

# <span id="page-23-0"></span>**So schließen Sie die Dokumentenabdeckung**

**1 Schließen Sie die Dokumentenabdeckung vorsichtig.**

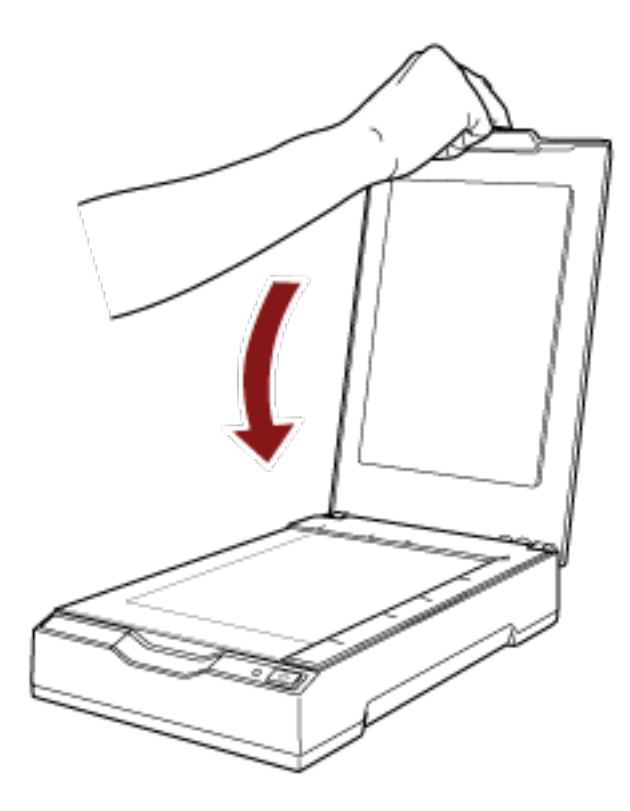

# <span id="page-24-0"></span>**Aktivieren des Energiesparmodus und Reaktivieren aus dem Modus**

Der Scanner wechselt in den Energiesparmodus, wenn er eine bestimmte Zeit lang eingeschaltet ist und nicht bedient wird.

Der Energiesparmodus hält den Energieverbrauch des Scanners niedrig, wenn dieser für eine bestimmte Zeit nicht verwendet wurde.

Der Energiesparmodus hat zwei Einstellungsarten.

● Energiesparmodus

Wird der eingeschaltete Scanner länger als 15 Minuten (Standardeinstellung) nicht verwendet, wechselt dieser automatisch in der Energiesparmodus.

Wenn der Scanner in den Energiesparmodus wechselt, leuchtet die LED weiterhin grün. Führen Sie einen der folgenden Schritte aus, um den Scanner aus dem Energiesparmodus wieder in den Bereitschaftsmodus zu versetzen:

- Drücken Sie die Taste [Power] oder [Scan]. Drücken Sie die Taste [Power] nicht 2 Sekunden oder länger.
- Scannen Sie ein Dokument mit der Bildscananwendung.
- Automatisches Herunterfahren

Der Scanner schaltet sich automatisch aus, wenn er für eine bestimmte Zeit (standardmäßig auf [Nach 4 Stunden] gesetzt) eingeschaltet war, aber nicht verwendet wurde. Drücken Sie die Taste [Power] oder [Scan] am Scanner, um ihn nach dem automatischen Ausschalten wieder einzuschalten. Ausführliche Informationen finden Sie unter [Einschalten des](#page-19-0) [Scanners \(Seite 20\)](#page-19-0).

#### **WICHTIG**

- Wenn der Scanner nach der Reaktivierung aus dem Energiesparmodus zum ersten Mal einen Scan durchführt, dauert das Scannen länger als normal, da der Scanner eine ähnliche Initialisierung wie beim Einschalten durchführt.
- Bei einigen Bildscananwendungen schaltet sich der Scanner möglicherweise auch dann nicht aus, wenn [Stunden automatisches Herunterfahren] festgelegt ist.
- Wenn der Scanner automatisch ausgeschaltet wurde, während die Bildscananwendung verwendet wurde, beenden Sie die Anwendung und schalten Sie den Scanner dann wieder ein.

#### **HINWEIS**

Die Wartezeit bis zum Wechsel in den Energiesparmodus kann in Software Operation Panel geändert werden.

Ausführliche Informationen finden Sie unter [Einstellen der Wartezeit bis zum Übergang des](#page-76-0) [Scanners in den Energiesparmodus \[Energieeinsparung\] \(Seite 77\).](#page-76-0)

# <span id="page-25-0"></span>**So wird gescannt**

Dieser Abschnitt beschreibt die Durchführung eines grundlegenden Scans.

# **Durchführen eines Scans mit einer Bildscananwendung**

Dieser Abschnitt erläutert die Grundschritte zum Durchführen eines Scans mit einer Bildscananwendung auf dem Computer.

In diesem Fall müssen ein Scannertreiber und eine Bildscananwendung, die den Scannertreiber unterstützt, auf dem Computer installiert sein.

Folgende Scannertreiber und Bildscananwendungen sind im Lieferumfang des Scanners enthalten:

- Scannertreiber
	- PaperStream IP-Treiber
- Bildscananwendung
	- PaperStream ClickScan
	- PaperStream Capture
	- PaperStream Capture Pro (EVALUATION)

#### **HINWEIS**

- Ausführliche Informationen zum Scannertreiber und zu Bildscananwendungen finden Sie unter [Überblick über die im Lieferumfang enthaltene Software \(Seite 15\).](#page-14-0)
- Scanschritte, Bedienvorgänge und Scaneinstellungselemente können abhängig von der Bildscananwendung und dem Scannertreiber variieren. Ausführliche Informationen finden Sie in der Hilfe zur Bildscananwendung und zum Scannertreiber.
	- **1 Schalten Sie den Scanner ein.** Ausführliche Informationen finden Sie unter [Einschalten des Scanners \(Seite 20\)](#page-19-0).
	- **2 Öffnen Sie die Dokumentenabdeckung.** Ausführliche Informationen finden Sie unter [So öffnen Sie die Dokumentenabdeckung \(Seite 23\)](#page-22-0).
	- **3 Legen Sie ein Dokument auf die Dokumentenauflage.**

Legen Sie das Dokument mit der zu scannenden Seite nach unten auf und richten Sie die obere linke Ecke am Referenzpunkt aus.

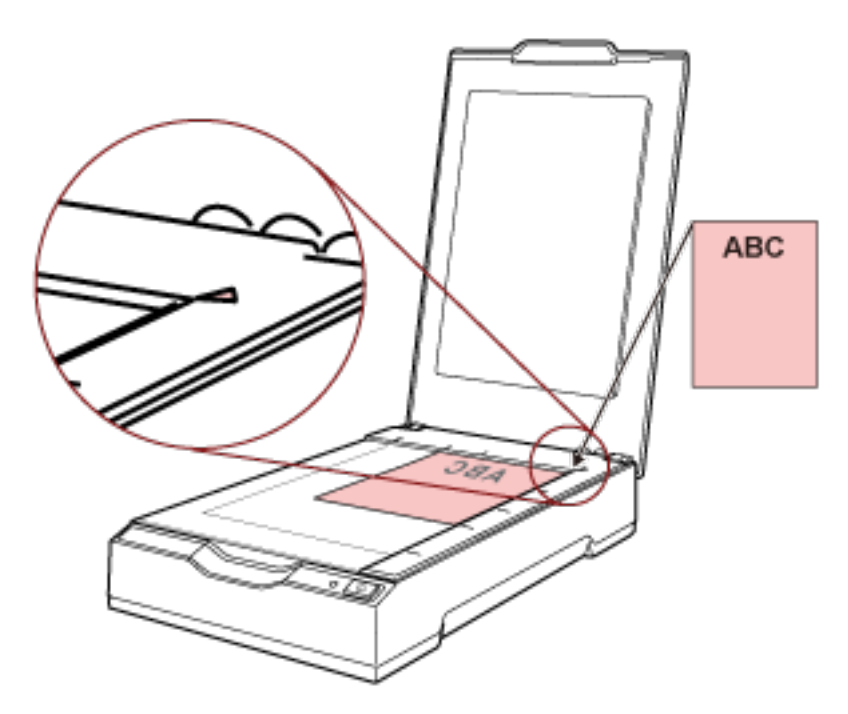

- **4 Schließen Sie die Dokumentenabdeckung vorsichtig.** Ausführliche Informationen finden Sie unter [So schließen Sie die Dokumentenabdeckung \(Seite](#page-23-0) [24\).](#page-23-0)
- **5 Starten Sie eine Bildscananwendung.**
- **6 Wählen Sie einen Scannertreiber aus, der zum Scannen verwendet werden soll.** Für einige Anwendungen für das Scannen von Bildern ist das Auswählen eines Scannertreibers eventuell nicht notwendig.
- **7 Wählen Sie den Scanner aus, der zum Scannen verwendet werden soll.** Für einige Anwendungen für das Scannen von Bildern ist das Auswählen eines Scanners eventuell nicht notwendig.
- **8 Konfigurieren Sie die Scaneinstellungen im Einstellungsdialogfeld des Scannertreibers.** Für einige Bildscananwendungen erscheint das Einstellungsdialogfeld des Scannertreibers eventuell nicht.
- **9 Scannen Sie das Dokument mit der Bildscananwendung.**

#### **WICHTIG**

Führen Sie keinen Bedienvorgang durch, um die Verbindung zwischen dem Scanner und Computer zu trennen, wie zum Beispiel:

- Trennen des USB-Kabels
- Abmelden vom Computer

● Trennen des Netzkabels bzw. des USB-Netzkabels

#### **HINWEIS**

Wenn die Ausrichtung des gescannten Bildes der offenen Broschüre falsch ist, ändern Sie die Drehungseinstellung im Scannertreiber. Ausführliche Informationen finden Sie in der Hilfe zum Scannertreiber.

## <span id="page-28-0"></span>**Eine Scannertaste zum Starten eines Scans verwenden**

Dieser Abschnitt erläutert die Grundschritte zum Durchführen eines Scans mit einer Bildscananwendung auf dem Computer, die über das Betätigen der Taste [Scan] am Scanner gestartet wurde.

In diesem Fall müssen im Vorfeld erforderliche Einstellungen festgelegt werden, um einen Scan durchzuführen.

#### **1 [Tasteneinstellungen \(Seite 30\)](#page-29-0)**

Konfigurieren Sie die Einstellungen für die Taste [Scan] am Scanner auf dem Computer. Legen Sie eine Bildscananwendung für die Taste fest, sodass die Anwendung zum Scannen von Dokumenten verwendet werden kann.

Zeigen Sie das Einstellungenfenster [Geräte und Drucker] für Windows an und legen Sie die Taste unter [Scaneigenschaften] für den Scanner fest. Ausführliche Informationen finden Sie unter [Tasteneinstellungen \(Seite 30\)](#page-29-0).

#### **2 Einstellungen in der Bildscananwendung**

Bei einigen Bildscananwendungen sind eventuell Einstellungen in der Bildscananwendung erforderlich.

Ausführliche Informationen finden Sie in der Hilfe zur Bildscananwendung.

#### **3 [Bedienvorgänge am Scanner \(Seite 33\)](#page-32-0)**

Legen Sie Dokumente in den Scanner ein und drücken Sie die Taste [Scan]. Durch das Betätigen der Taste werden die Bildscananwendung und der Scanvorgang gestartet.

## <span id="page-29-0"></span>**Tasteneinstellungen**

Legen Sie eine Bildscananwendung fest, die gestartet werden soll, wenn die Taste [Scan] betätigt wird.

#### **HINWEIS**

Die Bildscananwendung, die gestartet wird, wenn die Taste [Scan] gedrückt wird, variiert abhängig davon, ob sich PaperStream ClickScan in der Taskleiste befindet.

- Wenn es sich in der Taskleiste befindet PaperStream ClickScan wird gestartet.
- Wenn es sich nicht in der Taskleiste befindet PaperStream Capture wird gestartet.
	- **1 Schalten Sie den Scanner ein und bestätigen Sie, dass der Scanner mit dem Computer verbunden ist.**

Ausführliche Informationen zum Einschalten des Scanners finden Sie unter [Einschalten des](#page-19-0) [Scanners \(Seite 20\)](#page-19-0).

- **2 Anzeigen des Dialogfelds [Systemsteuerung].**
	- Windows 10/Windows Server 2016/Windows Server 2019/Windows Server 2022 Klicken Sie auf das [Start]-Menü → [Windows System] → [Systemsteuerung].
	- Windows 11 Klicken Sie auf das [Start]-Menü → [Alle Apps] → [Windows Tools] und doppelklicken Sie auf [Systemsteuerung].
- **3 Klicken Sie auf [Geräte und Drucker anzeigen].**

Das Dialogfeld [Geräte und Drucker] wird angezeigt.

**4 Rechtsklicken Sie auf das Scannersymbol und wählen Sie dann [Scannereigenschaften] aus dem angezeigten Menü aus.**

Die Eigenschaften des Scanners werden angezeigt.

**5 Klicken Sie auf die Registerkarte [Ereignisse] und prüfen Sie, ob [Scan Button] für [Ereignis auswählen] festgelegt ist.**

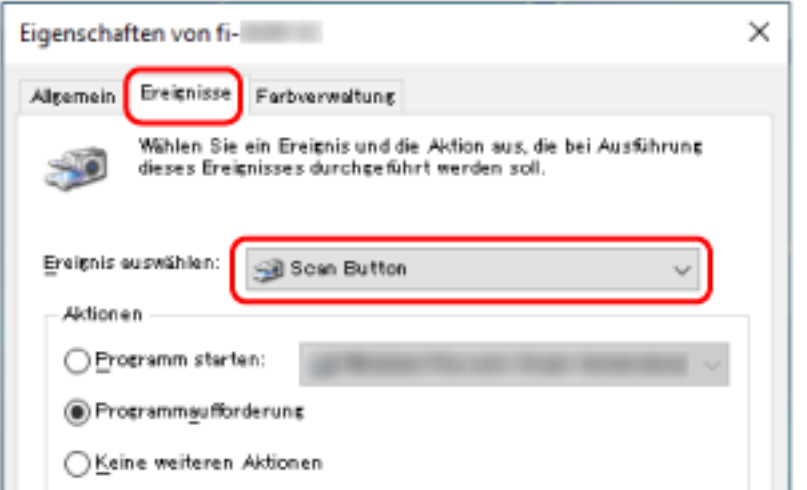

**6 Wählen Sie eine Bildscananwendung aus, die gestartet werden sollen, wenn die Taste betätigt wird.**

Klicken Sie auf [Programm starten] unter [Aktionen] und wählen Sie dann eine Bildscananwendung aus der Programmliste aus.

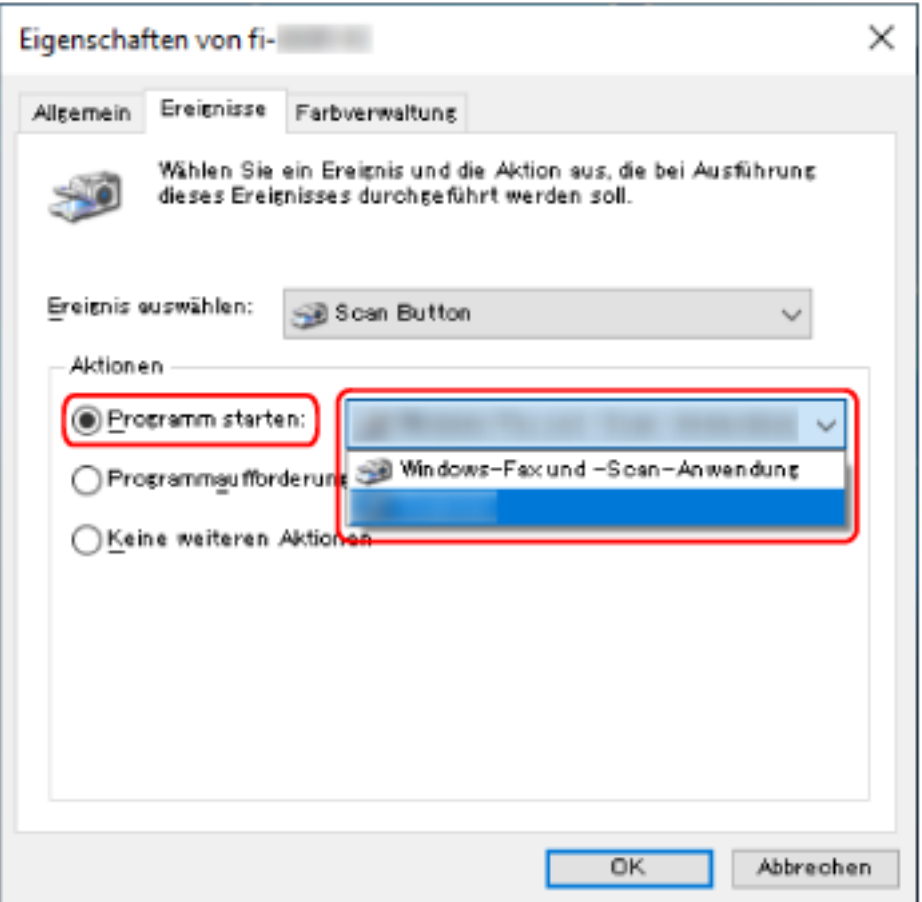

**Klicken Sie auf die Schaltfläche [OK].**

## <span id="page-32-0"></span>**Bedienvorgänge am Scanner**

**1 Schalten Sie den Scanner ein.**

Ausführliche Informationen finden Sie unter [Einschalten des Scanners \(Seite 20\)](#page-19-0).

- **2 Öffnen Sie die Dokumentenabdeckung.** Ausführliche Informationen finden Sie unter [So öffnen Sie die Dokumentenabdeckung \(Seite 23\)](#page-22-0).
- **3 Legen Sie ein Dokument auf die Dokumentenauflage.** Legen Sie das Dokument mit der zu scannenden Seite nach unten auf und richten Sie die obere linke Ecke am Referenzpunkt aus.

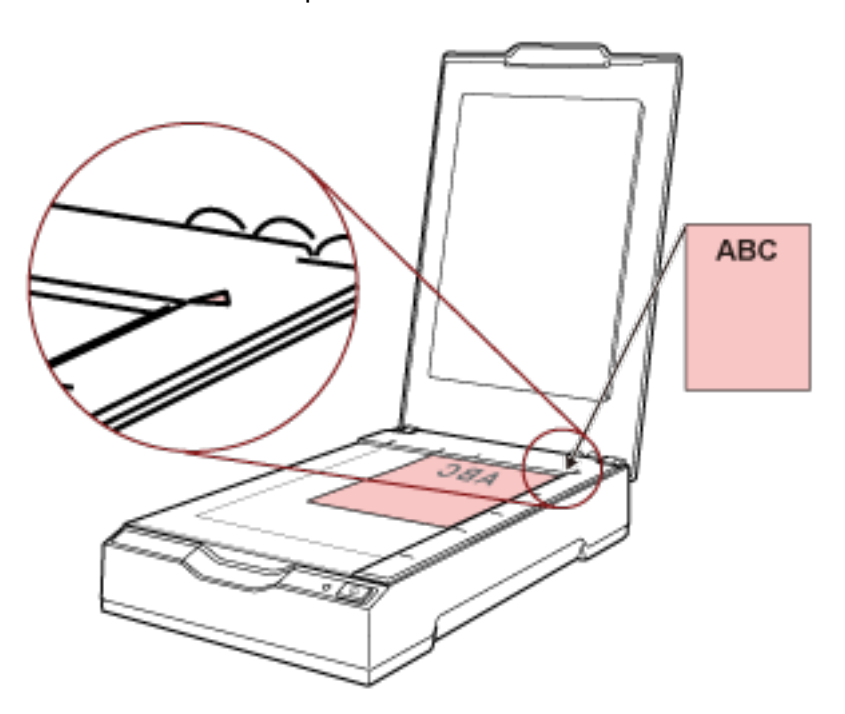

- **4 Schließen Sie die Dokumentenabdeckung vorsichtig.** Ausführliche Informationen finden Sie unter [So schließen Sie die Dokumentenabdeckung \(Seite](#page-23-0) [24\).](#page-23-0)
- **5 Tippen Sie auf die Schaltfläche [Scan].**

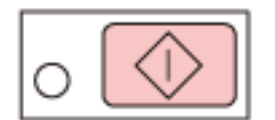

Die Bildscananwendung, die unter [Tasteneinstellungen \(Seite 30\)](#page-29-0) festgelegt wurde, wird gestartet und der Scan wird durchgeführt.

# <span id="page-33-0"></span>**Verschiedene Scanmethoden**

In diesem Abschnitt wird das Scannen von Büchern beschrieben.

Informationen zu anderen Scanmethoden, die hier nicht erläutert werden, finden Sie in der Anleitung oder der Hilfe für die Bildscananwendung und in der Hilfe für den Scannertreiber.

## **Scannen von Büchern**

- **1 Öffnen Sie die Dokumentenabdeckung.** Ausführliche Informationen finden Sie unter [So öffnen Sie die Dokumentenabdeckung \(Seite 23\)](#page-22-0).
- **2 Entfernen Sie die Dokumentenabdeckung, indem Sie sie in Pfeilrichtung herausziehen.**

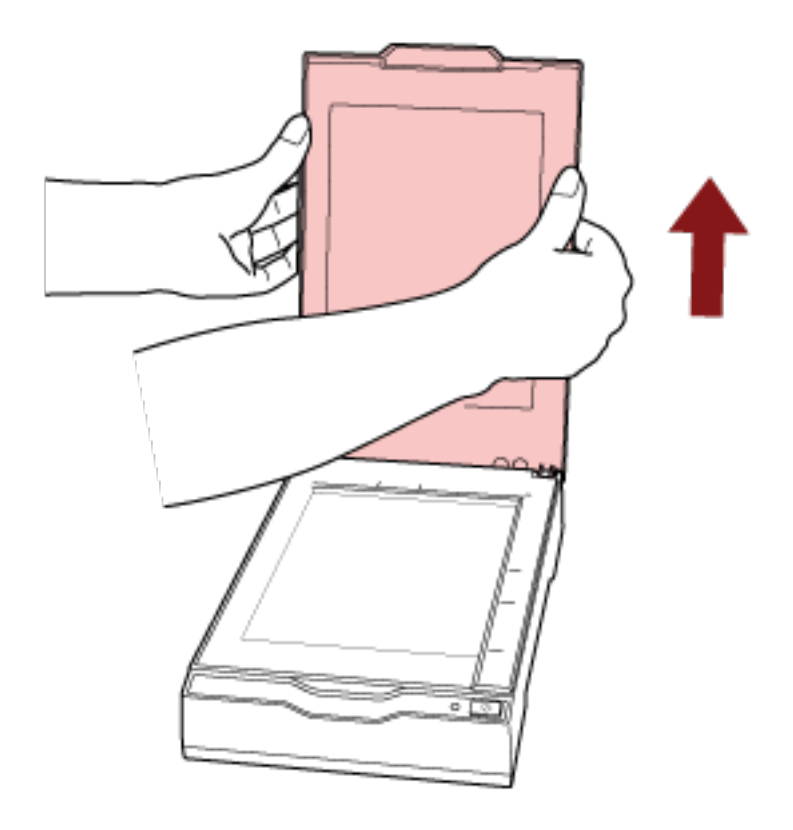

**3 Legen Sie ein Dokument auf die Dokumentenauflage.**

Legen Sie das Dokument mit der zu scannenden Seite nach unten auf und richten Sie die obere linke Ecke am Referenzpunkt aus.

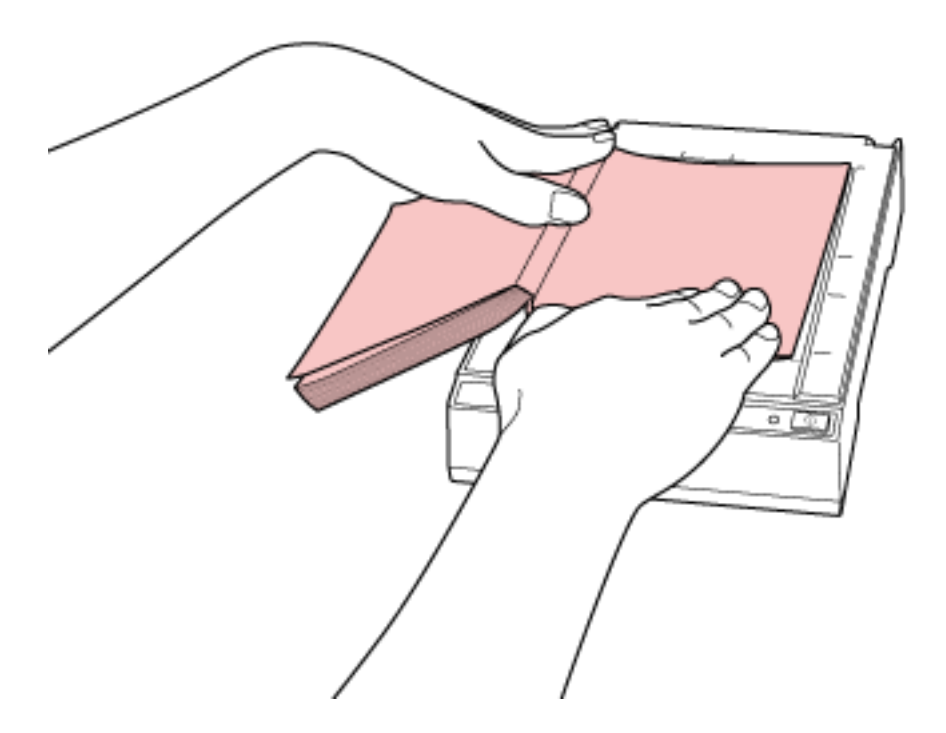

#### **WICHTIG**

Beachten Sie Folgendes:

- Ein gewelltes oder gefaltetes Dokument kann zu einer kleinen Lücke zwischen dem Dokument und der Dokumentenauflage führen, wodurch das gescannte Bild unscharf ist.
- Wenn die Dokumentenabdeckung geöffnet ist, kann Licht von externen Quellen, wie fluoreszierenden Lampen, durch das Dokument dringen und sich auf die Helligkeit der gescannten Bilder auswirken. Der Effekt ist bei dünneren Dokumenten stärker. Schließen Sie in solchen Fällen vor dem Scannen die Dokumentabdeckung.
- **4 Konfigurieren Sie die Scaneinstellungen für den Flachbett im Scannertreiber.** Ausführliche Informationen finden Sie in der Hilfe zum Scannertreiber.
- **5 Scannen Sie das Dokument mit der Bildscananwendung.** Ausführliche Informationen finden Sie im Handbuch der Bildscananwendung.

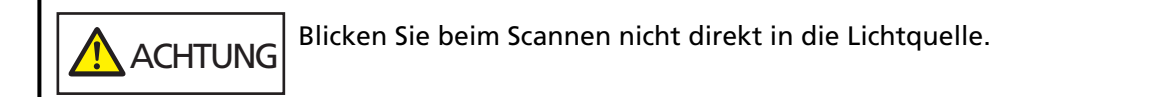

#### **WICHTIG**

Bewegen Sie das Dokument beim Scannen nicht.

**6 Bringen Sie die Dokumentenabdeckung an.**

### **7 Schließen Sie die Dokumentenabdeckung.**

Ausführliche Informationen finden Sie unter [So schließen Sie die Dokumentenabdeckung \(Seite](#page-23-0) [24\).](#page-23-0)
# <span id="page-36-0"></span>**Tägliche Pflege**

Dieser Abschnitt behandelt die Reinigung des Scanners.

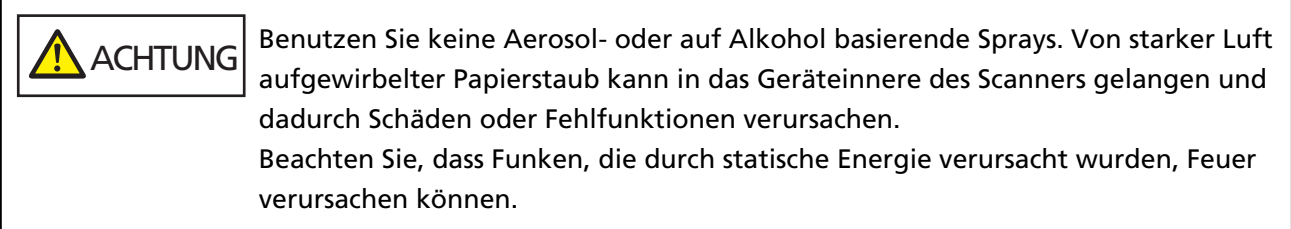

### **Reinigungsmaterialien**

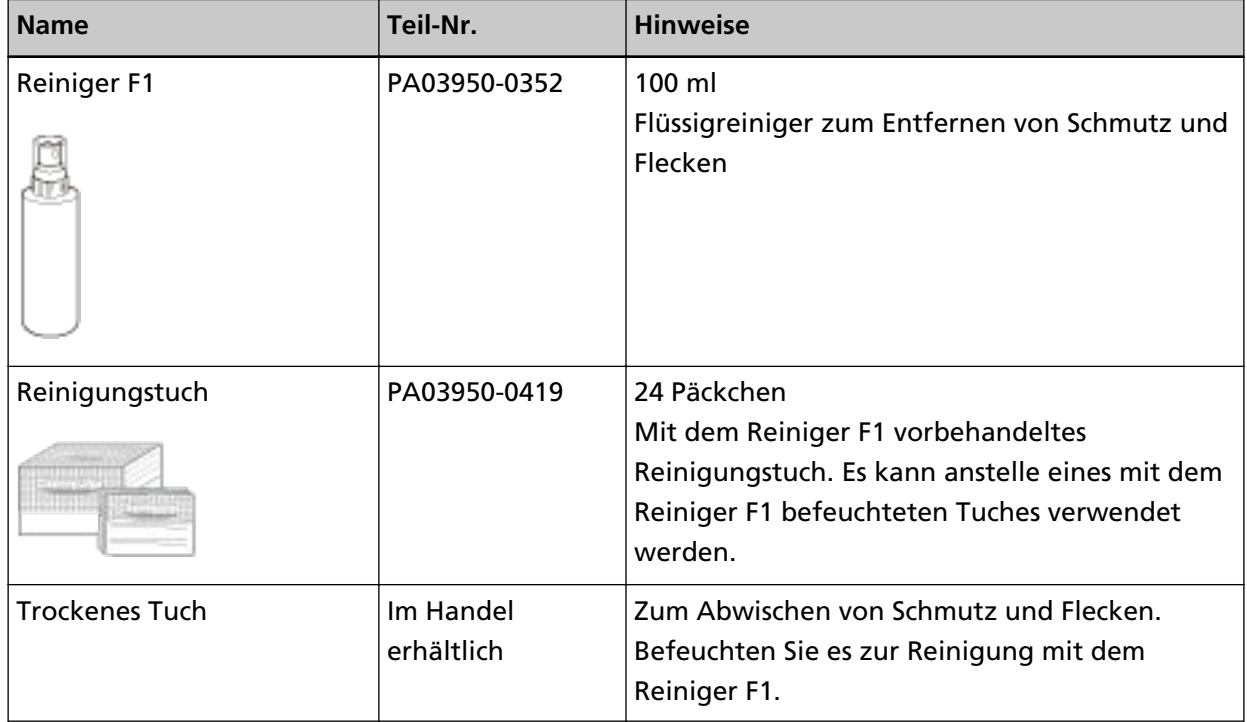

#### **WICHTIG**

Um einen sicheren Umgang mit den Reinigungsmaterialien zu gewähren, lesen Sie vor der Benutzung die Sicherheitshinweise der einzelnen Produkte.

Informationen zu den Reinigungsmaterialien erhalten Sie von dem Vertreiber/Händler, von dem Sie das Produkt gekauft haben. Beachten Sie den Abschnitt "Kontakt" in der Kontaktliste, wenn diese mit diesem Produkt ausgeliefert wurde, oder beachten Sie den Abschnitt "Kontakt" im Abschnitt "Ansprechpartner für Anfragen", wenn dieser in den mit diesem Produkt ausgelieferten Sicherheitshinweisen vorhanden ist, und stellen Sie dann eine Anfrage.

### **Reinigungsbereiche und -zyklen**

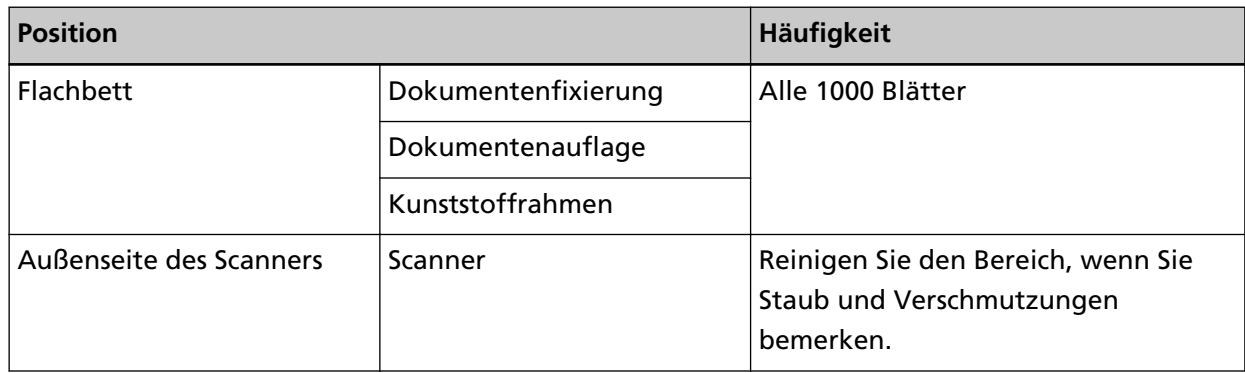

Das Flachbett muss regelmäßig nach einer bestimmten Anzahl gescannter Blätter gereinigt werden. Der Scanner verzeichnet die Anzahl der gescannten Blätter, sodass Sie die Anzahl der seit der letzten Reinigung gescannten Blätter prüfen können.

Informationen zum Überprüfen der Anzahl der gescannten Blätter finden Sie unter [Blattzählerbezogene Einstellungen \(Seite 76\).](#page-75-0)

### **WICHTIG**

Die Reinigungszyklen variieren je nach Zustand und Beschaffenheit der verwendeten Dokumente.

### **Reinigen des Äußeren des Scanners**

Zur Reinigung des Scanners sollte ein trockenes Tuch, ein mit dem Reiniger F1/einem milden Reinigungsmittel befeuchtetes Tuch oder das Reinigungstuch verwendet werden.

#### **WICHTIG**

- Verwenden Sie niemals Lackverdünner oder andere organische Lösungen, da diese zu Verformungen oder Verfärbungen führen können.
- Geben Sie bei der Reinigung Acht, dass keine Flüssigkeiten in das Scannerinnere gelangen.
- Wenn Sie übermäßig viel Reinigungsflüssigkeit (Reiniger F1/milder Reiniger) verwenden, kann deren Verdunstung längere Zeit in Anspruch nehmen. Verwenden Sie nur eine kleine Menge. Wischen Sie nach der Reinigung alle Reinigerrückstände trocken.

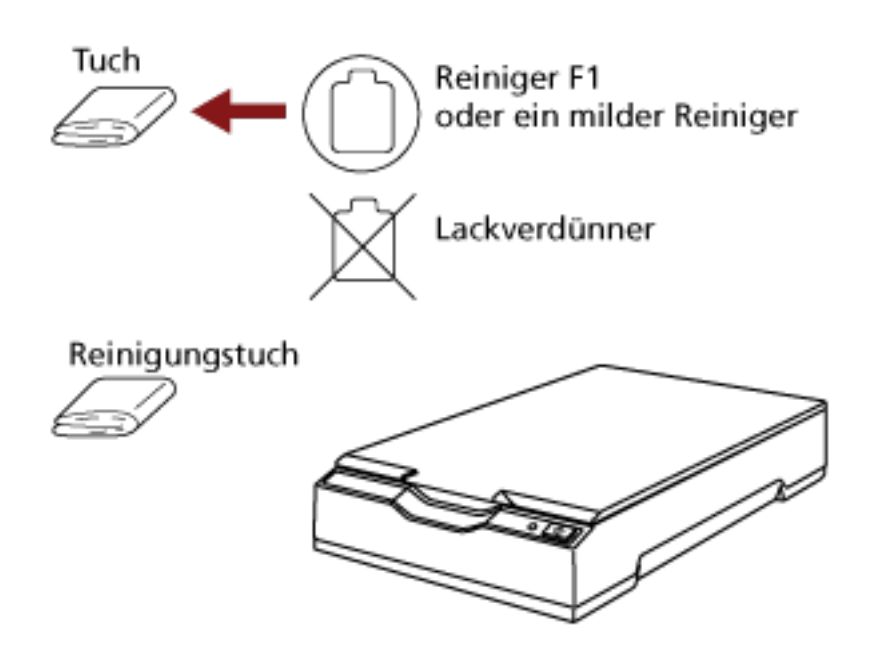

### <span id="page-39-0"></span>**Reinigen des Inneren des Scanners**

Zur Reinigung der Innenseite des Scanners kann ein mit dem Reiniger F1 befeuchtetes Tuch oder das Reinigungstuch verwendet werden.

Reinigen Sie das Scannerinnere daher etwa alle 1000 gescannte Blätter.

#### **WICHTIG**

- Verwenden Sie zur Reinigung des Scanners kein Wasser und auch keine milden Reiniger.
- Wenn Sie übermäßig viel Reiniger F1 verwenden, kann dessen Verdunstung längere Zeit in Anspruch nehmen. Verwenden Sie nur eine kleine Menge. Wischen Sie nach der Reinigung alle Reinigerrückstände trocken.
	- **1 Öffnen Sie die Dokumentenabdeckung.** Ausführliche Informationen finden Sie unter [So öffnen Sie die Dokumentenabdeckung \(Seite 23\)](#page-22-0).
	- **2 Reinigen Sie die folgenden Bereiche mit einem mit dem Reiniger F1 befeuchten Tuch. Alternativ kann auch ein Reinigungstuch verwendet werden.**

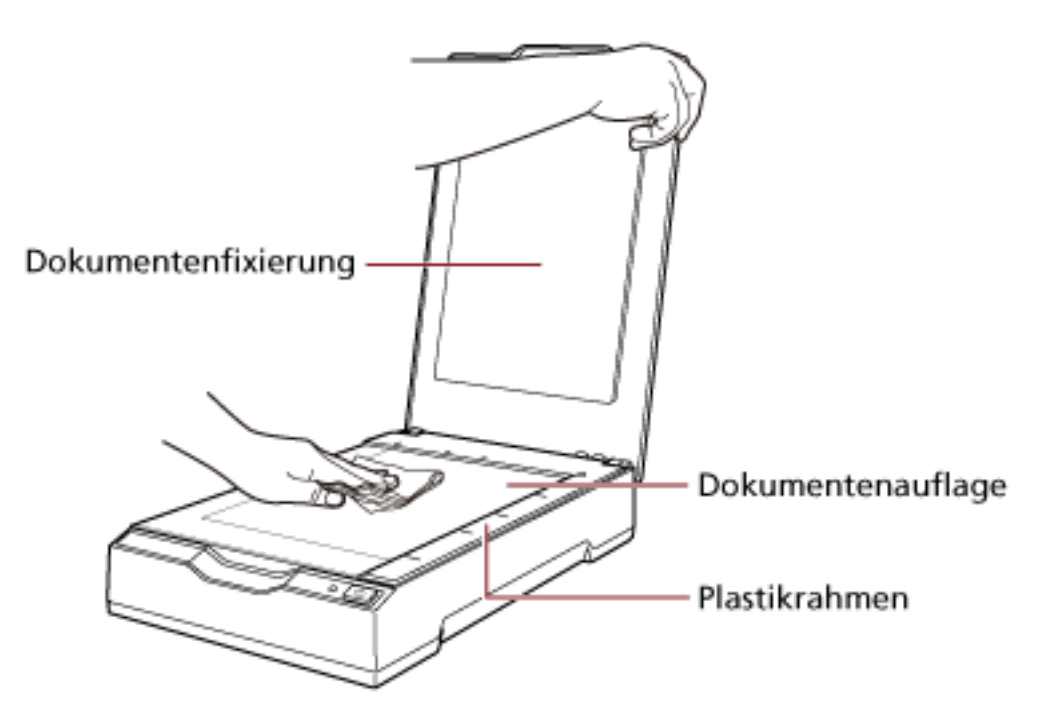

#### **WICHTIG**

Achten Sie darauf, dass kein Reiniger zwischen die Dokumentenauflage und den Kunststoffrahmen gelangt.

- **3 Warten Sie, bis die gereinigten Teile getrocknet sind.**
- **4 Schließen Sie die Dokumentenabdeckung.**

Ausführliche Informationen finden Sie unter [So schließen Sie die Dokumentenabdeckung \(Seite](#page-23-0) [24\).](#page-23-0)

# **Problembehebungen**

Dieser Abschnitt beschreibt die Behebung von Problemen. Weiterhin finden Sie hier eine Checkliste zum Durchgehen vor der Kontaktaufnahme mit einem Servicepartner oder dem Kundendienst. Es wird außerdem auf die am Scanner angebrachten Etiketten eingegangen.

#### **WICHTIG**

Ausführliche Informationen zu nicht in diesem Abschnitt beschriebenen Fehlern und Problemen finden Sie in der Scannertreiber-Hilfe.

#### **Problembehebungen**

Dieser Abschnitt beschreibt Beispiele für Probleme, die bei der Verwendung des Scanners auftreten können, sowie Lösungsmöglichkeiten dazu.

Bevor Sie eine Reparatur anfordern, unternehmen Sie die entsprechenden Schritte, indem Sie die Beispiele für Probleme und die Lösungsmöglichkeiten befolgen. Wenn das Problem noch immer besteht, überprüfen Sie zuerst die Punkte unter [Bevor Sie den](#page-57-0) [Scanner-Kundendienst kontaktieren \(Seite 58\)](#page-57-0) und kontaktieren Sie den Vertreiber/Händler, von dem Sie das Produkt gekauft haben. Beachten Sie den Abschnitt "Kontakt" in der Kontaktliste, wenn diese mit diesem Produkt ausgeliefert wurde, oder beachten Sie den Abschnitt "Kontakt" im Abschnitt "Ansprechpartner für Anfragen", wenn dieser in den mit diesem Produkt ausgelieferten Sicherheitshinweisen vorhanden ist, und stellen Sie dann eine Anfrage.

Im Folgenden werden Beispiele für bei der Benutzung auftretende Fehler behandelt.

#### ● **Stromversorgung des Scanners**

- [Der Scanner kann nicht eingeschaltet werden \(Seite 44\)](#page-43-0)
- [Netz-LED erlischt \(Seite 45\)](#page-44-0)
- [Die Netz-LED blinkt nach dem Einschalten \(Seite 46\)](#page-45-0)

#### ● **Anschluss des Scanners**

● [Scanner und Computer können nicht über das USB-Kabel verbunden werden \(Seite 47\)](#page-46-0)

#### ● **Scanbetrieb**

- [Das Scannen startet nicht \(Seite 48\)](#page-47-0)
- [Das Scannen nimmt längere Zeit in Anspruch \(Seite 49\)](#page-48-0)

#### ● **Scan-Ergebnisse**

- [Die Qualität eines gescannten Bildes mit einem Bild oder Foto ist schlecht \(Seite 50\)](#page-49-0)
- [Die Qualität gescannter Texte und Linien ist unzureichend \(Seite 51\)](#page-50-0)
- [Bilder erscheinen unscharf oder verzerrt \(Seite 52\)](#page-51-0)
- [Vertikale Streifen erscheinen auf den Bildern \(Seite 53\)](#page-52-0)
- [Ein Schatten erscheint am oberen oder unteren Rand des Bildes \(Seite 54\)](#page-53-0)
- [In Schwarzweiß gescannte Bilder \(oder in Graustufe oder Farbe\) sind dunkel \(Seite 55\)](#page-54-0)
- [Fehler bei der automatischen Papiergrößenerkennung \(Seite 56\)](#page-55-0)

### <span id="page-43-0"></span>**Der Scanner kann nicht eingeschaltet werden**

#### **Folgende Punkte überprüfen**

- Sind die Kabel ordnungsgemäß angeschlossen? (Seite 44)
- Ist der Computer eingeschaltet? (Seite 44)
- Ist die Netz-LED erloschen? (Seite 44)
- Ist der Scannertreiber korrekt installiert? (Seite 44)

Wenn das Problem noch immer besteht, überprüfen Sie zuerst die Punkte unter [Bevor Sie den](#page-57-0) [Scanner-Kundendienst kontaktieren \(Seite 58\)](#page-57-0) und kontaktieren Sie den Vertreiber/Händler, von dem Sie das Produkt gekauft haben. Beachten Sie den Abschnitt "Kontakt" in der Kontaktliste, wenn diese mit diesem Produkt ausgeliefert wurde, oder beachten Sie den Abschnitt "Kontakt" im Abschnitt "Ansprechpartner für Anfragen", wenn dieser in den mit diesem Produkt ausgelieferten Sicherheitshinweisen vorhanden ist, und stellen Sie dann eine Anfrage.

#### ● **Sind die Kabel ordnungsgemäß angeschlossen?**

#### **Behebung**

Schließen Sie die folgenden Kabel ordnungsgemäß an.

- USB-Kabel
- Netzkabel oder USB-Netzkabel Ausführliche Informationen finden Sie unter "Los Geht's".

#### ● **Ist der Computer eingeschaltet?**

#### **Behebung**

Schalten Sie den Computer ein.

#### ● **Ist die Netz-LED erloschen?**

#### **Behebung**

Drücken Sie die Taste [Power] oder [Scan] am Scanner. Ausführliche Informationen finden Sie unter [Einschalten des Scanners \(Seite 20\).](#page-19-0)

#### ● **Ist der Scannertreiber korrekt installiert?**

#### **Behebung**

Installieren Sie den Scannertreiber korrekt. Ausführliche Informationen finden Sie unter [Installation \(benutzerdefiniert\) \(Seite 19\).](#page-18-0)

### <span id="page-44-0"></span>**Netz-LED erlischt**

#### **Folgende Punkte überprüfen**

● Wurde nach dem Einschalten des Scanners für längere Zeit keine Bedienvorgang ausgeführt? (Seite 45)

Wenn das Problem noch immer besteht, überprüfen Sie zuerst die Punkte unter [Bevor Sie den](#page-57-0) [Scanner-Kundendienst kontaktieren \(Seite 58\)](#page-57-0) und kontaktieren Sie den Vertreiber/Händler, von dem Sie das Produkt gekauft haben. Beachten Sie den Abschnitt "Kontakt" in der Kontaktliste, wenn diese mit diesem Produkt ausgeliefert wurde, oder beachten Sie den Abschnitt "Kontakt" im Abschnitt "Ansprechpartner für Anfragen", wenn dieser in den mit diesem Produkt ausgelieferten Sicherheitshinweisen vorhanden ist, und stellen Sie dann eine Anfrage.

#### ● **Wurde nach dem Einschalten des Scanners für längere Zeit keine Bedienvorgang ausgeführt?**

#### **Behebung**

Der Scanner hat in den Energiesparmodus umgeschaltet oder wurde automatisch ausgeschaltet.

- Wenn der Scanner zum Energiesparmodus gewechselt hat Die Netz-LED leuchtet weiterhin grün. Führen Sie eine der folgenden Aktionen aus, um den Scanner wieder in den Bereitschaftsmodus zu versetzen:
	- Drücken Sie die Taste [Power] oder [Scan]. Drücken Sie die Taste [Power] nicht 2 Sekunden oder länger. Dadurch wird der Scanner ausgeschaltet.
	- Führen Sie den Scanvorgang über eine Anwendung durch.
- Wenn der Scanner automatisch ausgeschaltet wurde Die Netz-LED leuchtet nicht.
	- Schalten Sie den Scanner ein.

Ausführliche Informationen finden Sie unter [Einschalten des Scanners \(Seite 20\)](#page-19-0).

### <span id="page-45-0"></span>**Die Netz-LED blinkt nach dem Einschalten**

#### **Folgende Punkte überprüfen**

● Haben Sie den Transportsicherungsschalter entsperrt? (Seite 46)

Wenn das Problem noch immer besteht, überprüfen Sie zuerst die Punkte unter [Bevor Sie den](#page-57-0) [Scanner-Kundendienst kontaktieren \(Seite 58\)](#page-57-0) und kontaktieren Sie den Vertreiber/Händler, von dem Sie das Produkt gekauft haben. Beachten Sie den Abschnitt "Kontakt" in der Kontaktliste, wenn diese mit diesem Produkt ausgeliefert wurde, oder beachten Sie den Abschnitt "Kontakt" im Abschnitt "Ansprechpartner für Anfragen", wenn dieser in den mit diesem Produkt ausgelieferten Sicherheitshinweisen vorhanden ist, und stellen Sie dann eine Anfrage.

#### ● **Haben Sie den Transportsicherungsschalter entsperrt?**

#### **Behebung**

Schalten Sie den Scanner aus und entsperren Sie den Transportsicherungsschalter. Ausführliche Informationen zum Ausschalten des Scanners finden Sie unter [Ausschalten des](#page-20-0) [Scanners \(Seite 21\).](#page-20-0)

Ausführliche Informationen zum Entsperren des Transportsicherungsschalters finden Sie unter "Los Geht's".

# <span id="page-46-0"></span>**Scanner und Computer können nicht über das USB-Kabel verbunden werden**

#### **Folgende Punkte überprüfen**

- Ist das USB-Kabel korrekt angeschlossen? (Seite 47)
- Ist der Stecker am USB-Kabel kaputt oder beschädigt? (Seite 47)

Wenn das Problem noch immer besteht, überprüfen Sie zuerst die Punkte unter [Bevor Sie den](#page-57-0) [Scanner-Kundendienst kontaktieren \(Seite 58\)](#page-57-0) und kontaktieren Sie den Vertreiber/Händler, von dem Sie das Produkt gekauft haben. Beachten Sie den Abschnitt "Kontakt" in der Kontaktliste, wenn diese mit diesem Produkt ausgeliefert wurde, oder beachten Sie den Abschnitt "Kontakt" im Abschnitt "Ansprechpartner für Anfragen", wenn dieser in den mit diesem Produkt ausgelieferten Sicherheitshinweisen vorhanden ist, und stellen Sie dann eine Anfrage.

#### **Ist das USB-Kabel korrekt angeschlossen?**

#### **Behebung**

Schließen Sie das USB-Kabel korrekt an. Ausführliche Informationen finden Sie unter "Los Geht's".

#### ● **Ist der Stecker am USB-Kabel kaputt oder beschädigt?**

#### **Behebung**

Verwenden Sie ein neues USB-Kabel und schließen Sie es ordnungsgemäß an.

### <span id="page-47-0"></span>**Das Scannen startet nicht**

#### **Folgende Punkte überprüfen**

- Haben Sie den Transportsicherungsschalter entsperrt? (Seite 48)
- Ist das USB-Kabel korrekt angeschlossen? (Seite 48)
- Ist der Stecker am USB-Kabel kaputt oder beschädigt? (Seite 48)

Wenn das Problem noch immer besteht, überprüfen Sie zuerst die Punkte unter [Bevor Sie den](#page-57-0) [Scanner-Kundendienst kontaktieren \(Seite 58\)](#page-57-0) und kontaktieren Sie den Vertreiber/Händler, von dem Sie das Produkt gekauft haben. Beachten Sie den Abschnitt "Kontakt" in der Kontaktliste, wenn diese mit diesem Produkt ausgeliefert wurde, oder beachten Sie den Abschnitt "Kontakt" im Abschnitt "Ansprechpartner für Anfragen", wenn dieser in den mit diesem Produkt ausgelieferten Sicherheitshinweisen vorhanden ist, und stellen Sie dann eine Anfrage.

#### ● **Haben Sie den Transportsicherungsschalter entsperrt?**

#### **Behebung**

Schalten Sie den Scanner aus und entsperren Sie den Transportsicherungsschalter. Ausführliche Informationen zum Ausschalten des Scanners finden Sie unter [Ausschalten des](#page-20-0) [Scanners \(Seite 21\).](#page-20-0)

Ausführliche Informationen zum Entsperren des Transportsicherungsschalters finden Sie unter "Los Geht's".

#### ● **Ist das USB-Kabel korrekt angeschlossen?**

#### **Behebung**

Schließen Sie das USB-Kabel korrekt an. Ausführliche Informationen finden Sie unter "Los Geht's".

#### ● **Ist der Stecker am USB-Kabel kaputt oder beschädigt?**

#### **Behebung**

Verwenden Sie ein neues USB-Kabel und schließen Sie es ordnungsgemäß an.

### <span id="page-48-0"></span>**Das Scannen nimmt längere Zeit in Anspruch**

#### **Folgende Punkte überprüfen**

- Ist das USB-Kabel an einen USB 1.1-Anschluss des Computers angeschlossen? (Seite 49)
- Haben Sie mit dem Scannen begonnen, während der Computer instabil war (z. B. unmittelbar nach dem Start des Computers oder der Anmeldung)? (Seite 49)

● Entspricht der Computer den Anforderungen der Messumgebung? (Seite 49) Wenn das Problem noch immer besteht, überprüfen Sie zuerst die Punkte unter [Bevor Sie den](#page-57-0) [Scanner-Kundendienst kontaktieren \(Seite 58\)](#page-57-0) und kontaktieren Sie den Vertreiber/Händler, von dem Sie das Produkt gekauft haben. Beachten Sie den Abschnitt "Kontakt" in der Kontaktliste, wenn diese mit diesem Produkt ausgeliefert wurde, oder beachten Sie den Abschnitt "Kontakt" im Abschnitt "Ansprechpartner für Anfragen", wenn dieser in den mit diesem Produkt ausgelieferten Sicherheitshinweisen vorhanden ist, und stellen Sie dann eine Anfrage.

● **Ist das USB-Kabel an einen USB 1.1-Anschluss des Computers angeschlossen?**

#### **Behebung**

Schließen Sie das USB-Kabel an den USB2.0-Anschluss an.

● **Haben Sie mit dem Scannen begonnen, während der Computer instabil war (z. B. unmittelbar nach dem Start des Computers oder der Anmeldung)?**

#### **Behebung**

Wenn Sie den Computer starten oder sich beim Computer anmelden, sollten Sie kurze Zeit warten, bevor Sie mit dem Scannen beginnen.

#### ● **Entspricht der Computer den Anforderungen der Messumgebung?**

#### **Behebung**

Wenn der Computer nicht die Anforderungen für die CPU oder den Speicher in der Messumgebung (unter [Grundlegende Spezifikationen \(Seite 79\)](#page-78-0) beschrieben) erfüllt, verwenden Sie einen anderen Computer, der die Anforderungen erfüllt.

### <span id="page-49-0"></span>**Die Qualität eines gescannten Bildes mit einem Bild oder Foto ist schlecht**

#### **Folgende Punkte überprüfen**

- Wurden die Einstellungen im Scannertreiber für das Scannen im Schwarzweißmodus konfiguriert? (Seite 50)
- Sind die Dokumentenfixierung und die Dokumentenauflage sauber? (Seite 50)

Wenn das Problem noch immer besteht, überprüfen Sie zuerst die Punkte unter [Bevor Sie den](#page-57-0) [Scanner-Kundendienst kontaktieren \(Seite 58\)](#page-57-0) und kontaktieren Sie den Vertreiber/Händler, von dem Sie das Produkt gekauft haben. Beachten Sie den Abschnitt "Kontakt" in der Kontaktliste, wenn diese mit diesem Produkt ausgeliefert wurde, oder beachten Sie den Abschnitt "Kontakt" im Abschnitt "Ansprechpartner für Anfragen", wenn dieser in den mit diesem Produkt ausgelieferten Sicherheitshinweisen vorhanden ist, und stellen Sie dann eine Anfrage.

● **Wurden die Einstellungen im Scannertreiber für das Scannen im Schwarzweißmodus konfiguriert?**

#### **Behebung**

Verwenden Sie einen Scannertreiber, um die Scaneinstellungen, die nicht "binarisieren" (schwarzweiß ausgeben), zu konfigurieren, und führen Sie dann einen Scan aus. Das gescannte Bild kann sich erheblich vom Original unterscheiden, wenn Sie das Foto oder Bild einfach "binarisieren" (schwarzweiß ausgeben).

#### ● **Sind die Dokumentenfixierung und die Dokumentenauflage sauber?**

#### **Behebung**

Reinigen Sie die verschmutzten Teile. Ausführliche Informationen finden Sie unter [Reinigen des Inneren des Scanners \(Seite 40\)](#page-39-0).

### <span id="page-50-0"></span>**Die Qualität gescannter Texte und Linien ist unzureichend**

#### **Folgende Punkte überprüfen**

- Sind die Dokumentenfixierung und die Dokumentenauflage sauber? (Seite 51)
- Wurde eine angemessene Einstellung für die Auflösung gewählt? (Seite 51)
- Wurden die Einstellungen im Scannertreiber für das Scannen im Graustufen- oder Farbmodus konfiguriert? (Seite 51)

● Befinden sich Fremdmaterialien auf dem Dokument (z. B. Papierstaub)? (Seite 51) Wenn das Problem noch immer besteht, überprüfen Sie zuerst die Punkte unter [Bevor Sie den](#page-57-0) [Scanner-Kundendienst kontaktieren \(Seite 58\)](#page-57-0) und kontaktieren Sie den Vertreiber/Händler, von dem Sie das Produkt gekauft haben. Beachten Sie den Abschnitt "Kontakt" in der Kontaktliste, wenn diese mit diesem Produkt ausgeliefert wurde, oder beachten Sie den Abschnitt "Kontakt" im Abschnitt "Ansprechpartner für Anfragen", wenn dieser in den mit diesem Produkt ausgelieferten Sicherheitshinweisen vorhanden ist, und stellen Sie dann eine Anfrage.

● **Sind die Dokumentenfixierung und die Dokumentenauflage sauber?**

#### **Behebung**

Reinigen Sie die verschmutzten Teile. Ausführliche Informationen finden Sie unter [Reinigen des Inneren des Scanners \(Seite 40\)](#page-39-0).

● **Wurde eine angemessene Einstellung für die Auflösung gewählt?**

#### **Behebung**

Bestimmen Sie im Scannertreiber eine höhere Auflösung.

● **Wurden die Einstellungen im Scannertreiber für das Scannen im Graustufen- oder Farbmodus konfiguriert?**

#### **Behebung**

Konfigurieren Sie die Einstellungen im Scannertreiber für das Scannen im Schwarzweißmodus. Wenn Sie den Graustufen- oder Farbmodus wählen, kann das gescannte Bild unscharf ausfallen.

● **Befinden sich Fremdmaterialien auf dem Dokument (z. B. Papierstaub)?**

#### **Behebung**

Entfernen Sie alle Fremdmaterialien vom Dokument. Fremdmaterialien können auf die Dokumentenauflage gelangen und dadurch Bildstörungen verursachen.

### <span id="page-51-0"></span>**Bilder erscheinen unscharf oder verzerrt**

#### **Folgende Punkte überprüfen**

- Sind die Dokumentenfixierung und die Dokumentenauflage sauber? (Seite 52)
- Wurde ein Scan auf einer instabilen oder vibrierenden Oberfläche durchgeführt? (Seite 52)
- Ist der Scanner auf einer flachen, ebenen Oberfläche aufgestellt? Befinden sich die Gummipolster an der Unterseite des Scanners? (Seite 52)

● Ist das Dokument zerknittert oder eingerollt? (Seite 52) Wenn das Problem noch immer besteht, überprüfen Sie zuerst die Punkte unter [Bevor Sie den](#page-57-0) [Scanner-Kundendienst kontaktieren \(Seite 58\)](#page-57-0) und kontaktieren Sie den Vertreiber/Händler, von dem Sie das Produkt gekauft haben. Beachten Sie den Abschnitt "Kontakt" in der Kontaktliste, wenn diese mit diesem Produkt ausgeliefert wurde, oder beachten Sie den Abschnitt "Kontakt" im Abschnitt "Ansprechpartner für Anfragen", wenn dieser in den mit diesem Produkt ausgelieferten Sicherheitshinweisen vorhanden ist, und stellen Sie dann eine Anfrage.

● **Sind die Dokumentenfixierung und die Dokumentenauflage sauber?**

#### **Behebung**

Reinigen Sie die verschmutzten Teile. Ausführliche Informationen finden Sie unter [Reinigen des Inneren des Scanners \(Seite 40\)](#page-39-0).

● **Wurde ein Scan auf einer instabilen oder vibrierenden Oberfläche durchgeführt?**

#### **Behebung**

Führen Sie den Scan auf einer stabilen und nicht vibrierenden Oberfläche durch.

● **Ist der Scanner auf einer flachen, ebenen Oberfläche aufgestellt? Befinden sich die Gummipolster an der Unterseite des Scanners?**

#### **Behebung**

Platzieren Sie den Scanner auf einer ebenen und flachen Oberfläche. Oder bringen Sie die Gummipolster an der Unterseite des Scanners an.

#### **Ist das Dokument zerknittert oder eingerollt?**

#### **Behebung**

Glätten Sie das zerknitterte oder eingerollte Dokument. Legen Sie das Dokument flach auf die Dokumentenauflage und fixieren Sie das Dokument vorsichtig mit der Dokumentenabdeckung.

### <span id="page-52-0"></span>**Vertikale Streifen erscheinen auf den Bildern**

#### **Folgende Punkte überprüfen**

- Sind die Dokumentenfixierung und die Dokumentenauflage sauber? (Seite 53)
- Befinden sich Fremdmaterialien auf dem Dokument (z. B. Papierstaub)? (Seite 53)
- Verschwinden die vertikalen Streifen, wenn eine niedrigere Auflösung festgelegt wird? (Seite 53)

Wenn das Problem noch immer besteht, überprüfen Sie zuerst die Punkte unter [Bevor Sie den](#page-57-0) [Scanner-Kundendienst kontaktieren \(Seite 58\)](#page-57-0) und kontaktieren Sie den Vertreiber/Händler, von dem Sie das Produkt gekauft haben. Beachten Sie den Abschnitt "Kontakt" in der Kontaktliste, wenn diese mit diesem Produkt ausgeliefert wurde, oder beachten Sie den Abschnitt "Kontakt" im Abschnitt "Ansprechpartner für Anfragen", wenn dieser in den mit diesem Produkt ausgelieferten Sicherheitshinweisen vorhanden ist, und stellen Sie dann eine Anfrage.

● **Sind die Dokumentenfixierung und die Dokumentenauflage sauber?**

#### **Behebung**

Reinigen Sie die verschmutzten Teile. Ausführliche Informationen finden Sie unter [Reinigen des Inneren des Scanners \(Seite 40\)](#page-39-0).

● **Befinden sich Fremdmaterialien auf dem Dokument (z. B. Papierstaub)?**

#### **Behebung**

Entfernen Sie alle Fremdmaterialien vom Dokument. Fremdmaterialien können auf die Dokumentenauflage gelangen und dadurch Bildstörungen verursachen.

● **Verschwinden die vertikalen Streifen, wenn eine niedrigere Auflösung festgelegt wird?**

#### **Behebung**

Legen Sie eine niedrigere Auflösung zum Scannen von Dokumenten fest.

### <span id="page-53-0"></span>**Ein Schatten erscheint am oberen oder unteren Rand des Bildes**

#### **Folgende Punkte überprüfen**

● Haben Sie die Funktion "Seitenrand Filter" zum Auffüllen der Schatten am Rand verwendet? (Seite 54)

Wenn das Problem noch immer besteht, überprüfen Sie zuerst die Punkte unter [Bevor Sie den](#page-57-0) [Scanner-Kundendienst kontaktieren \(Seite 58\)](#page-57-0) und kontaktieren Sie den Vertreiber/Händler, von dem Sie das Produkt gekauft haben. Beachten Sie den Abschnitt "Kontakt" in der Kontaktliste, wenn diese mit diesem Produkt ausgeliefert wurde, oder beachten Sie den Abschnitt "Kontakt" im Abschnitt "Ansprechpartner für Anfragen", wenn dieser in den mit diesem Produkt ausgelieferten Sicherheitshinweisen vorhanden ist, und stellen Sie dann eine Anfrage.

#### ● **Haben Sie die Funktion "Seitenrand Filter" zum Auffüllen der Schatten am Rand verwendet?**

#### **Behebung**

Füllen Sie die Schatten rund um den Dokumentrand mit der Funktion "Seitenrand Filter" im Scannertreiber aus.

Ausführliche Informationen finden Sie in der Hilfe zum Scannertreiber.

# <span id="page-54-0"></span>**In Schwarzweiß gescannte Bilder (oder in Graustufe oder Farbe) sind dunkel**

#### **Folgende Punkte überprüfen**

- Sind die Dokumentenfixierung und die Dokumentenauflage sauber? (Seite 55)
- Haben Sie die Helligkeit oder den Schwellenwert angepasst? (Seite 55)

● Verwenden Sie ein dünnes, durchscheinendes Dokument? (Seite 55) Wenn das Problem noch immer besteht, überprüfen Sie zuerst die Punkte unter [Bevor Sie den](#page-57-0) [Scanner-Kundendienst kontaktieren \(Seite 58\)](#page-57-0) und kontaktieren Sie den Vertreiber/Händler, von dem Sie das Produkt gekauft haben. Beachten Sie den Abschnitt "Kontakt" in der Kontaktliste, wenn diese mit diesem Produkt ausgeliefert wurde, oder beachten Sie den Abschnitt "Kontakt" im Abschnitt "Ansprechpartner für Anfragen", wenn dieser in den mit diesem Produkt ausgelieferten Sicherheitshinweisen vorhanden ist, und stellen Sie dann eine Anfrage.

● **Sind die Dokumentenfixierung und die Dokumentenauflage sauber?**

#### **Behebung**

Reinigen Sie die verschmutzten Teile. Ausführliche Informationen finden Sie unter [Reinigen des Inneren des Scanners \(Seite 40\)](#page-39-0).

#### ● **Haben Sie die Helligkeit oder den Schwellenwert angepasst?**

#### **Behebung**

Passen Sie im Scannertreiber die Helligkeit oder den Schwellenwert an.

#### ● **Verwenden Sie ein dünnes, durchscheinendes Dokument?**

#### **Behebung**

Scannen Sie das Dokument mit einem weißen Blatt, das Sie auf die Rückseite des Dokuments legen.

### <span id="page-55-0"></span>**Fehler bei der automatischen Papiergrößenerkennung**

#### **Folgende Punkte überprüfen**

- Sind die Dokumentenfixierung und die Dokumentenauflage sauber? (Seite 56)
- Haben Sie den Scanvorgang mit geöffneter Dokumentenabdeckung durchgeführt? (Seite 56)
- Hat das Dokument eine rechteckige Form? (Seite 56)
- Ist das Dokument gefaltet? (Seite 56)
- [Verwenden Sie Dokumente mit einem schwarzen Hintergrund oder schwarzen Rändern?](#page-56-0) [\(Seite 57\)](#page-56-0)

Wenn das Problem noch immer besteht, überprüfen Sie zuerst die Punkte unter [Bevor Sie den](#page-57-0) [Scanner-Kundendienst kontaktieren \(Seite 58\)](#page-57-0) und kontaktieren Sie den Vertreiber/Händler, von dem Sie das Produkt gekauft haben. Beachten Sie den Abschnitt "Kontakt" in der Kontaktliste, wenn diese mit diesem Produkt ausgeliefert wurde, oder beachten Sie den Abschnitt "Kontakt" im Abschnitt "Ansprechpartner für Anfragen", wenn dieser in den mit diesem Produkt ausgelieferten Sicherheitshinweisen vorhanden ist, und stellen Sie dann eine Anfrage.

● **Sind die Dokumentenfixierung und die Dokumentenauflage sauber?**

#### **Behebung**

Reinigen Sie die verschmutzten Teile. Ausführliche Informationen finden Sie unter [Reinigen des Inneren des Scanners \(Seite 40\)](#page-39-0).

● **Haben Sie den Scanvorgang mit geöffneter Dokumentenabdeckung durchgeführt?**

#### **Behebung**

Schließen Sie vor dem Scannen die Dokumentabdeckung.

#### **Hat das Dokument eine rechteckige Form?**

#### **Behebung**

Wenn das Dokument nicht rechteckig ist, funktioniert die automatische Papiergrößenerkennung nicht korrekt.

**Ist das Dokument gefaltet?** 

#### **Behebung**

Glätten Sie das gefaltete Dokument.

### <span id="page-56-0"></span>● **Verwenden Sie Dokumente mit einem schwarzen Hintergrund oder schwarzen Rändern?**

#### **Behebung**

Wenn das Dokument einen schwarzen Hintergrund oder schwarze Ränder hat, funktioniert die automatische Papiergrößenerkennung nicht korrekt.

### <span id="page-57-0"></span>**Bevor Sie den Scanner-Kundendienst kontaktieren**

Dieser Abschnitt erläutert die durchzuführenden Schritte und zu prüfenden Punkte, bevor Sie den Vertreiber/Händler kontaktieren, bei dem Sie dieses Produkt gekauft haben.

# **Durchzuführende Aktionen, bevor Sie den Scanner-Kundendienst kontaktieren**

Wenn Sie Fehler oder Probleme bei der Verwendung des Scanners feststellen, führen Sie folgende Maßnahmen durch, bevor Sie sich mit dem Scanner-Kundendienst in Verbindung setzen:

- Stellen Sie sicher, dass das Gerät ausreichend mit Strom versorgt wird. Verwenden Sie kein Verlängerungskabel.
- Verwenden Sie das mitgelieferte Netzkabel und das Netzteil bzw. das mitgelieferte USB-Netzkabel.
- Lesen Sie unter [Tägliche Pflege \(Seite 37\)](#page-36-0) nach, um das Scannerinnere zu reinigen.
- Schalten Sie den Scanner wieder ein.

Wenn das Problem noch immer besteht, überprüfen Sie zuerst die Punkte unter Zu prüfende Punkte, bevor Sie den Scanner-Kundendienst kontaktieren (Seite 58) und kontaktieren Sie den Vertreiber/Händler, von dem Sie das Produkt gekauft haben. Beachten Sie den Abschnitt "Kontakt" in der Kontaktliste, wenn diese mit diesem Produkt ausgeliefert wurde, oder beachten Sie den Abschnitt "Kontakt" im Abschnitt "Ansprechpartner für Anfragen", wenn dieser in den mit diesem Produkt ausgelieferten Sicherheitshinweisen vorhanden ist, und stellen Sie dann eine Anfrage.

### **Zu prüfende Punkte, bevor Sie den Scanner-Kundendienst kontaktieren**

● **Überblick**

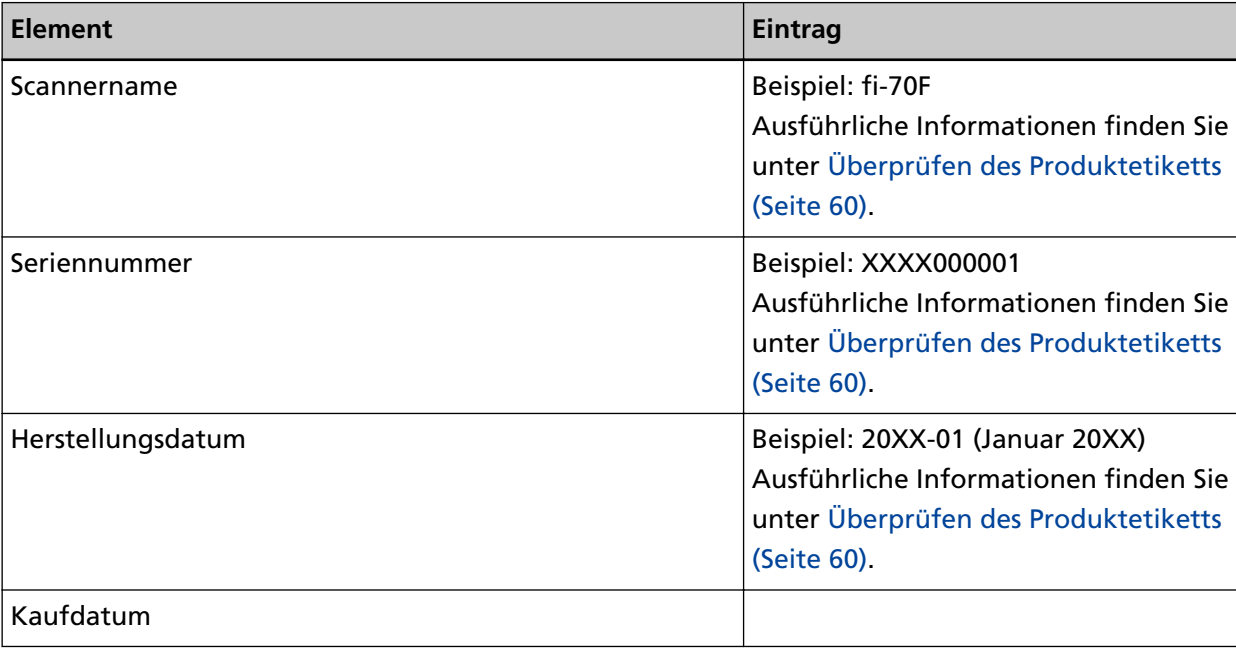

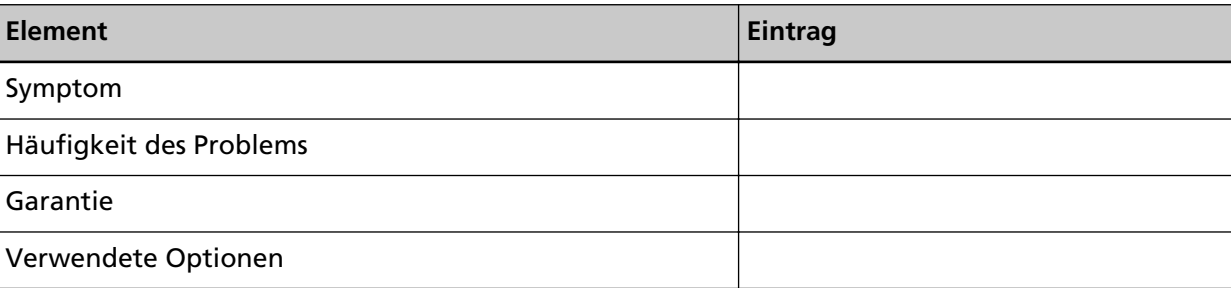

#### ● **Fehlerstatus**

#### **Computeranschluss**

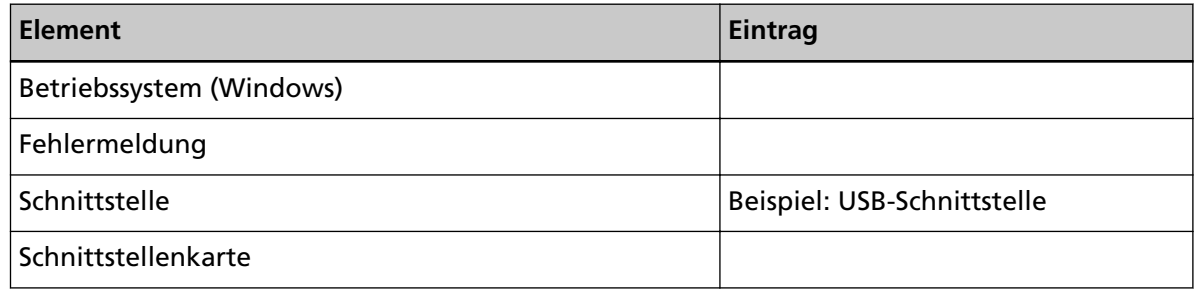

### **Bildqualität**

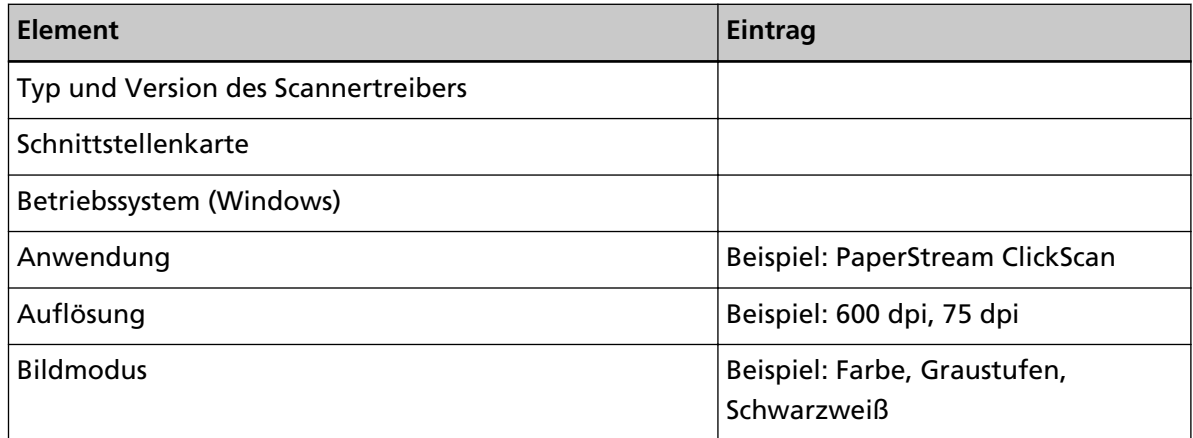

### **Sonstige**

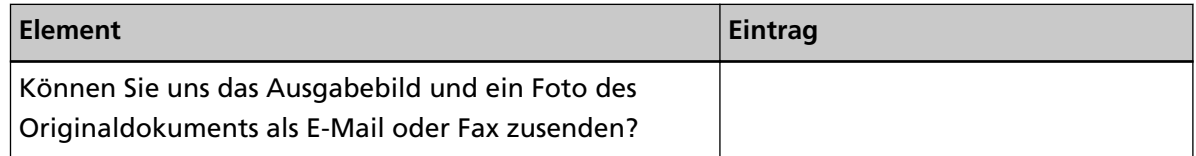

# <span id="page-59-0"></span>**Überprüfen des Produktetiketts**

Dieser Abschnitt beschreibt das Produktetikett des Scanners.

Das Typenschild befindet sich an der Unterseite des Scanners, wie in der folgenden Abbildung dargestellt:

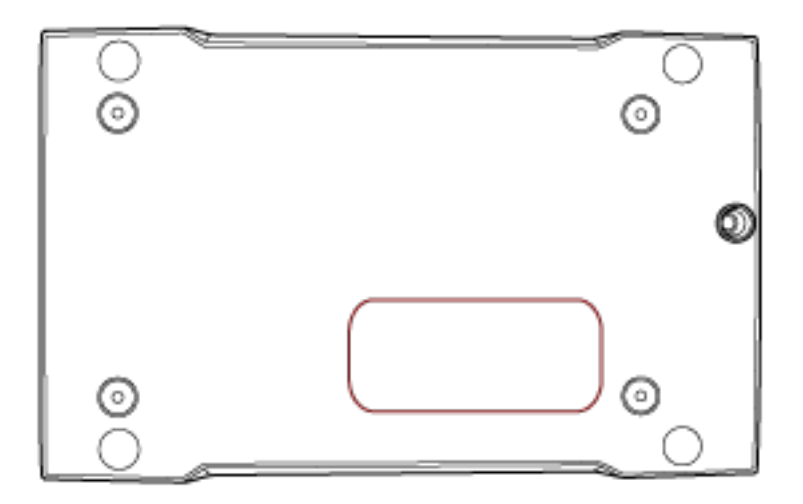

Typenschild (Beispiel): Dieses Etikett zeigt die Scannerinformationen.

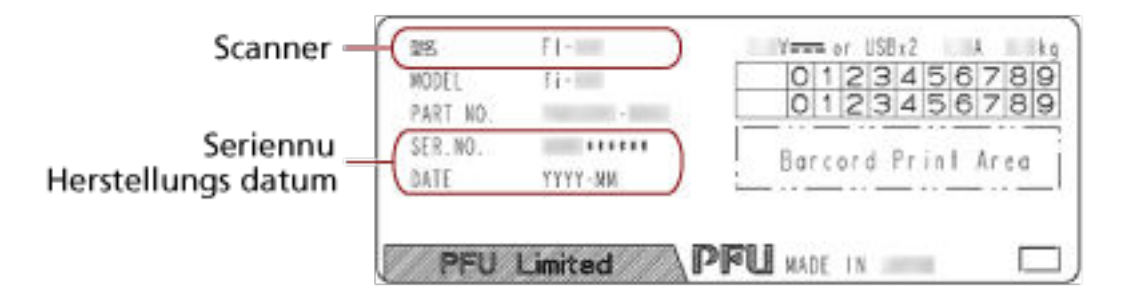

# **Scanner-Einstellungen (Software Operation Panel)**

Dieser Abschnitt beschreibt die Verwendung von Software Operation Panel zur Konfiguration der Scannereinstellungen.

### **Starten von Software Operation Panel**

Software Operation Panel wird zusammen mit dem PaperStream IP-Treiber installiert. Mit dieser Anwendung können Sie die Einstellungen für die Bedienung des Scanners konfigurieren.

#### **WICHTIG**

- Starten Sie Software Operation Panel nicht während des Scannens.
- Wenn Sie die Einstellungen von Software Operation Panel ändern, während das Einstellungsfenster für den Scannertreiber angezeigt wird, werden die geänderten Einstellungen möglicherweise nicht sofort übernommen. Schließen Sie in diesem Fall das Scannertreiber-Fenster und öffnen Sie es erneut.
- Verwenden Sie nicht die Taste [Scan], während Software Operation Panel ausgeführt wird.
	- **1 Versichern Sie sich, dass der Scanner am Computer angeschlossen ist und schalten Sie dann den Scanner ein.**

Ausführliche Informationen zum Anschluss des Scanners an den Computer finden Sie unter "Los Geht's".

Ausführliche Informationen zum Einschalten des Scanners finden Sie unter [Einschalten des](#page-19-0) [Scanners \(Seite 20\)](#page-19-0).

- **2 Zeigen Sie das Dialogfeld [Software Operation Panel] an.**
	- Windows 10/Windows Server 2016/Windows Server 2019/Windows Server 2022 Klicken Sie auf das [Start]-Menü → [fi Series] → [Software Operation Panel].
	- Windows 11

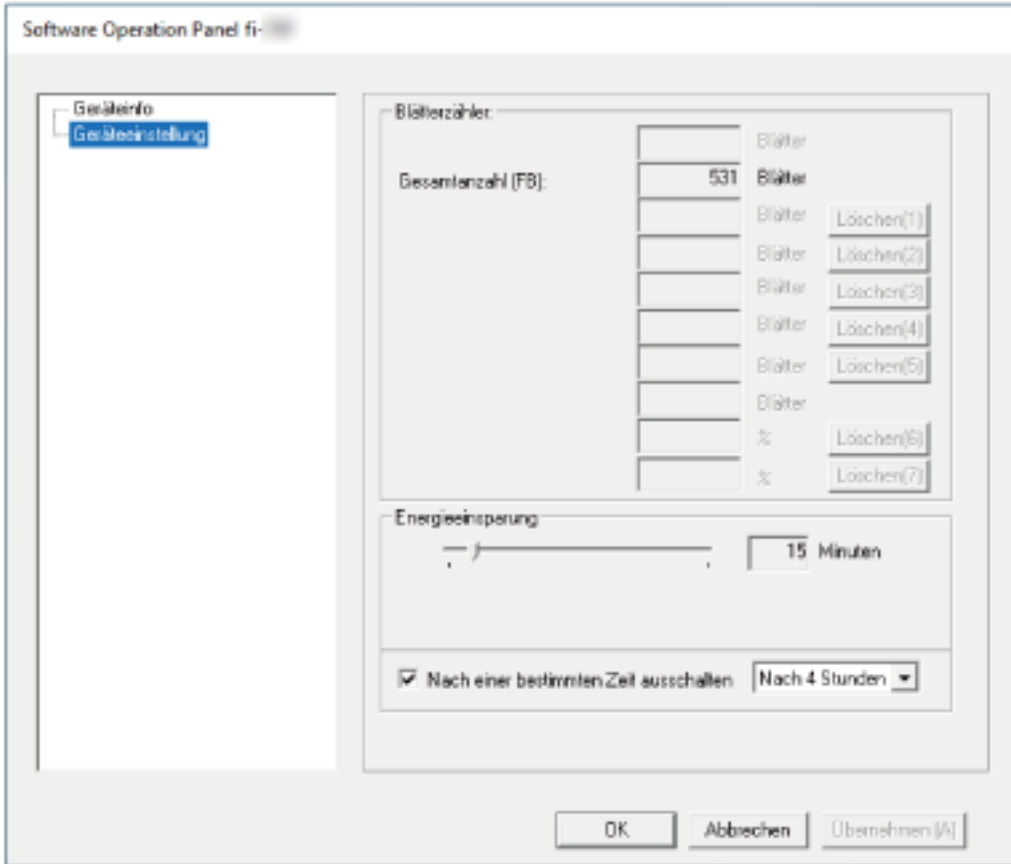

Klicken Sie auf das [Start]-Menü → [Alle Apps] → [fi Series] → [Software Operation Panel].

Das Software Operation Panel-Symbol wird im erscheinenden Menü angezeigt, wenn Sie im

Infobereich der Taskleiste auf klicken.

Um das Symbol Software Operation Panel ständig im Infobereich anzuzeigen, ziehen Sie das Symbol auf den Infobereich.

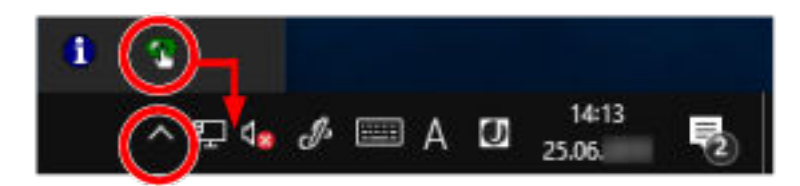

### **Festlegen von Software Operation Panel auf [Nur Ansichtsmodus]**

Indem Sie ein Kennwort vergeben, wird Software Operation Panel im [Nur Ansichtsmodus] ausgeführt. Benutzer können somit Scannereinstellungen nur einsehen. Scannereinstellungen können konfiguriert werden, wenn kein Kennwort festgelegt ist. Durch die Kennwortvergabe können unbeabsichtigte oder unnötige Änderungen der Einstellungen vermieden werden.

### **Einstellen von [Nur Ansichtsmodus]**

Setzen Sie Software Operation Panel auf [Nur Ansichtsmodus].

- **1 Legen Sie ein Kennwort fest.** Ausführliche Informationen finden Sie unter [Kennworteinstellung \(Seite 67\).](#page-66-0)
- **2 Rechtsklicken Sie auf das Software Operation Panel-Symbol im Infobereich der Taskleiste und wählen Sie dann [Nur Ansichtsmodus] aus dem Menü.**

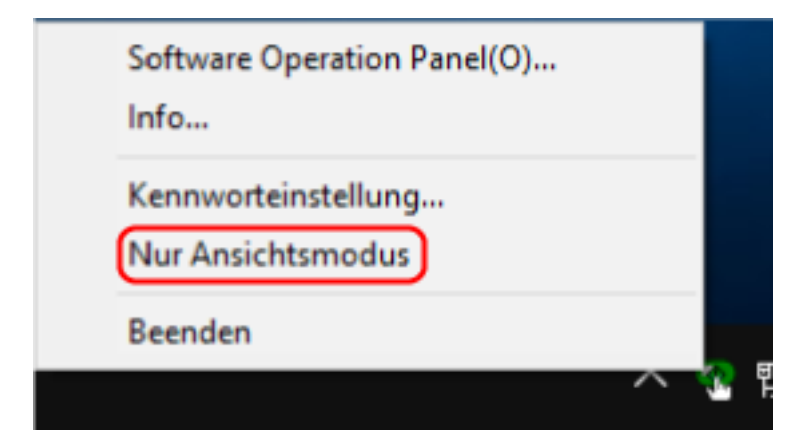

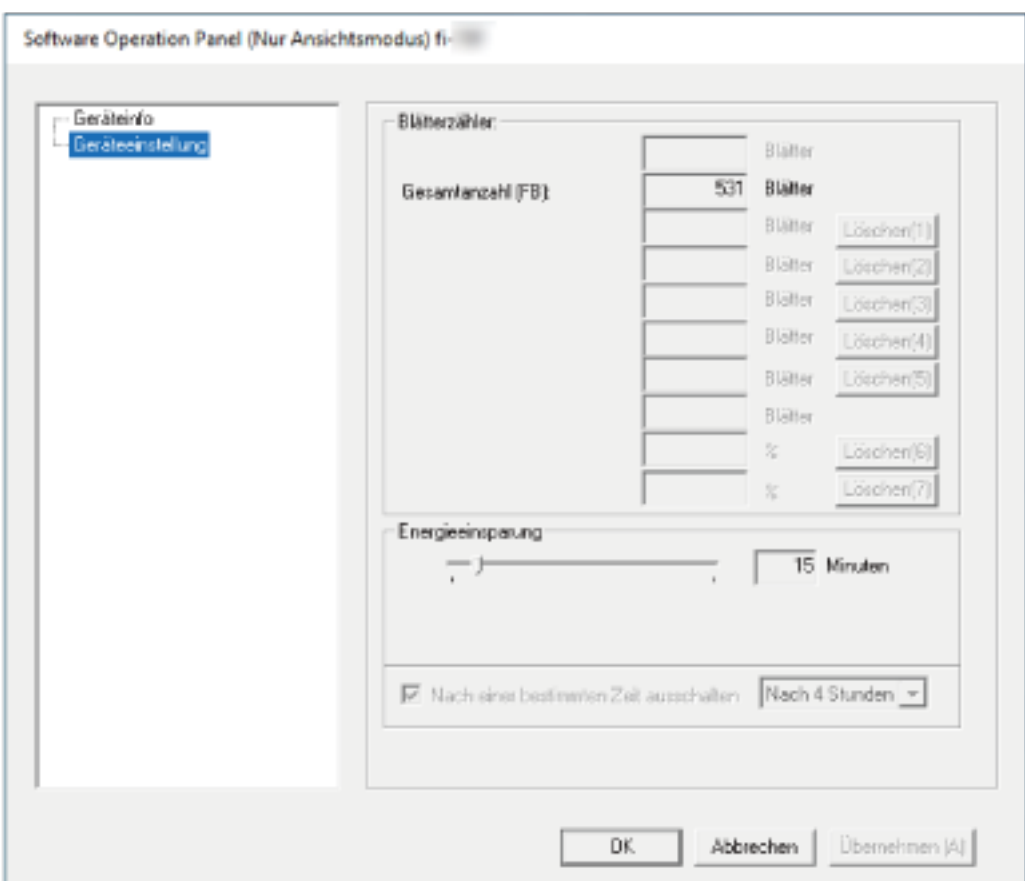

Software Operation Panel wechselt zu [Nur Ansichtsmodus].

#### **HINWEIS**

Im [Nur Ansichtsmodus] erscheint ein Häkchen neben [Nur Ansichtsmodus] im Rechtsklick-Menü von Software Operation Panel im Infobereich.

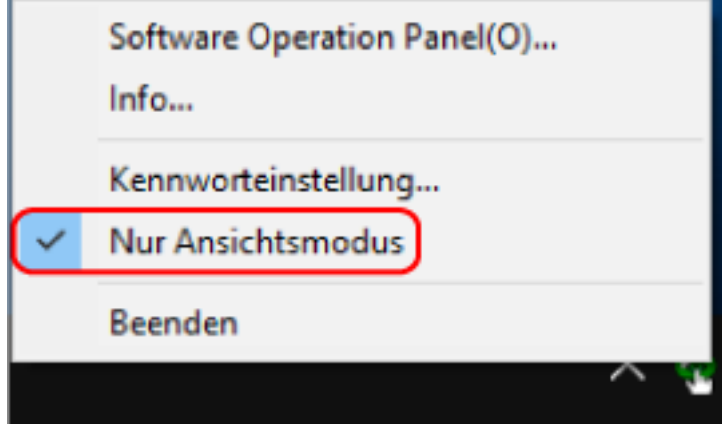

# **Beenden von [Nur Ansichtsmodus]**

Beenden Sie [Nur Ansichtsmodus] im Software Operation Panel anhand der folgenden Schritte.

**1 Rechtsklicken Sie auf das Software Operation Panel-Symbol im Infobereich der Taskleiste und wählen Sie dann [Nur Ansichtsmodus] aus dem Menü.**

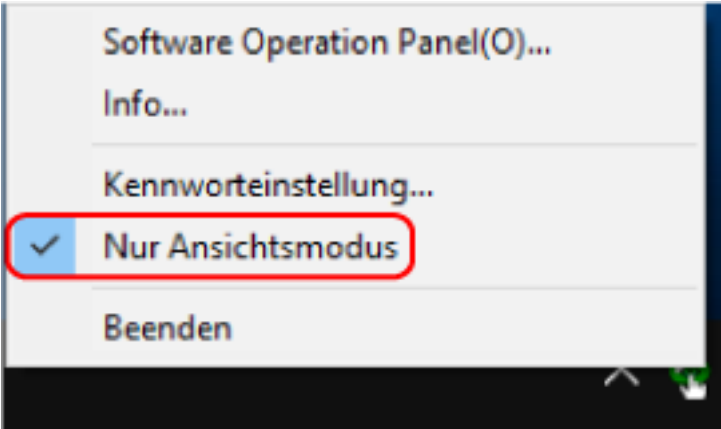

Das Dialogfeld [Kennworteinstellung] wird angezeigt.

**2 Geben Sie das aktuelle Kennwort ein und klicken Sie dann auf die Schaltfläche [OK].**

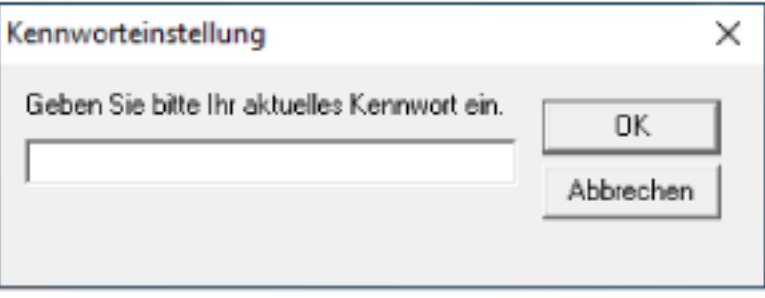

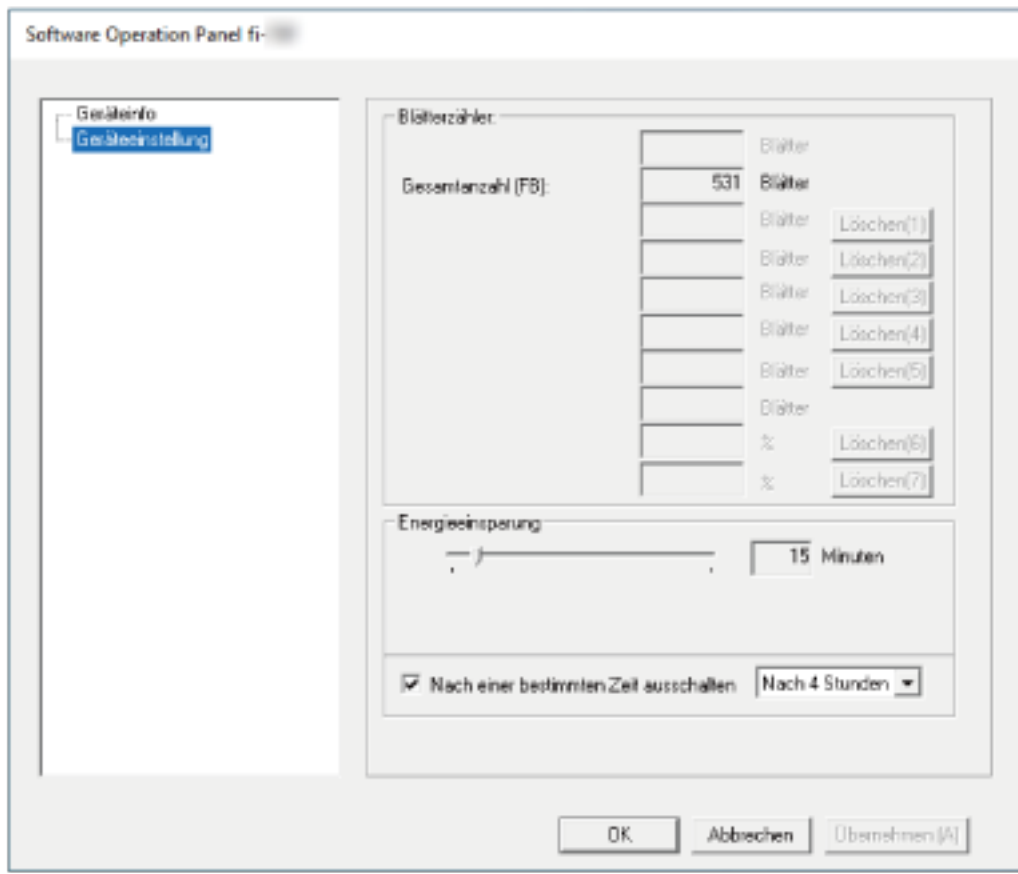

Software Operation Panel beendet [Nur Ansichtsmodus] und die Scanner-Einstellungen können geändert werden.

#### **HINWEIS**

Wenn Software Operation Panel [Nur Ansichtsmodus] beendet, verschwindet das Häkchen neben [Nur Ansichtsmodus] im Rechtsklick-Menü von Software Operation Panel im Infobereich.

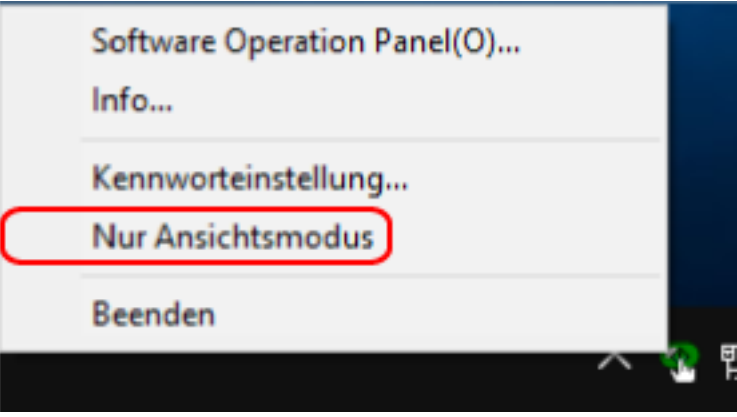

# <span id="page-66-0"></span>**Kennworteinstellung**

Legen Sie ein Kennwort wie im Folgenden beschrieben fest.

**1 Rechtsklicken Sie auf das Software Operation Panel-Symbol im Infobereich der Taskleiste und wählen Sie dann [Kennworteinstellung] aus dem Menü.**

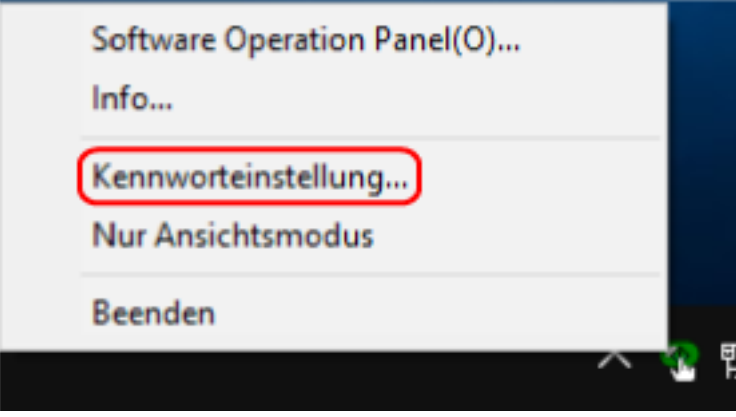

Das Dialogfeld [Kennworteinstellung] wird angezeigt.

**2 Geben Sie ein neues Kennwort ein, bestätigen Sie dieses durch eine erneute Eingabe und klicken Sie dann auf die Schaltfläche [OK].**

Für das Kennwort können bis zu 32 Zeichen verwendet werden.

Beachten Sie, dass nur alphanumerische Zeichen (a bis z, A bis Z, 0 bis 9) zulässig sind.

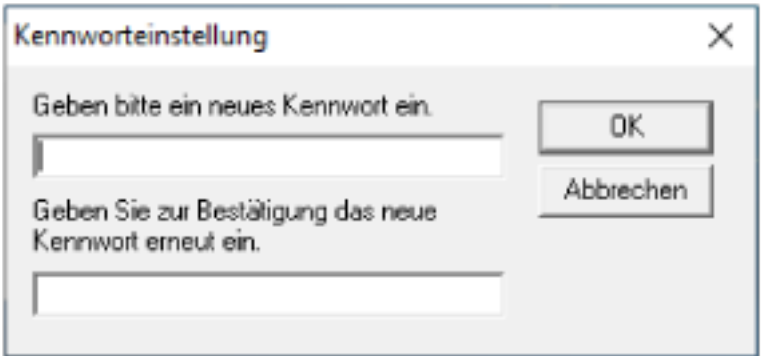

Ein Fenster mit einer Meldung wird angezeigt.

#### **3 Klicken Sie auf die Schaltfläche [OK].**

Das Kennwort ist somit festgelegt.

## **Ändern des Kennworts**

Ändern Sie das Kennwort auf folgende Weise.

**1 Rechtsklicken Sie auf das Software Operation Panel-Symbol im Infobereich der Taskleiste und wählen Sie dann [Kennworteinstellung] aus dem Menü.**

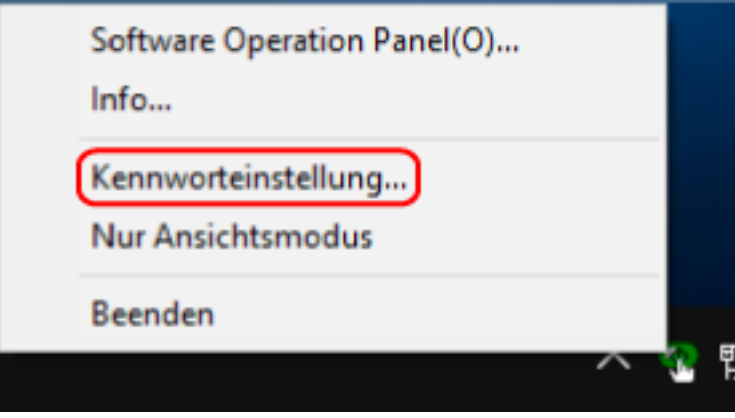

Das Dialogfeld [Kennworteinstellung] wird angezeigt.

**2 Geben Sie das aktuelle Kennwort ein und klicken Sie dann auf die Schaltfläche [OK].**

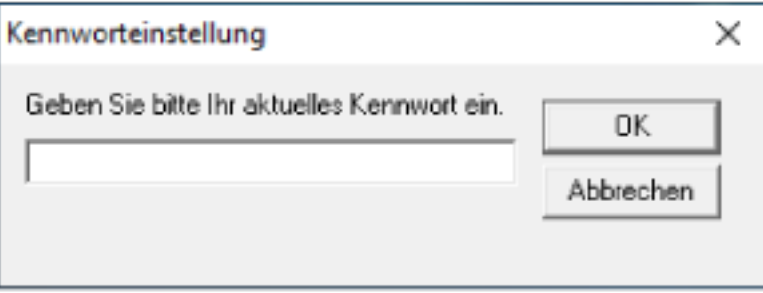

Das Dialogfeld [Kennworteinstellung] wird angezeigt.

**3 Geben Sie ein neues Kennwort ein, bestätigen Sie dieses durch eine erneute Eingabe und klicken Sie dann auf die Schaltfläche [OK].**

Für das Kennwort können bis zu 32 Zeichen verwendet werden.

Beachten Sie, dass nur alphanumerische Zeichen (a bis z, A bis Z, 0 bis 9) zulässig sind.

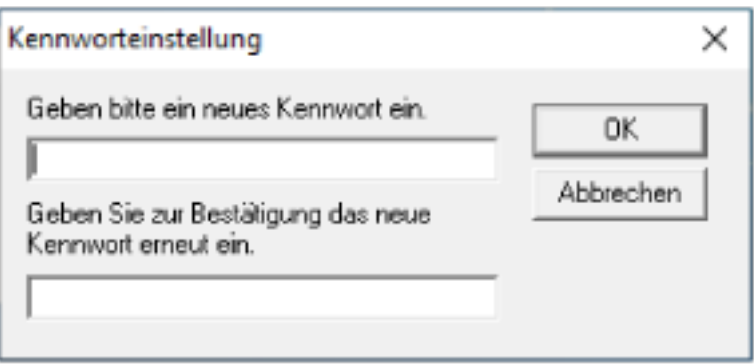

Ein Fenster mit einer Meldung wird angezeigt.

**4 Klicken Sie auf die Schaltfläche [OK].** Das Kennwort ist somit festgelegt.

### **Löschen des Kennworts**

Löschen Sie das Kennwort auf folgende Weise.

**1 Rechtsklicken Sie auf das Software Operation Panel-Symbol im Infobereich der Taskleiste und wählen Sie dann [Kennworteinstellung] aus dem Menü.**

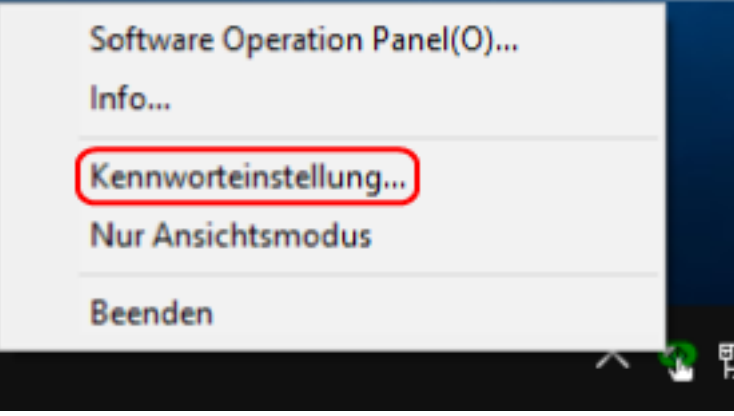

Das Dialogfeld [Kennworteinstellung] wird angezeigt.

**2 Geben Sie das aktuelle Kennwort ein und klicken Sie dann auf die Schaltfläche [OK].**

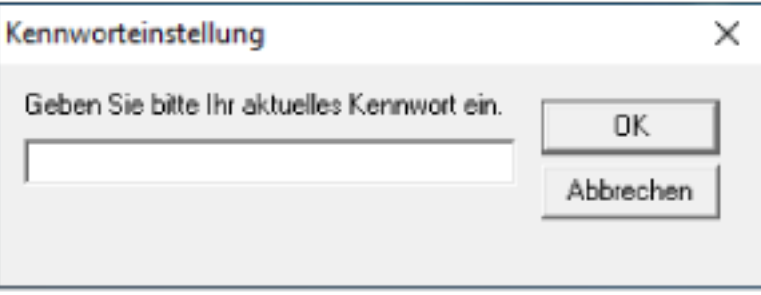

Das Dialogfeld [Kennworteinstellung] wird angezeigt.

**3 Lassen Sie beide Eingabefelder unausgefüllt und klicken Sie dann auf die Schaltfläche [OK].**

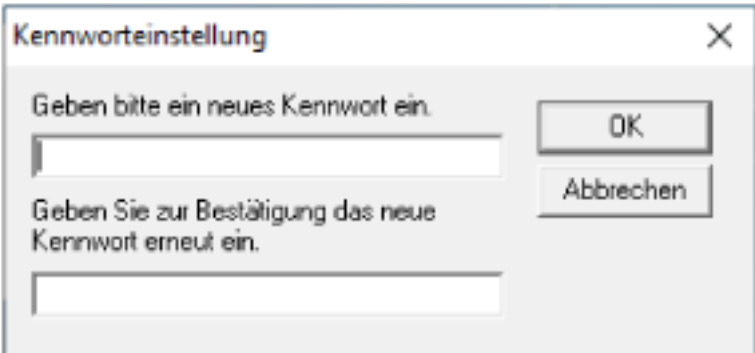

Ein Fenster mit einer Meldung wird angezeigt.

**4 Klicken Sie auf die Schaltfläche [OK].**

Das Kennwort ist somit gelöscht.

### **Zurücksetzen des Kennworts**

Wenn Sie Ihr Kennwort vergessen haben, setzen Sie es zurück.

**1 Rechtsklicken Sie auf das Software Operation Panel-Symbol im Infobereich der Taskleiste und wählen Sie dann [Kennworteinstellung] aus dem Menü.**

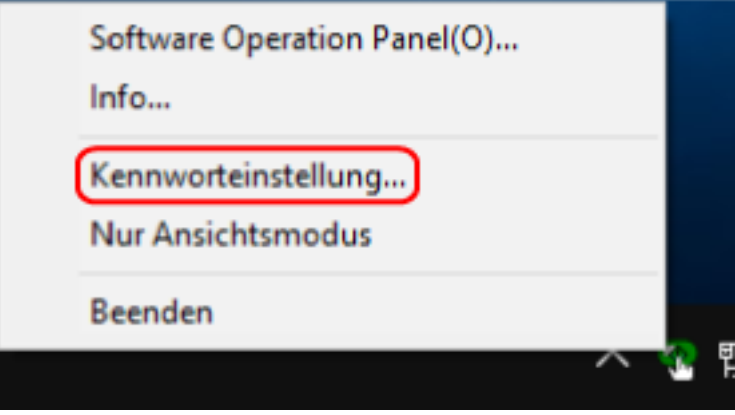

Das Dialogfeld [Kennworteinstellung] wird angezeigt.

**2 Geben Sie das Standardkennwort "fi-scanner" ein und klicken Sie auf die Schaltfläche [OK].**

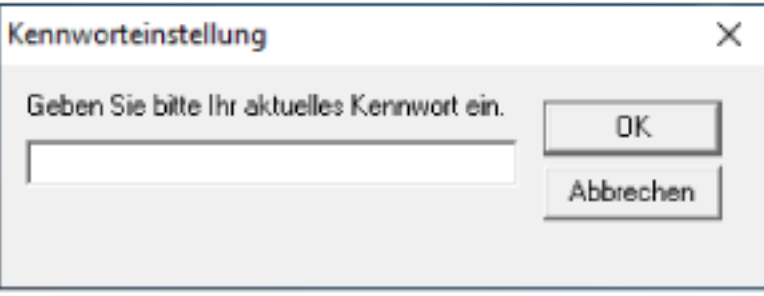

Das Dialogfeld [Kennworteinstellung] wird angezeigt.

**3 Geben Sie ein neues Kennwort ein, bestätigen Sie dieses durch eine erneute Eingabe und klicken Sie dann auf die Schaltfläche [OK].**

Für das Kennwort können bis zu 32 Zeichen verwendet werden.

Beachten Sie, dass nur alphanumerische Zeichen (a bis z, A bis Z, 0 bis 9) zulässig sind.

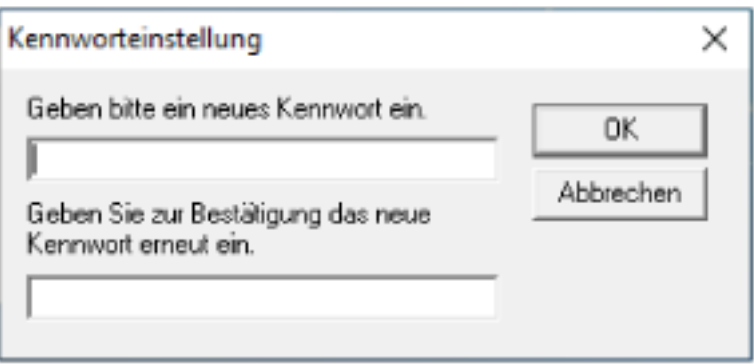
Ein Fenster mit einer Meldung wird angezeigt.

**4 Klicken Sie auf die Schaltfläche [OK].** Das Kennwort ist somit festgelegt.

### **Einstellungselemente**

Über Software Operation Panel können Sie die Einstellungen zum Scannen von Dokumenten für den Scanner konfigurieren, der mit dem Computer verbunden ist. Die folgenden Listen werden für die Konfiguration verwendet.

● [Geräteeinstellung]

Diese Option kann verwendet werden, um den Scanner so einzustellen, dass er die Anzahl der gescannten Blätter zählt, oder um ihn in den Energiesparmodus zu versetzen. Sie können auch Einstellungen für die Energieverwaltung eines Scanners konfigurieren.

### **Geräteeinstellung**

- **1 Starten Sie Software Operation Panel.** Ausführliche Informationen finden Sie unter [Starten von Software Operation Panel \(Seite 61\)](#page-60-0).
- **2 Wählen Sie aus der Liste [Geräteeinstellung] aus.**

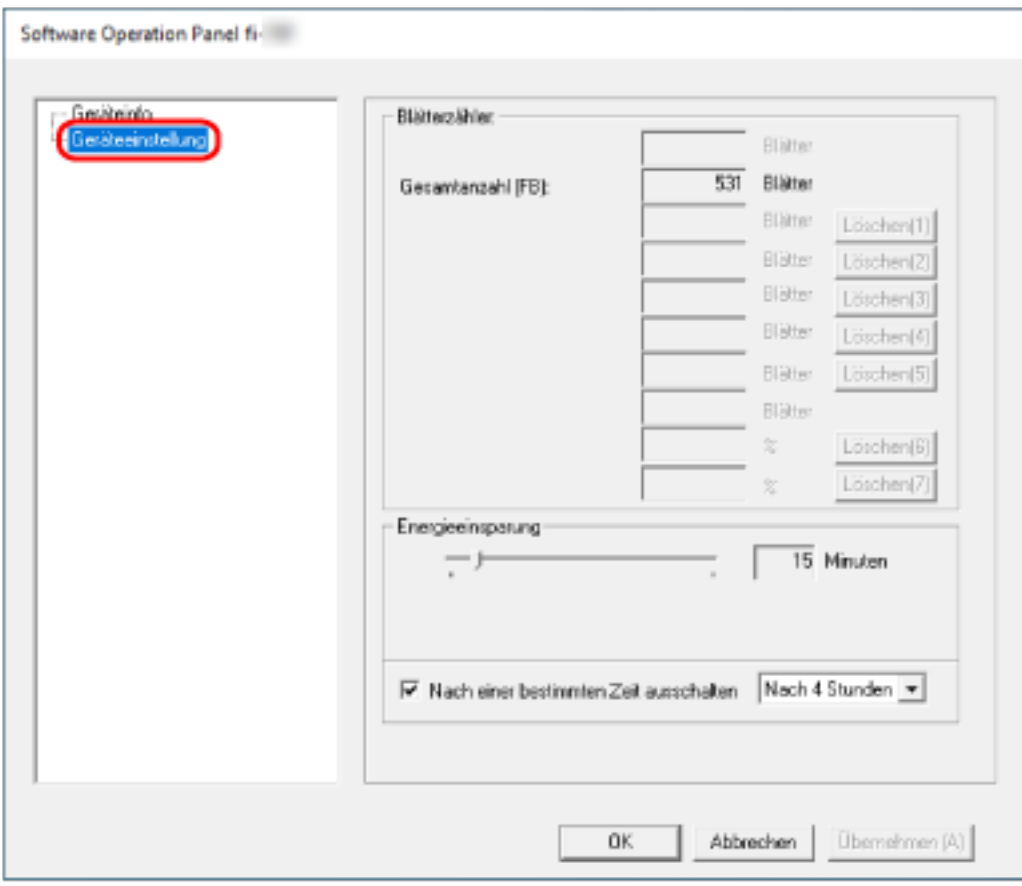

Die folgenden Optionen können in diesem Fenster konfiguriert werden:

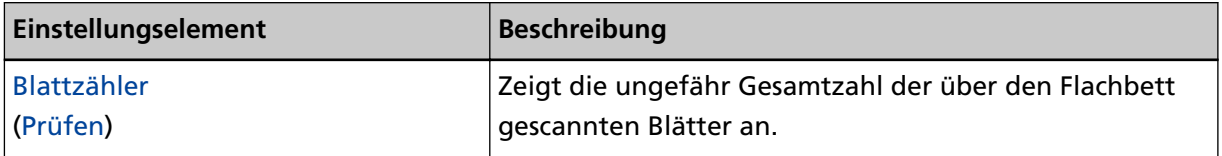

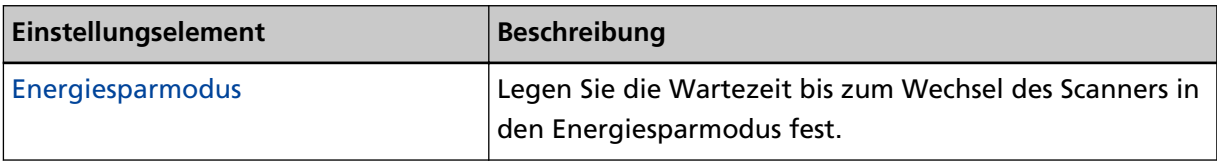

# <span id="page-75-0"></span>**Blattzählerbezogene Einstellungen**

## **Überprüfen der Blattzähler**

Zeigt die ungefähr Gesamtzahl der über den Flachbett gescannten Blätter an.

- **1 Starten Sie Software Operation Panel.** Ausführliche Informationen finden Sie unter [Starten von Software Operation Panel \(Seite 61\)](#page-60-0).
- **2 Wählen Sie aus der Liste [Geräteeinstellung] aus.**

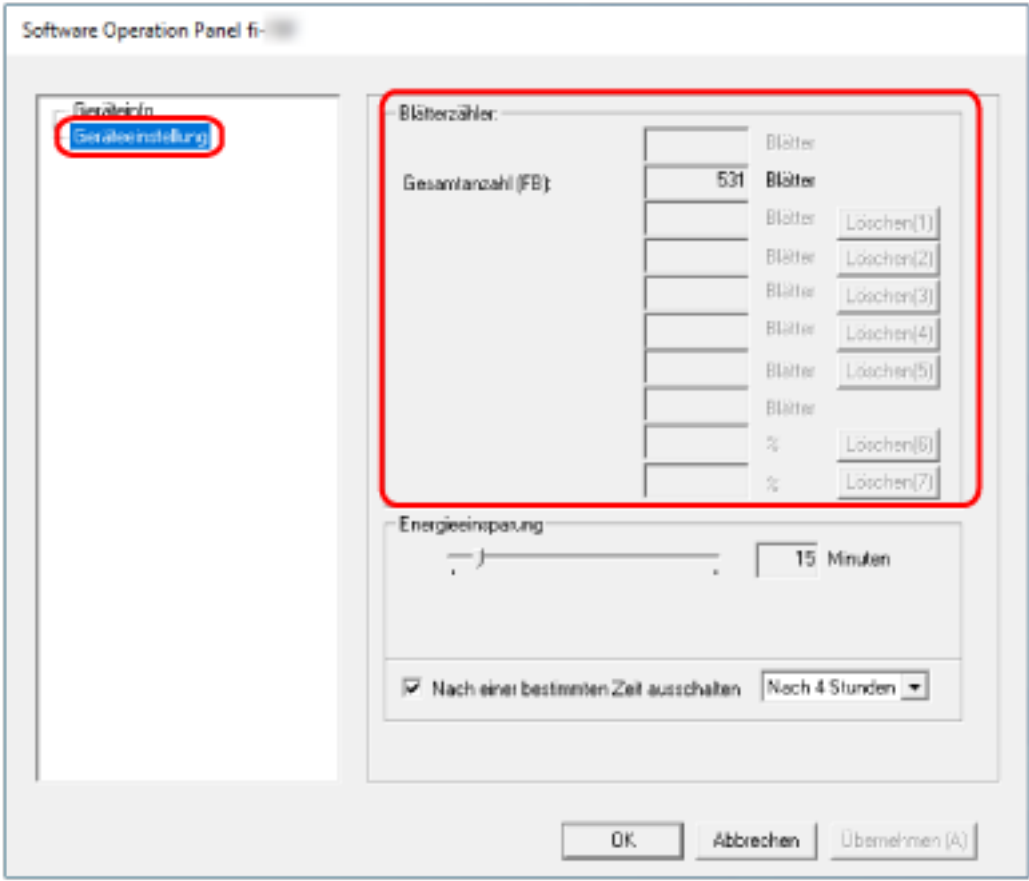

In diesem Fenster können folgende Zähler überprüft werden:

#### **Gesamtanzahl (FB)**

Ungefähre Gesamtzahl der über das Flachbett gescannten Blätter

## <span id="page-76-0"></span>**Auf die Wartezeit bezogene Einstellungen**

# **Einstellen der Wartezeit bis zum Übergang des Scanners in den Energiesparmodus [Energieeinsparung]**

Legen Sie die Wartezeit bis zum Wechsel des Scanners in den Energiesparmodus fest.

- **1 Starten Sie Software Operation Panel.** Ausführliche Informationen finden Sie unter [Starten von Software Operation Panel \(Seite 61\)](#page-60-0).
- **2 Wählen Sie aus der Liste [Geräteeinstellung] aus.**
- **3 Legen Sie die Wartezeit bis zum Wechsel des Scanners in den Energiesparmodus fest.**

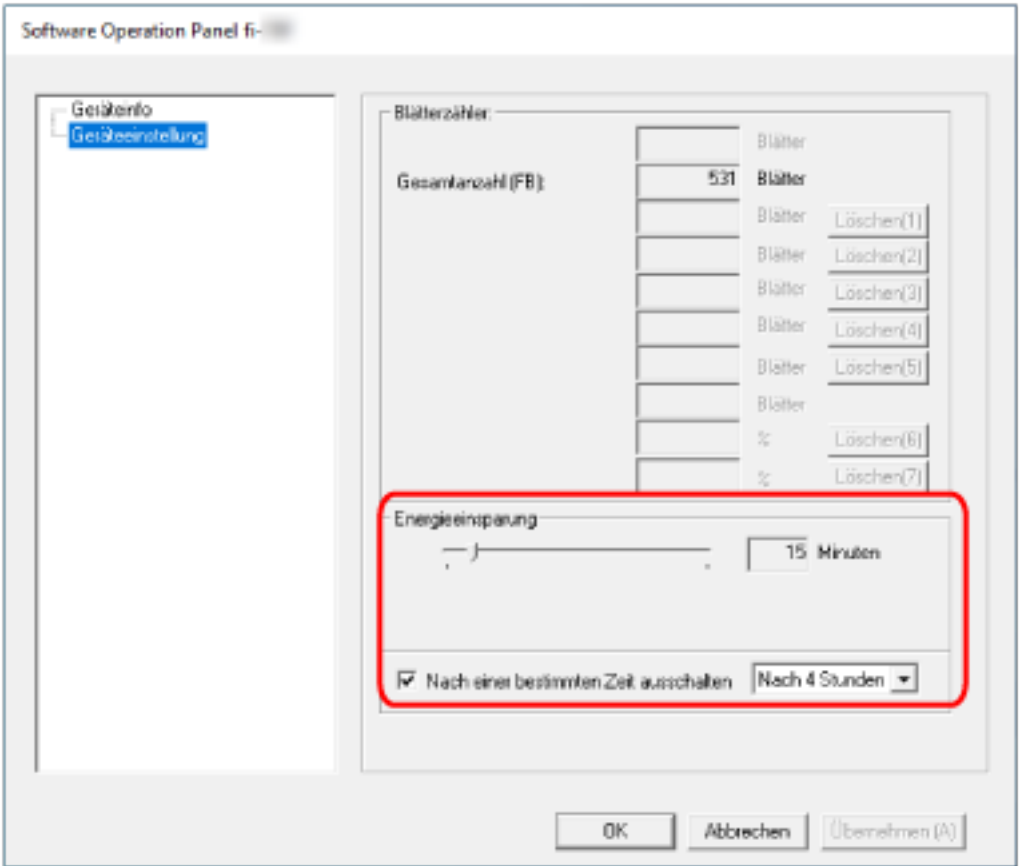

#### **Energieeinsparung**

Verwenden Sie den Schieberegler, um die Wartezeit vor dem Wechsel in den Energiesparmodus im Bereich von 5 bis 115 Minuten (in 5-Minuten-Schritten) festzulegen. Die Standardeinstellung ist "15" Minuten.

#### **Kontrollkästchen [Nach einer bestimmten Zeit ausschalten]**

Aktivieren Sie dieses Kontrollkästchen, wenn Sie den Scanner automatisch ausschalten möchten.

Wenn es aktiviert ist, wird der Scanner automatisch ausgeschaltet, wenn er eine bestimmte Zeit lang eingeschaltet war und nicht bedient wurde.

Das Kontrollkästchen ist in den Standardeinstellungen aktiviert.

Sie können das Zeitlimit für die automatische Ausschaltfunktion des Scanners auf [Nach 1 Stunde]/[Nach 2 Stunden]/[Nach 4 Stunden]/[Nach 8 Stunden] festlegen. Die Standardeinstellung ist [Nach 4 Stunden].

**WICHTIG**

Wenn das Kontrollkästchen [Nach einer bestimmten Zeit ausschalten] aktiviert ist, wird der Scanner möglicherweise nicht eingeschaltet, wenn der Computer eingeschaltet wird. Wenn der Scanner nicht eingeschaltet wird, wenn der Computer eingeschaltet wird, drücken Sie die Taste [Power] oder [Scan], um den Scanner einzuschalten.

# **Anhang**

# **Grundlegende Spezifikationen**

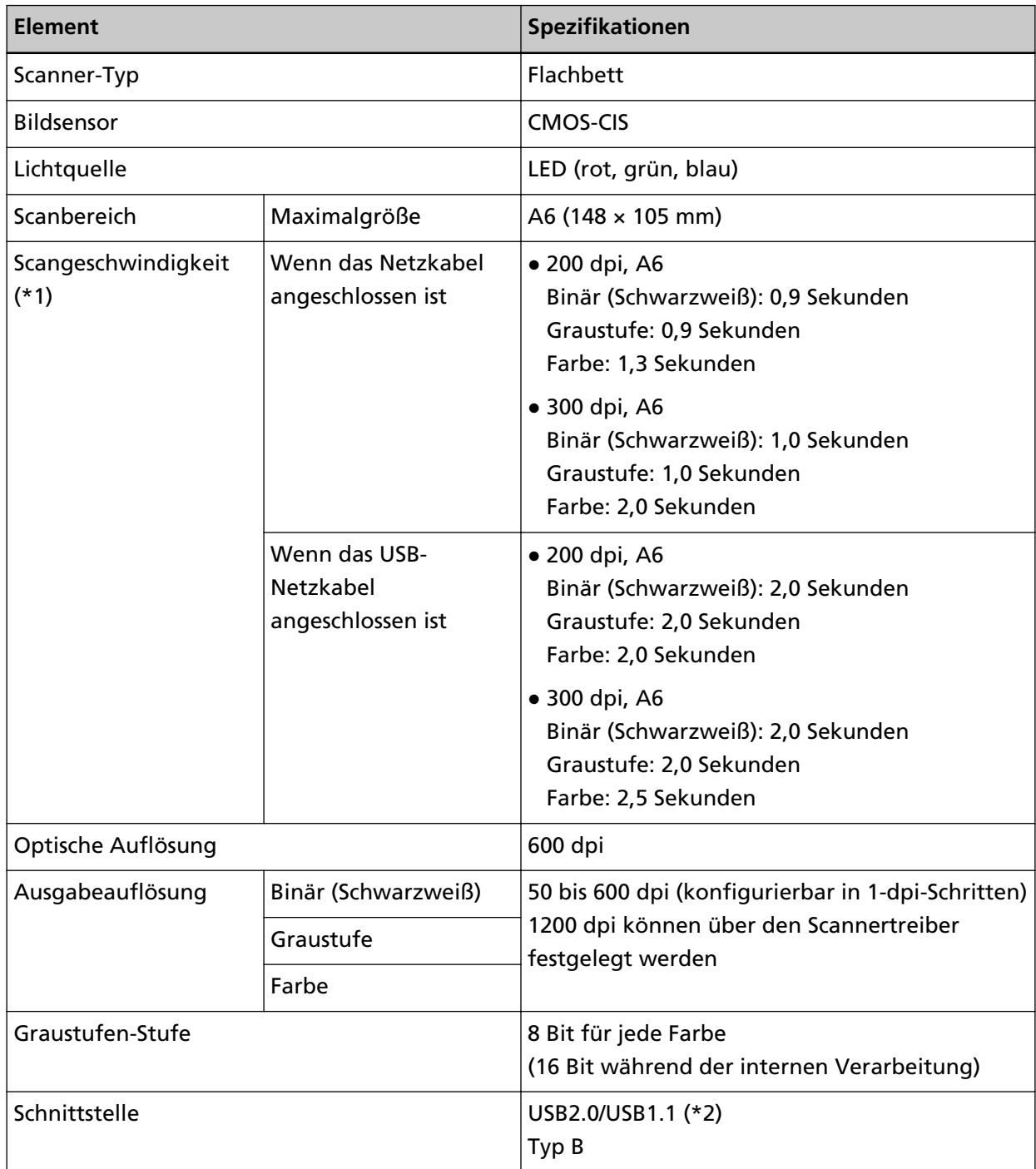

**\*1:**Hierbei handelt es sich nur um die Hardwarebegrenzung. Der tatsächlichen Scangeschwindigkeit wird noch die Verarbeitungszeit der Software (z. B. für die Datenübertragung) hinzugerechnet.

Die Messumgebung für die Scangeschwindigkeit ist wie folgt:

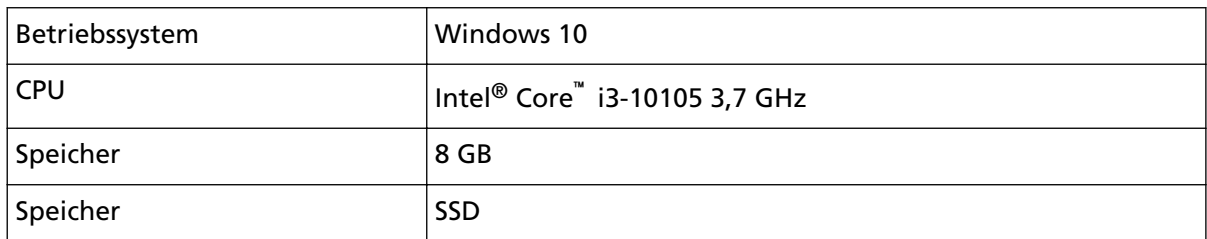

**\*2:**Verwenden Sie das mitgelieferte USB-Kabel.

Wenn Sie das USB-Kabel an einen USB-Hub anschließen, versichern Sie sich, dass es an einen USB-Hub angeschlossen ist, der mit dem USB-Anschluss eine Computers verbunden ist. Für die Verbindung über USB 2.0 müssen der USB-Anschluss und das Hub USB 2.0 unterstützen. Beachten Sie, dass das Scannen mit USB 1.1 die Scangeschwindigkeit senkt.

Wenn Sie das USB-Kabel an den Scanner anschließen, schließen Sie das USB-Kabel so an, dass das USB-Logo auf dem Stecker nach oben weist.

# **Installationsspezifikationen**

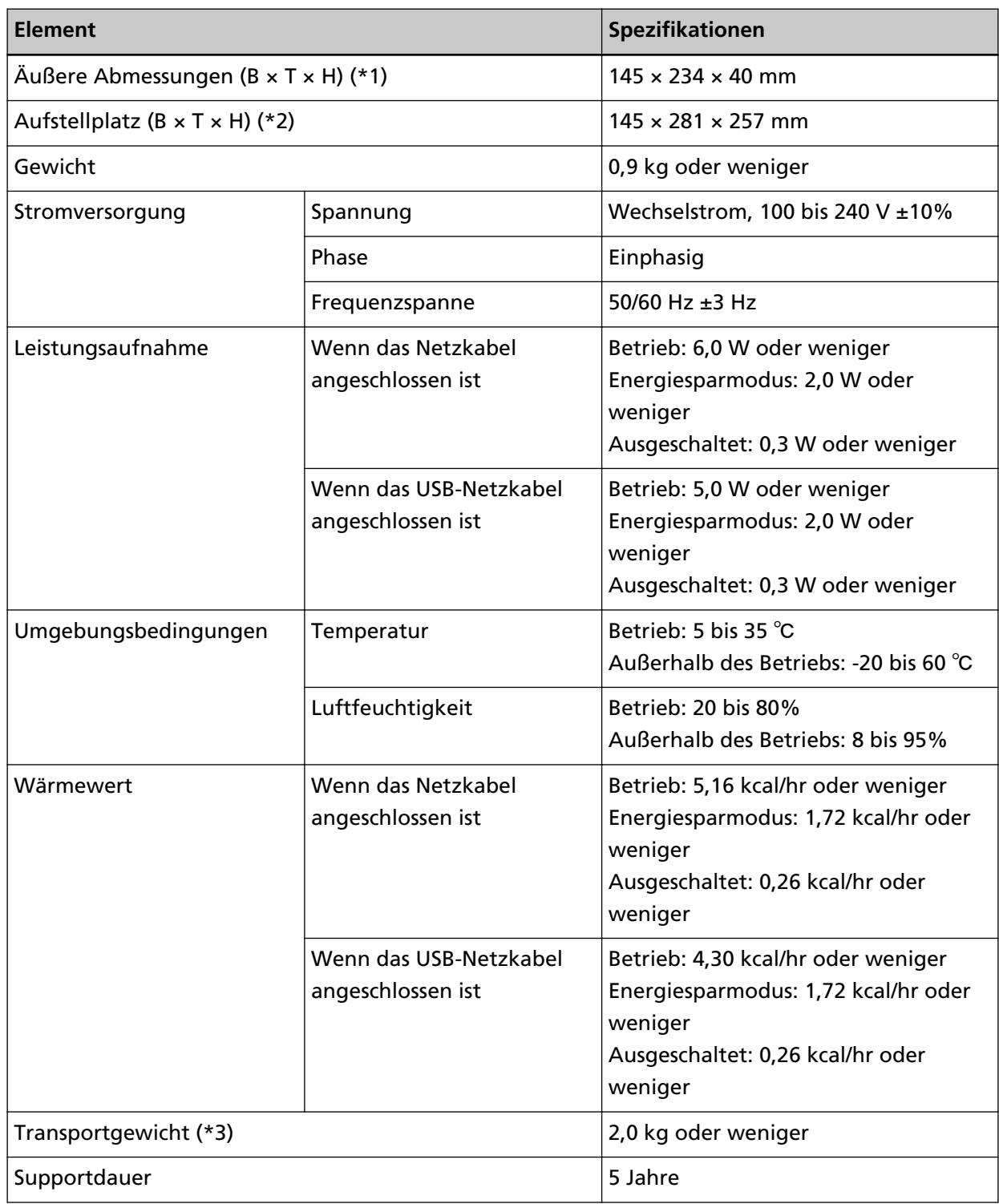

**\*1:**Die Tiefe und Höhe enthalten keine vorstehenden Teile.

**\*2:**Der erforderliche Aufstellplatz bezieht sich auf das Öffnen und Schließen der Dokumentenabdeckung.

**\*3:**Einschließlich des Verpackungsgewichts.

# **Äußere Abmessungen**

Die äußeren Abmessungen lauten wie folgt:

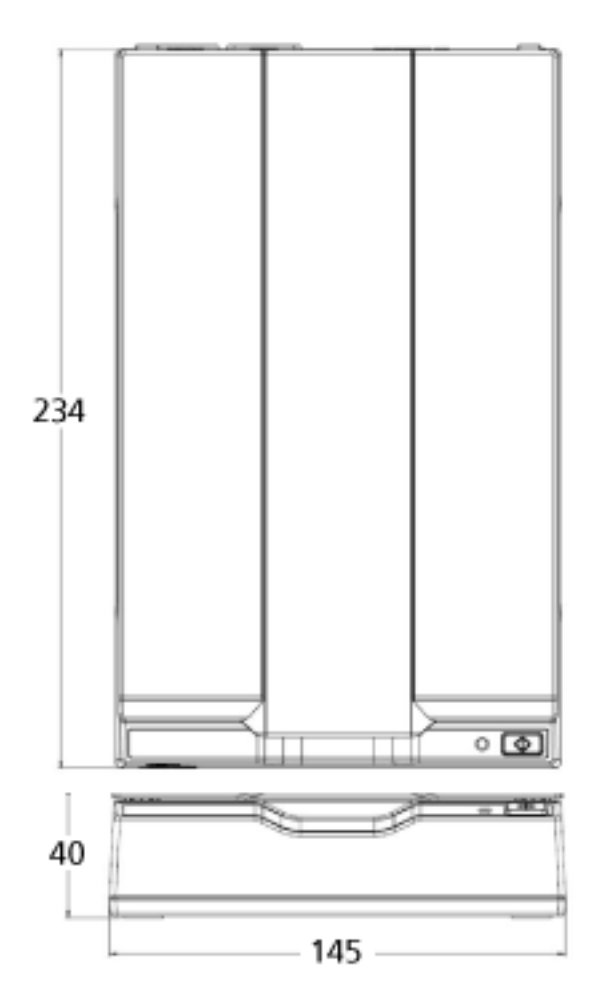

Einheit: mm

### **Deinstallieren der Software**

- **1 Schalten Sie Ihren Computer ein und melden sich bei Windows als Benutzer mit Administratorrechten an.**
- **2 Beenden Sie alle laufenden Programme.**
- **3 Anzeigen des Dialogfelds [Systemsteuerung].**
	- Windows 10/Windows Server 2016/Windows Server 2019/Windows Server 2022 Klicken Sie auf das [Start]-Menü → [Windows System] → [Systemsteuerung].

### ● Windows 11

Klicken Sie auf das [Start]-Menü → [Alle Apps] → [Windows Tools] und doppelklicken Sie auf [Systemsteuerung].

### **4 Wählen Sie [Programm deinstallieren].**

Das Dialogfeld [Programme und Funktionen] erscheint mit einer Liste aller installierten Programme.

### **5 Wählen Sie die zu entfernende Software.**

- Wenn Sie den PaperStream IP-Treiber deinstallieren Wählen Sie eine der folgenden Optionen:
	- PaperStream IP (TWAIN)
	- PaperStream IP (TWAIN x64)
	- PaperStream IP (ISIS) for fi-65F/70F
- Wenn Sie Software Operation Panel deinstallieren Wählen Sie [Software Operation Panel]. Software Operation Panel wird zusammen mit dem PaperStream IP-Treiber installiert.
- Wenn PaperStream ClickScan deinstalliert wird Wählen Sie [PaperStream ClickScan].
- Zur Deinstallation von PaperStream ClickScan Searchable PDF Option Wählen Sie [PaperStream ClickScan Searchable PDF Option].
- Wenn Sie PaperStream Capture/PaperStream Capture Pro (EVALUATION) deinstallieren Wählen Sie [PaperStream Capture].
- Wenn Sie Handbücher deinstallieren Wählen Sie [fi Series Handbücher für fi-70F].
- Wenn Sie Scanner Central Admin Agent deinstallieren Wählen Sie [Scanner Central Admin Agent].
- Wenn Sie fi Series Online Update deinstallieren Wählen Sie [fi Series Online Update].
- **6 Klicken Sie auf die Schaltfläche [Entfernen] oder [Entfernen/Ändern].**
- **7 Wenn eine Bestätigungsmeldung angezeigt wird, klicken Sie auf die Schaltfläche [OK] oder [Ja] .**

Die Software wird somit entfernt.

# **Ansprechpartner für Anfragen**

### ● **Ansprechpartner für Anfragen**

Beachten Sie die Kontaktliste auf der folgenden Webseite: <https://www.pfu.ricoh.com/r/ctl/>

● ABBYY FineReader for ScanSnap™

Anfragen zu ABBYY FineReader for ScanSnap, die an einen der oben aufgeführten Ansprechpartner gestellt werden, werden nicht beantwortet.

Ausführliche Informationen zu ABBYY FineReader for ScanSnap finden Sie unter [Technischer Support] in der Bedienungsanleitung für ABBYY FineReader for ScanSnap, die angezeigt wird, wenn Sie einen der folgenden Bedienschritte ausführen.

- Windows 10/Windows Server 2016/Windows Server 2019/Windows Server 2022 Wählen Sie das [Start]-Menü→[ABBYY FineReader for ScanSnap (TM)]→[Benutzerhandbuch] → [Technischer Support].
- Windows 11

Wählen Sie das [Start]-Menü→[Alle Apps]→[ABBYY FineReader for ScanSnap (TM)]→ [Benutzerhandbuch]→[Technischer Support].

● fi Series Bildscanner

Bei weiteren Anfragen zum Scanner beachten Sie die folgende Webseite: <https://www.pfu.ricoh.com/global/scanners/fi/support/>

Kann Ihr Problem nach Konsultation der obigen Webseite nicht behoben werden, beachten Sie die Kontaktinformationen für Ihren Vertreiber/Händler auf der folgenden Webseite: <https://www.pfu.ricoh.com/global/scanners/inquiry.html>

● **Kontakt für Reinigungsmaterialien**

<https://www.pfu.ricoh.com/r/ctl/>